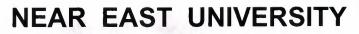

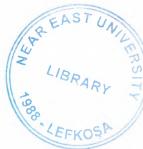

# **Faculty Of Engineering**

**Department Of Computer Engineering** 

# STOCK CONTROL & CUSTOMER TRACKING PROGRAM USING VISUAL BASIC PROGRAMMING LANGUAGE

Graduating Project COM 400

Student: Muhammed S. ABDULLAH(20020872)

Supervisor: Mr. Umit ilhan

Nicosia 2006

# ACKNOWLEDGEMENTS

"firstly I would like to thank my supervisor Mr. Umit Ilhan for his greatness in his way of treatment with students, He never make us feeling shy to ask any question whenever we faced an obstacle or difficulty not just during this project but during our whole life in Near East University.

We have not to forget other Instructors, Especially Mr. Okan Donangil, he was instead of my Father during University life, whenever I cross any problem morally or educationally he helped me, I thank him very much with my all for his advices and guiding.

Secondly I would like to give my best regards to my family, especially my Mum, she deserved a lot to stay along from me, she was counting days during my university life and waiting me as an engineer, also I'm greatly indebted to my Dad, however his financial situation was not good first year but he resisted and forced me to continue my studding, he never made me need anyone. Also I thank my elder brother Aso, he encouraged me all the time to study either by calling or sending me electronically presents from my Home country (IRAQ).

Thirdly I have not to forget my dear friend Metin Ulas, he helped me in my project, either by giving thoughts or working with my.

Finally I would like to thank All my friends here in Cyprus and In my home Country Iraq, they encouraged me too, to resist and study."

### ABSTRACT

Stock Control & Customer Tracking Program is a useful program to all Mobile and electronic wholesalers. By using this program they can control all the operations, sales, loan details, payments... etc. of their workplace.

I used Visual basic programming language and Access Data base in this program, the program is easy in use, everyone can use it easily without getting difficulty. The program shows you all the stock that you have, you can make sales, enter payments record loans, add customers, add users, query information's of any customer or user... etc.

Also when you add stock to your stock list you can add by special page for adding new stocks, or you can increase and decrease the quantity of the existence stock. You can categorize items in stock by type too.

I used many forms in this project, the main form is sale form, for instance when someone make a sale from a specific user in a specific date, the program records everything, we can query all the information's at any time, also when he made that sale and paid part of the money, the program store paid amount and the remaining loan amount to his/her account.

So using this kind of programs make sale operations easier and neglects future problems with customers, also enables the manager to know what is happening daily in work place. In the same time users can't trick the manager, because whatever they do is recording by the program, users can't enter everywhere of the program, they are restricted by specific pages, only the manager can control whatever he wants to see.

# TABLE OF CONTENTS

| ACKNOWLEDGEMENT                                                | i   |
|----------------------------------------------------------------|-----|
| ABSTRACT                                                       | ii  |
| TABLE OF CONTENTS                                              | iii |
| LIST OF FIGURES                                                | v   |
| INTRODUCTION                                                   | vi  |
| CHAPTER ONE: VISUAL BASIC                                      | 1   |
| 1.1. What is Visual Basic                                      |     |
| 1.2.1. The Advantages of Visual Basic                          |     |
| 1.2.2. The Disadvantages of Visual Ba                          |     |
| 1.3.Significant Language Features                              |     |
| 1.4. Areas of Application                                      |     |
| 1.5. The Development Environment                               |     |
| 1.6.The Project Explore Window                                 |     |
| 1.6.1.Properties Window                                        |     |
| 1.6.2. The Default Layout.                                     | 05  |
| 1.6.3. Understanding The Tool Box                              | 06  |
| 1.6.4. Opening an existing Visual Basic Project                |     |
| 1.6.5. Opening a new Visual Basic File & Inserting Source code | 06  |
| 1.6.6. Running and Viewing the project in Detail               |     |
| 1.7.Understanding Events                                       |     |
| 1.7.1. What an Event is?                                       |     |
| 1.7.2. Click Event                                             |     |
| 1.7.3. Writing a Code                                          | 10  |
| 1.7.4. Using the Event GotFocus event                          |     |
| 1.7.5. CheckBoxes                                              |     |
| 1.7.6. Option Buttons                                          |     |
| 1.7.7. ListBoxes.                                              |     |
| 1.7.7.1 Add to a Listbox                                       |     |
| 1.7.7.2. Removing from Listboxes & Advanced Options            |     |
| 1.7.8. Msgboxes                                                |     |
| 1.7.9. Opening & Retrieving Information From files             | 16  |
| 1.7.10. Storing Information to a file                          | 17  |
| 1.7.11. Printing Text to the printer.                          | / 1 |
| 1.8. Control Arrays.                                           | 18  |
| 1.9. Brief Information to the usages of Access data bases      |     |
| 1.10. Database Object.                                         |     |
| 1.10.1. RecordSet Object.                                      |     |
| 1.10.2. Accessing Records.                                     |     |
| 1.10.3. Searching the RecordSet.                               |     |
| 1.10.4. Updating The database                                  |     |
| 1.10.5. Deleting And Adding records                            |     |
| 1.10.5.1. Deleting Records                                     |     |
| 1.10.5.2. Adding Records<br>1.11. Managing Data Types          |     |
| 1.12. Introduction to VB Functions                             |     |
| 1.12. Infoduction to VB Functions                              |     |
| CHAPTER TWO: DATABASE STRUCTURE                                |     |
| UNAFIEK I WU: DATADASE SIKUUTUKE                               |     |

| 2.1.Microsoft Access Description                           | 26 |
|------------------------------------------------------------|----|
| 2.2. Creating a database without using the Database Wizard |    |
| 2.3.Tables                                                 | 27 |
| 2.4.Primary Key                                            | 27 |
| 2.5. Tables Structure in Database                          |    |
| 2.6. Microsoft Access Database.                            |    |
| 2.6.1. Microsoft Access Databse Fundamentals               |    |
| 2.6.2. Creating Table                                      | 32 |
| 2.7. Introducing Database                                  |    |
| 2.8. Database Keys                                         |    |
| 2.9. Working With SQL                                      |    |
| 2.9.1. Data Manipulation Language                          |    |
| 2.9.1.1. Insert.                                           |    |
| 2.9.1.2. Select                                            | 35 |
| CHAPTER THREE: STOCK CONTROL & CUSTOMER                    |    |
| TRACKING PROGRAM USING                                     |    |
| 3.1.Entrance Page                                          |    |
| 3.2.Main Page                                              |    |
| 3.3.Menu Bar                                               |    |
| 3.3.1.Program Menu                                         | 41 |
| 3.3.2. Company Menu                                        | 41 |
| 3.3.2.1. Adding New User                                   | 42 |
| 3.3.2.2. Changing User Details                             | 42 |
| 3.3.2.3. User & Company Query                              | 43 |
| 3.3.4. Customer Menu                                       | 44 |
| 3.3.4.1. Adding New User                                   |    |
| 3.3.4.2. Payment Entrance Page                             | 45 |
| 3.3.4.3. Customer Query Information Page                   |    |
| 3.3.5. Stock Menu                                          |    |
| 3.3.5.1. Add Stock & Change Stock Detail Page              |    |
| 3.3.5.2. Refund Item Page                                  |    |
| 3.3.4.3. Customer Query Information Page                   |    |
| CONCLUSION                                                 | 50 |
| REFERANCE                                                  | 51 |
| APPENDIX                                                   |    |
|                                                            |    |

# LIST OF FIGURES

| Figure 1.1 An Empty Form                                | 02 |
|---------------------------------------------------------|----|
| Figure 1.2: A Simple Program                            | 03 |
| Figure 1.3. Development Environment                     | 04 |
| Figure 1.4. Properties Window                           | 05 |
| Figure 1.5. Project of Program in Detail                | 07 |
| Figure 1.6. Form & Load                                 | 09 |
| Figure 1.7. Click Event Form                            | 09 |
| Figure1.8. CheckBox Example                             | 11 |
| Figure 1.9. Background Changing Example                 | 12 |
| Figure1.10. A list on Form                              | 13 |
| Figure 1.10.1. Adding to List.                          | 13 |
| Figure 1.11. Showing Message                            | 16 |
| Figure 2.1. Creating A database file                    | 27 |
| Figure 2.2. Customer table as an Example in Access      | 27 |
| Figure 3.1. Entrance Page                               | 36 |
| Figure 3.2Main Menu                                     | 36 |
| Figure 3.3. Adding Quantity to make sale                | 37 |
| Figure 3.4.Show's All the customer                      | 38 |
| Figure 3.5. Main Menu When everything is ready for sale | 38 |
| Figure 3.6. Buttons of the main menu                    | 39 |
| Figure 3.7. The Last Sale Operation                     | 40 |
| Figure 3.8. Increase/Decrease Quantity                  | 41 |
| Figure 3.9. Program Menu in Main Page                   | 41 |
| Figure 3.10. Company menu in Main Page                  | 40 |
| Figure 3.11. Adding New User to Program                 | 42 |
| Figure 3.12. Change user Detail                         |    |
| Figure 3.13. Query User And Company information         | 43 |
| Figure 3.14. Customer Menu in Main Menu                 | 44 |
| Figure 3.15. Add Customer Page                          | 44 |
| Figure 3.16. Payment Entrance page                      | 45 |
| Figure 3.17. Customer Query Information                 | 46 |
| Figure 3.18.Stock Menu in Main Page.                    | 46 |
| Figure 3.19. Add Stock Page                             |    |
| Figure 3.20. Refund Item Page                           | 48 |
| Figure 3.21. Refund item to Customer Account            | 49 |

v

# INTRODUCTION

Stock Control & Customer Tracking Program is a useful program for most mobile wholesaler, by the way of this program we can arrange everything of the market, if we use the program in a correct way nothing will be confused during any operation that take place in market for present time and future, also we can investigate past sale operations too.

By the way of this program we can calculate the net income of our products, see our capital, investigate what happened daily, list customers who make sale operations, list the users who make sales, Enter payments, calculate loans, show pictures of customers, giving every customer a special code, etc.

In the first Chapter I described Visual basic, it's properties, components and some examples, I used Visual Basic Program in my project, because I find it easy and I like it's coding system. Visual basic for applications delivers a competitive advantage for ISV seeking to provide full customization and integration capabilities to customer.

In the Second Chapter I described Database system, I used Microsoft Access Database system in my program with Visual basic, Advantages of using access is to provide exactly the same options for the problems we write as it does for the problems we selected from a database. Secondly, the process of writing or selecting problems is almost independent of page layout dictions. Also you can see more details about access and SQL.

Third Chapter is Stock Control and Customer Tracking Program, I explained it above, it is the most important Chapter of this project, because I made that program by myself alone by the help of some friends also through investigations from internet.

Finally, by the moderating of technology our program can be updated and new properties could be added in to the program in the future.

# **CHAPTER ONE: VISUAL BASIC**

### **1.1.** What Is Visual Basic?

VISUAL BASIC is a high level programming language evolved from the earlier DOS version called BASIC. BASIC means Beginners' All-purpose Symbolic Instruction Code. It is a fairly easy programming language to learn. The codes look a bit like English Language. Different software companies produced different version of BASIC, such as Microsoft QBASIC, QUICKBASIC, GWBASIC, IBM BASICA and so on. Programmers have undergone a major change in many years of programming various machines. For example what could be created in minutes with Visual Basic could take days in other languages such: as "C" or "Pascal". Visual Basic provides many interesting sets of tools to aid you in building exciting applications. Visual Basic provides these tools to make your life far more easier because all the real hard code is already written for you.

With controls like these you can create many applications which use certain parts of windows. For example, one of the controls could be a button, which we have demonstrated in the "Hello World" program below. First create the control on the screen, then write the code which would be executed once the control button is pressed. With this sort of operation in mind, simple programs would take very little code. Why do it like the poor old "C" programmer who would have to write code to even display a window on the screen, when Visual Basic already has this part written for you.

Even though people tend to say Visual Basic's compiler is far behind the compilers of Pascal and C, it has earned itself the status of a professional programming language, and has almost freed BASIC of the reputation of a children's language. Overall you would class Visual Basic as a Graphics User Interface(GUI). Because as you draw, you write for the program. This must always be remembered in any kind of creation of a Visual Basic program. All in all, VB is the preferred language of many future program mers. If you want to start programming Windows, and don't know *how* to start, give Visual Basic a shot.

### **1.2.1.** The advantages of Visual Basic:

- 1) It's simple language. Things that may be difficult to program with other language, Can be done in Visual Basic very easily.
- 2) Because Visual Basic is so popular, There are many good resources (Books, Web sites, News groups and more) that can help you learn the language. You can find the answers to your programming problems much more easily than other programming languages.
- 3) You can find many tools (Sharewares and Freewares) on the internet that will Spare you some programming time.

For example, if you want to ping a user over the internet in your program, Instead of writing the ping function yourself, you can download a control that does it, and use it in your program.

Compare to other languages, Visual Basic have the widest variety of tools that you can download on the internet and use in your programs.

### 1.2.2. The disadvantages of Visual Basic:

- 1)Visual Basic is powerful language, but it's not suit for programming really sophisticated games.
- 2) It's much more slower than other langauges

### **1.3. Significant Language Features**

Visual Basic is not only a programming language, but also a complete graphical development environment. This environment allows users with little programming experience to **quickly** develop useful Microsoft Windows applications which have the ability to use OLE (Object Linking and Embedding) objects, such as an Excel spreadsheet. Visual Basic also has the ability to develop programs that can be used as a front end application to a database system, serving as the user interface which collects user input and displays formatted output in a more appealing and useful form than many SQL versions are capable of.

Visual Basic's main selling point is the ease with which it allows the user to create nice looking, graphical programs with little coding by the programmer, unlike many other languages that may take hundreds of lines of programmer keyed code. As the programmer works in the graphical environment, much of the program code is automatically generated by the Visual Basic program. In order to understand how this happens it is necessary to understand the major concepts, objects and tools used by Visual Basic. The main object in Visual Basic is called a **form**. When you open a new project, you will start with a clear form that looks similar to this :

|      | M        | ab  | ile  | 2    | ٢,  | a    | c   | ki    | n   | 2   | s   | y: | t  | er       | n        |     |      |     |                        |    |      |     |    |    |             |       |     |    |    | l     |       |    |          | 1    | 2     | ç  |
|------|----------|-----|------|------|-----|------|-----|-------|-----|-----|-----|----|----|----------|----------|-----|------|-----|------------------------|----|------|-----|----|----|-------------|-------|-----|----|----|-------|-------|----|----------|------|-------|----|
|      | . ,      |     | . ,  |      |     | ł    |     | 7     |     |     | Ç   |    | 1  | 2        |          |     |      |     |                        |    |      | ç   | 0  |    | 2           |       |     |    |    |       |       |    |          |      |       |    |
|      | 4.1      | *   | • •  | ()   | •   | 9    | 5   | •     |     | ٩   |     |    | ۰. | 2        | ÷,       | • • | i.   |     | $\hat{\mathbf{x}}_{i}$ | £. | + 3, |     |    | κ. | È,          | e, 2  | -   | •  | ÷. | 20    | ÷ +   |    | +        | ۰.   | • . • |    |
|      | 4. *     | 2   | ÷."  |      | •   | *    |     | 1     |     |     |     | 1  | 1  | •        | 2        | • • |      | . * | ٠.                     | ۰. | • •  | .4  |    | ۰. | 10          | ñ. 1  | 14  |    | ۴. | •     |       | •  |          | •    | 1.1   | 1  |
|      | 1.1      | 1   | 1.1  | 1    | 1   | ٩.   | ÷   | ٠.    |     | 2   | 10  | 3  | ~  | 1        | 6        | • • |      |     | 13                     | 2  | • •  | *   | 1  | 2. | <b>7</b> .) |       |     |    | •  | 5.1   | 1.3   |    | *        | 2    |       |    |
|      | 2.7      | 1   |      |      | 2   |      |     | 23    |     | 0   | 15  |    | ٩. | Ξ.       | <u>.</u> | 1   |      | 1   |                        | 1  |      |     | 2  | 22 | 57          |       |     | 1  | •  |       |       |    | 1        | 20   |       | 8  |
| ٩.   | 13       |     | 22   |      | 0   | Ĩ.   | 2.  |       |     | 10  | 1   | 0  | 0  | 1        |          |     |      |     | 1                      | 2  |      | ÷   | Ĵ. | 3  | 21          |       |     | 2  | Ĉ. |       |       | 0  |          | 1    |       | 1  |
| 1.1  |          | 20  |      | 12   |     | ŷ.   | 20  |       |     | ÷.  |     | 2  | 1  | 2        | 2        | 1.1 | 10   | 12  |                        |    | 11   |     | 2  | 1  | 2.          |       |     |    | 1  |       |       |    | 10       | 28   | 2.2   | 82 |
|      |          | 4   |      | -    |     |      |     |       | 2.4 |     |     | 4  |    |          | -        |     | 82   |     |                        |    |      |     |    |    |             |       |     |    |    |       |       |    | *        | 1    |       | 1  |
| N.   |          |     |      | *    |     | •    | ÷   | 2.    | 6 X |     |     | ε  | y. | ÷.       | ς.       | ν.  | 1    |     |                        | 6  |      |     | 5  | ÷. | 4.          | 6. 5  |     | v  |    |       | 2.5   |    |          |      |       | K  |
|      | • •      | ۰.  |      | - 4  | ۰.  | 8.)  | 6   | • . • | P 1 | •   | k   | 2  | •  | • 3      | e.       |     | 4    |     |                        | ,  |      |     | ÷  |    | 1           | ~ ~   | ,   |    | ٠  |       |       |    |          | 4.5  |       | ×  |
|      | 1.00     |     |      | ^    | •   | •    | •   | •     |     | *   |     | ч. | ٠. | -        | •        |     |      |     |                        | •  |      | •   |    | *  | •           |       | 2   | •  |    | 71. * | 1. 11 |    | •        | 80   | • •   |    |
| 0.02 | 1.5      | 2   |      | 4    | 25  | •    | ٩.  |       |     |     |     | .* | ۰. | • •      | ٩.       | • • | •    | 1   | ٠                      | ٢. | × 2  | . * | 1  |    | •           |       | ٠   | Y  | *  | •     | 1.9   | e  | •        | 8.5  | 4. 4  | 8  |
|      | • *      | ۰.  | 11   | 1    | •   | 53   | 5   |       |     |     | 1   | 5  | ۰. | 2        | 8        |     | 2. 4 | •   |                        | 1  | * %  | 1   | ٣  | •  | 1           | v . 4 | '   | ٠  | *  |       | • *   | 1  | •        | × -  | • 5   | 5  |
| 2.75 | <u>.</u> | 1   | 11   | 1    | 13  | 10   | 10  | 2     | 83  | 1   | 100 | а. | 1  | 1        | ٩,       | 1   | 13   | 1   | ٠.                     | •  | * *  | •   | 1  | 1  |             |       |     | ^  | 1  |       | 1.7   |    | 1        | 5    | • •   | 1  |
|      | 2.2      | 83  | 11   | 2    | 10  | 30   | 20  |       | 20  | 1   | 0   |    | ŝ. | ٥.       | 1        | 20  | 1.3  |     | 1                      | 1  |      |     | 9  | 6  | 1           | 1     |     | 2  | 1  | 11    | 1.0   | 1  | 1        | 61   | 10    | 1  |
|      | 2.       | Q., |      |      | 2   | 20   |     |       | 1   |     | 8   | ς. | 2  |          |          |     | 10   | 1   | 2                      | 1  |      |     | ;  | 2  | 1           | 10    | 1   | 2  | 2  | 2     | 1.    | 1  | 1        | 21   |       | 0  |
|      |          |     |      | 2    |     | 23   |     |       |     | 1   |     |    |    |          |          |     |      |     |                        |    |      |     |    |    |             |       |     |    | 1  |       |       |    |          | è.   |       | 12 |
| 16   |          |     | 17   | sie. | κ.  |      |     | 65    | 6.  |     |     |    | •  | κ.       | 2        |     |      |     | × .                    |    |      |     | ς. |    |             |       |     |    |    |       |       |    |          | έ.   |       | 2  |
|      |          |     | 1.1  |      |     | ę.,  | 66  |       |     |     |     |    |    | e.       | ι.       | 1.4 |      |     | *                      |    | 1 2  |     |    |    | • •         |       |     |    | ۰. | 3. 1  |       |    |          |      |       | 4  |
|      |          | 2   | e é  | - 6  |     | •    | •   |       |     |     | *   | •  | •  |          | •        |     | •    |     | +                      | •  | • 1  | •   |    |    | • •         |       |     | 1  |    | ۹. 1  | 1.8   | *  |          |      |       | ,  |
|      | • •      |     | 5.4  | 4-   | •   | 5    | • • | •     |     | - 5 |     |    | •  | 4.       | •        | • • | 1.8  | •   | ۰.                     |    | 6 M  | 1   | *  | ٠  | • . •       |       | 1   | 1. | 4  |       | 1.4   |    | 1        | *    | - 8   | •  |
|      | 4 >      | *   | • 7  |      | <   | κ.   | 1   | ¢ ,   |     |     | *   | 1  | ۰. | ×        |          |     |      | *   | *3                     |    | 1.5  | 1   | ۰. | *  |             | • *   | ۰.  | 4  | ٩. | 1.1   | • •   |    |          | 45.7 |       |    |
| 1    | 1        | 2   |      | 1    | 1   | 1    | 1   |       |     | 1   |     | 2  | 1  | * .      |          |     | 1    | 3   | 1                      | 2  | 1    | 1   | 1  | ٤. | 1           | 1     |     | 0  | 2  | 27    | 22    | 20 | <b>.</b> |      | 10    | 1  |
| 1    | 1        |     | 16   | 0    | С.  |      |     |       |     | 1   | 3   | 2  | 2  | <u> </u> |          |     | 11   | 2   | 54                     |    |      | 2   | 0  | 20 | 20          |       | 1   | 2  |    | 80    |       | 8  | 83       | 88   |       | 1  |
|      |          | 2   |      | 83   | Ç.) |      |     |       |     | Ú,  |     |    | 2  | 2.       |          |     |      | 13  | 2                      |    |      | 1   | 2  |    |             | 20    | 1   | Ű. | 2  | 23    | 2     | 20 | 20       |      | 20    | 1  |
| 14.  | 2 4      | 4   | 2    | 1    |     |      |     |       |     | 2   |     |    | 5  |          |          |     | 2.   | 88  |                        |    | 23   | 2   |    |    |             | 22    |     | ÷  | 4  | 22    | 20    |    |          | 2    |       | ų, |
|      | 2.2      |     |      | 14   |     | ÷.   |     |       |     |     | 2   |    | 2  |          |          |     |      | 1   | 20                     |    |      |     |    | 1  |             | 2.4   | 14  |    |    | 86    |       |    |          |      |       |    |
| ~    |          |     | č.÷  | 6    |     | •    |     |       |     |     | ¥   |    |    | ¥ .      |          |     |      |     |                        |    |      |     |    | 4  | • •         | 1     | . * |    |    |       |       |    |          |      |       |    |
|      | 5 4      |     |      |      | ě.  | ¢. 1 | C)  |       |     |     |     | 5  | y  | 6.       | e :      |     | <    | ×   |                        |    |      |     | Y  | 2  | 4 1         | ξ.    | 4   | x  | 6  | . ,   |       |    | ×        | > •  | 1.1   |    |
|      | • •      | •   | • •  |      | •   | ε.   |     |       |     | 4   |     |    | ۰. | • •      | • •      |     |      | ۰., | × .                    | •  |      |     | +  |    | • •         |       |     | ۷  | ۰. | 5.8   |       |    |          | ۰.   |       |    |
|      | 4. 4     |     | 1.00 |      | 4.  | ۰.   |     |       |     |     | *   | •  |    | ¥. 1     | ς,       | 14  | i e  |     |                        |    |      |     |    | 2  |             |       |     |    |    | • •   |       |    | ~        |      | • •   |    |

Figure 1.1.An Empty Form

This form will eventually be incorporated into our program as a window. To this form we add **controls**. Controls are things like text boxes, check boxes and command buttons...etc.

We can add **events** to our controls. Events are responses to actions performed on controls. For example, in the "Hello world" program sample on this page, when you click on the command button on our form the event that is triggered is the output of the message "Hello world" to the screen. Code must be written to create an event. we can do this in Visual Basic's **code window**.

|                     |            | Click  | Me       |    |  |
|---------------------|------------|--------|----------|----|--|
|                     | Mobile     | Track  | ing Syst | em |  |
|                     |            |        |          |    |  |
| e Projeci           | 11 - Form1 | (Code) |          | de |  |
| Z Projeci<br>Comman |            | (Code) | Click    |    |  |

Figure 1.2. A Simple Program

Once the code box is open, you select the object to create an event for and the triggering action ( such as a certain mouse action ) from the drop down menus in the code box. You can open a code box for a particular form by choosing it from the **project window** and selecting the **View Code** button. The project window contains a list of objects associated with that project. Below is an example of a project window :

### **1.4.** Areas of Application

The term "*Personal Programming*" refers to the idea that, wherever we work, whatever we do, we can expand our computer's usefulness by writing applications to use in our own job. Personal Programming is what Visual Basic is all about.

Using Visual Basic's tools, we quickly translate an abstract idea into a program design, we can actually see on the screen. VB encourages us to experiment, revise, correct, and network your design until the new project meets our requirements. However, most of all, it inspires our imagination and creativity.

Visual Basic is ideal for developing applications that run in the new Windows 95 operating system.

#### VB presents a 3-step approach for creating programs:

- 1. Design the appearance of application.
- 2. Assign property settings to the objects of program.
- 3. Write the code to direct specific tasks at runtime.

Visual Basic can be used in a number of different areas, for example:

- Eucation
- Research
- Medecine
- Business
- Commerce
- Marketing and Sales
- Accounting
- Consulting
- Law
- Science

# **1.5. The Development Environment**

Learning the ins and outs of the Development Environment before we learn visual basic is somewhat like learning for a test, we must know where all the functions belong and what their purpose is. First we will start with labelling the development environment.

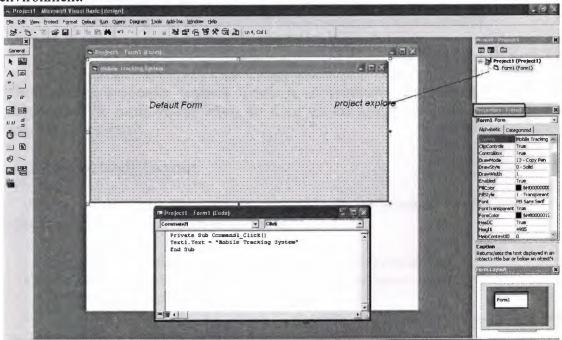

Figure 1.3. Development Environment

The above diagram shows the development environment with all the important points labelled. Many of Visual basic functions work similar to Microsoft word eg the **Tool Bar** and the tool box is similar to other products on the market which work off a single click then drag the width of the object required. The **Tool Box** contains the control we placed on the form window. All of the controls that appear on the **Tool Box** contains the form another awaits us on the **Tool Box** ready to be placed as needed.

# **1.6.** The project explorer window

The Project explorer window gives us a tree-structured view of all the files inserted into the application. We can expand these and collapse branches of the views to get more or less detail (**Project explorer**). The project explorer window displays forms, modules or other separators which are supported by the visual basic like class'es and Advanced Modules. If we want to select a form on its own simply double click on the project explorer window for a more detailed look. And it will display it where the **Default form** is located.

# **1.6.1.Properties Window**

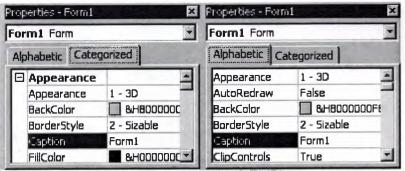

Figure 1.4. Properties Window

Some programmers prefer the Categorisized view of the properties window. By defaulting, the properties window displays its properties alphabetically (with the exception of the name value) when we click on the categorized button the window changes to left picture.

# **1.6.2.The Default Layout**

When we start Visual Basic, we are provided with a VB project. A VB project is a collection of the following modules and files.

- The global module( that contains declaration and procedures)
- The form module(that contains the graphic elements of the VB application along with the instruction)
- The general module (that generally contains general-purpose instructions not pertaining to anything graphic on-screen)
- The class module(that contains the defining characteristics of a class, including its properties and methods)
- The resource files(that allows you to collect all of the texts and bitmaps for an application in one place)

On start up, Visual Basic will displays the following windows :

- The Blank Form window
- The **Project** window
- The **Properties** window

It also includes a **Toolbox** that consists of all the controls essential for developing a VB Application. Controls are tools such as boxes, buttons, labels and other objects draw on a form to get **input** or **display output**. They also add visual appeal.

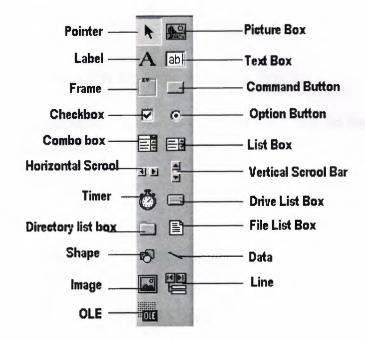

# **1.6.3.** Understanding the tool box.

When we click on different controls the Properties Window changes slightly this is due to different controls having different functions. Therefore more options are needed, for example if we had a picture then we want to show an image. But if we wanted to open a internet connection we would have to fill in the remote host and other such settings. When we use the command ( $\square$ ) we will find that a new set of properties come up the following will provide a description and a property.

# 1.6.4. Opening an existing Visual Basic project.

Microsoft have included some freebies with visual basic to show its capabilities and functions. Dismantling or modifying these sample projects is a good way to understand what is happening at runtime. These files can be located at our default directory /SAMPLES/

To Open these projects choose 'Open Project' from the 'File' menu. Then Double click on the samples folder to open the directory then Double click on any project to load it.

# 1.6.5. Opening a New Visual Basic File & Inserting Source code.

When we open the program we choose 'New Project' from the 'File' menu. We use the blank form1 to design a simple interface for an estate agents database, have some textboxes for names and other details. We insert some controls and make it look professional. Textboxes can be used to store there name and other details, we make sure that we put a picture box in for a picture of the house.

Later we insert the following source code for application.

#### **Private Sub**

Form\_Load()Picture1.Picture=LoadPicture("C:\ProgramFiles\VB\Graphics\Icons\Misc\MISC42.ICO")

**End Sub** 

# 1.6.6. Running and viewing the project in detail.

Once an application is loaded it can be run by click on the  $\rightarrow$  icon from the toolbar, to pause press  $\parallel$  and to terminate use  $\parallel$ .

Once a project is loaded, the name of the form(s) that it contains is displayed in the project window. To view a form in design mode, we select the form required by clicking with the mouse to highlight its name, then clicking on the view form button.

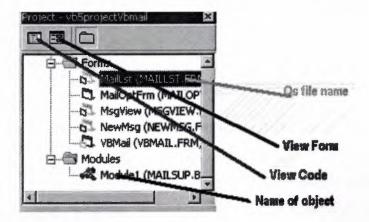

Figure 1.5. Project of the Program in Detail

#### **Button Properties for reference**

Command Button & A labels properties

| Property  | Description                                                                                                    |  |  |  |  |  |  |  |  |  |
|-----------|----------------------------------------------------------------------------------------------------|--|--|--|--|--|--|--|--|--|
| Name      | The name of the object so you can call it at runtime                                                                                                    |  |  |  |  |  |  |  |  |  |
| BackColor | This specifies the command button's background color. Click the $BackColor's$ palette down arrow to see a list of common Windows control colours, you must change this to the style property from 0 - standard to 1 - graphical |  |  |  |  |  |  |  |  |  |
| Cancel    | Determines whether the command button gets a Click event if the user presses escape                                                                                                    |  |  |  |  |  |  |  |  |  |
| Caption   | Holds the text that appears on the command button.                                                                                                    |  |  |  |  |  |  |  |  |  |
| Default   | Determins if the command button responds to an enter keypress even if                                                                                                    |  |  |  |  |  |  |  |  |  |

|               | another control has the focus                                                                                                    |  |  |  |  |  |  |  |
|---------------|----------------------------------------------------------------------------------------------------|--|--|--|--|--|--|--|
| Enable        | Determines whether the command button is active. Often, you'll change<br>the enable property at runtime with code to prevent the user pressing the<br>button      |  |  |  |  |  |  |  |
| Font          | Produces a Font dialog box in which you can set the caption's font name , style and size.                                                                         |  |  |  |  |  |  |  |
| Height        | Positions the height of the object - can be used for down                                                                                                    |  |  |  |  |  |  |  |
| Left          | Positions the left control - can be used for right                                                                                                    |  |  |  |  |  |  |  |
| MousePointer  | ousePointer If selected to an icon can change the picture of the mouse pointer ov<br>that object                                                                  |  |  |  |  |  |  |  |
| Picture       | Hold's the name of an icon graphic image so that it appears as a picture instead of a <b>Button</b> for this option to work the graphical tag must be set to 1    |  |  |  |  |  |  |  |
| Style         | This determins if the <b>Command Button</b> appears as a standard windows dialog box or a graphical image                                                         |  |  |  |  |  |  |  |
| Tab index     | Specifies the order of the command button in tab order                                                                                                    |  |  |  |  |  |  |  |
| Tab Stop      | Whether the object can be tabbed to ( this can be used in labels which have no other function )                                                                   |  |  |  |  |  |  |  |
| Tool Tip Text | If the mouse is held over the object a brief description can be displayed<br>(for example hold your mouse over one of the above pictures to see this<br>happening |  |  |  |  |  |  |  |
| Visible       | If you want the user to see the button/label select true other wise just press false                                                                              |  |  |  |  |  |  |  |
| Width         | Show the width of the object                                                                                                    |  |  |  |  |  |  |  |
|               |                                                                                                    |  |  |  |  |  |  |  |

# **1.7. Understanding Events**

- ▶ Know what an Event is.
- > Determine what Events a control can have
- > Write code for one or more Events.
- Using option buttons to produce an event
- Using checkboxes to produce an event
- Grouping controls using a frame
- Make a simple alteration to the interface, such as changing background colour, at run time.
- > Creating a listbox.
- Remove and Add listboxs functions.
- Creating Combo Boxes
- > What the different types of combo boxes are.

#### 1.7.1. What an event is

The 'look' of a Visual Basic application is determined by what controls are used, but the 'feel' is determined by the events. An event is something which can happen to a control. For example, a user can click on a button, change a text box, or resize a form. As explained in Creating a Visual Basic Application, writing a program is made up of three events: 1) select suitable controls, 2) set the properties, and 3) write the code. It is at the code writing stage when it becomes important to choose appropriate events for each control. To do this double click on the control the event will be used for, or click on the *licon* in the project window (usually top right of screen). A code window should now be displayed similar to the one shown below.

| Form                      | Load            | -    |  |  |  |  |  |  |
|---------------------------|-----------------|------|--|--|--|--|--|--|
| Designate Cub Form Lood() | MouseDown       | *    |  |  |  |  |  |  |
| Private Sub Form_Load()   | MouseMove       |      |  |  |  |  |  |  |
|                           | MouseUp         |      |  |  |  |  |  |  |
| End Sub                   | OLECompleteDrag |      |  |  |  |  |  |  |
|                           | OLEDragDrop     |      |  |  |  |  |  |  |
|                           | OLEDragOver     |      |  |  |  |  |  |  |
|                           | OLEGiveFeedback | 12-1 |  |  |  |  |  |  |
|                           | OLESetDeta      |      |  |  |  |  |  |  |
|                           | OLEStartDrag    |      |  |  |  |  |  |  |
|                           | Paint           |      |  |  |  |  |  |  |
|                           | QueryUnload     |      |  |  |  |  |  |  |
|                           | Resize          | -    |  |  |  |  |  |  |

Figure 1.6. Form & Load

The left hand dropdown box provides a list of all controls used by the current form, the form itself, and a special section called General Declarations. The corresponding dropdown box on the right displays a list of all events applicable to the current control (as specified by the left hand dropdown box). Events displayed in bold signify that code has already been written for them, unbold events are unused. To demonstrate that different events can play a significant role in determining the feel of an application, a small example program will be written to add two numbers together and display the answer. The first solution to this problem will use the click event of a command button, while the second will the change event of two text boxes.

#### 1.7.2. Click Event

Before any events can be coded it is necessary to design the interface from suitable controls. As shown in the screen shot below use: 2 text boxes to enter the numbers, a label for the '+' sign, a command button for the '=' sign, and another label for the answer.

| 🖬 Click   | E   | ver | it |   |   |   |   |   |   |   |   |  |   |   | -   |   | C | ] | > | < |
|-----------|-----|-----|----|---|---|---|---|---|---|---|---|--|---|---|-----|---|---|---|---|---|
| • • • • • | ••• |     |    | • |   | • |   |   | • | • | • |  | • | • | • • | • |   | • |   | • |
|           | +   | Г   |    |   | • |   | Ħ | • |   |   |   |  |   |   |     |   |   |   |   | • |
| L         |     |     |    | 1 |   |   |   |   | 1 |   |   |  |   |   |     |   |   |   |   | • |
|           |     |     |    |   |   |   |   |   |   |   |   |  |   |   |     |   |   |   |   |   |

Figure 1.7. Click Event Form

Making the click event is very simple just select the button with the mouse and double click visual basic will generate

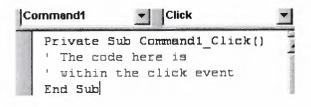

You can see on the top right there is a 'click' dropdown list this is known as a event handler.

### 1.7.3. Writing a Code

In the first example the user enter two numbers and then click on the equals button to produce an answer. However, the program can be changed so that the answer will be calculated every time either of the two numbers are changed without requiring an equals button.

Private Sub txtNumber1\_Change() label2.Caption = Str\$(Val(text1.Text) + Val(text.Text)) End Sub

Private Sub txtNumber2\_Change() label2.Caption = Str\$(Val(text1.Text) + Val(text2.Text)) End Sub

When we run the program, we enter two numbers and observe what happens. Each time a digit changes the answer is recalculated.

#### **1.7.4.** Using the event GotFocus event

So far only one event has been used per control, however this does not have to be the case! Add a StatusBar control to the bottom of the form, bring up the code window using  $\square$ , select the first text box (txtNumber1) from the left hand dropdown box, and then select the **GotFocus** event from the right hand dropdown box. Now some basic instructions can be written in the status bar so that when the cursor is in the text box (the text box has focus) the status bar reads "Enter the first number". After completing this change to the second text box and using the same GotFocus event change the statusbar text to "Enter a second number". The code to set the status bar can be seen below.

### 1.7. 5. CheckBoxes

Option bars are used quite often in the windows environment as they can only have two outputs 0 and 1 these get used to process the form. In this example it will be used to change the some text from normal to bold or to italic.

| ame1         |                                                                                    |
|--------------|------------------------------------------------------------------------------------|
| Some sample  | e text                                                                             |
| <u>B</u> old | Select the Bold or Italic check<br>boxes to see their effect on the<br>above text. |
|              | Close                                                                              |

Figure 1.8. Check Box Example

### Private Sub chkBold\_Click()

If chkBold.Value = 1 Then ' If checked. txtDisplay.FontBold = True Else ' If not checked. txtDisplay.FontBold = False End If End Sub

#### Private Sub chkItalic\_Click()

If chkItalic.Value = 1 Then ' If checked. txtDisplay.FontItalic = True Else ' If not checked. txtDisplay.FontItalic = False End If End Sub

# **1.7.6.Option Buttons**

#### Changing the background colour

Changing the background colour gets used mostly by freeware, or the type of programs we generate for use with banners or adverts, anyway it might come in useful sometime. This example shows an ordinary picture of a smiley face then I put in some nice background colours to make it stand out more.

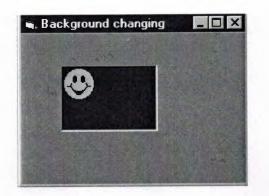

Figure 1.9. Back Ground Changing Example

#### Private Sub Form\_Load()

BackColor = QBColor(Rnd \* 15) ForeColor = QBColor(Rnd \* 10) Picture1.BackColor = QBColor(Rnd \* 15) Picture1.ForeColor = QBColor(Rnd \* 10) **End Sub** 

#### 1.7.7. List boxes

List boxes and combo boxes are used to supply a list of options to the user. The toolbox icons representing these two controls are for list box and for combo box.

A list box is used when the user is to be presented with a fixed set of selections (i.e. a choice must be made only from the items displayed, there is no possibility of the user typing in an alternative).

Examples might be offering a list of the days in a week, the available modules in an elective catalogue, the holiday destinations available from a particular airport or the types of treatment offered by a beauty salon.

To create a list box, double click on the toolbox icon . Drag the resulting box into place on the form and size it according to the data it will hold. The left hand picture below shows a list box that has been created and sized on Form1. In the middle is the code that is required to load a selection of cars into the list. The data has been included in the procedure Sub Form\_Load so that it appears when Form1 is loaded. Finally, the picture on the right shows what appears on the form when the application is run. Notice that vertical scroll bars are added automatically if the list box is not deep enough to display all the choices.

| ×     |
|-------|
|       |
|       |
|       |
|       |
|       |
|       |
| <br>• |
| <br>• |
| <br>, |
| <br>• |
| <br>• |
| <br>• |
| <br>۲ |
| <br>¥ |
| <br>• |
| <br>• |
|       |
|       |
|       |
|       |
|       |
|       |
|       |
|       |
| <br>  |

Figure 1.10. A list On Form If we however add the following source code to this project

# 1.7.7.1. Add to a Lisbox

Private Sub Form\_Load() List1.AddItem "Monday" List1.AddItem "Tuesday" List1.AddItem "Wedsday" List1.AddItem "Thursday" List1.AddItem "Friday" List1.AddItem "Saturday" List1.AddItem "Sunday" End Sub

The source code should look somthing like this :

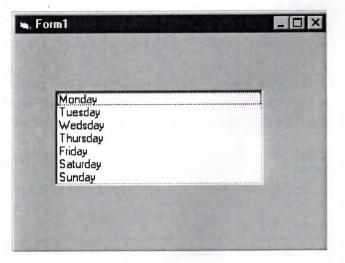

Figure 1.10.1. Adding To List

# 1.7.7.2. Removing & Advanced Options

They appear in the order they were typed if you changed the properties window by changing sort order = true then they will go into alpaetical order. List items can be added and deleted all the list is counted as the order they are in so for exapmple if you wanted to delete "Tuesday" you would type

#### list1.RemoveItem 1

And to add to the list in a paticular order just add

#### list1.additem "My Day", 5

This will be added after saturday.

And finally to clear the lisbox type

List1.clear This will completly clear the contence of the listbox.

The property ListCount stores the number of items in a list, so list1.ListCount can be used to determine the number of items in list box list1.

The property ListIndex gives the index of the currently selected list item. So the statement list1.RemoveItem List1.ListIndex removes the currently highlighted list item.

Adding an item can be accomplished very neatly using an input dialog box. Try this:

# list1.AddItem InputBox("Enter a day", "Add a Day")

This will open a message box and prompt you for a new day to enter this will then be added to the list index at the bottem unless you specify were it should go.

#### 1.7.8. Msgboxes

Message boxes are used when you want to ask the user a question or display an error message(s) and advise the user. There are six types of message boxes here are their functions and what they do. Here is the listing of all the possible msgbox events

| The Buttons displayed in a<br>message here<br>Button Layout | Value | Short Description                  |
|-------------------------------------------------------------|-------|------------------------------------|
| vbOKonly                                                    | 0     | Displays the OK button.            |
| vbOKCancel                                                  | 1     | Displays the ok and cancel button. |
| vbAbortRetryIgnore                                          | 2     | Displays the Abort, Retry, Ignore  |
| vbYesNoCancel                                               | 3     | Displays Yes, No and Cancel button |
| vbYesNo                                                     | 4     | Displays the Yes / No button       |

| 1 | h | R | etr | vC | an | cel |  |
|---|---|---|-----|----|----|-----|--|
| N | υ | 1 | uu  | YU | an |     |  |

# Displays the retry and Cancel buttons.

# The Icons dispayed in the message box are here

| Icon on message | Value | Short Description              |
|-----------------|-------|--------------------------------|
| vbCritical      | 16    | Displays critical message icon |
| vbQuestion      | 32    | Displays question icon         |
| vbExclamation   | 48    | Displays exclamation icon      |
| vbInformation   | 64    | Displays information icon      |

5

| The Default button displayed in a message form Default Button | Value | Short Description   |
|---------------------------------------------------------------|-------|---------------------|
| vbDefaultButton1                                              | 0     | Button 1 is default |
| vbDefaultButton2                                              | 256   | Button 2 is default |
| vbDefaultButton3                                              | 512   | Button 3 is default |

| Msgbox Return Value<br>Return Value | Value | Short Description       |
|-------------------------------------|-------|-------------------------|
| vbOk                                | 1     | The User Clicked OK     |
| vbCancel                            | 2     | The User Clicked Cancel |
| vbAbort                             | 3     | The User Clicked Abort  |
| vbRetry                             | 4     | The User Clicked Retry  |
| vbIgnore                            | 5     | The User Clicked Ignore |
| VbYes                               | 6     | The User Clicked Yes    |
| VbNo                                | 7     | The User Clicked No     |

The syntax for use of the message box in Mgsgbox "TEXT", VALUE, "TITLE" If you want to use two or more tables just add the values together. Therefore to print a message box to say "The Device was not Found!" OK & Explanation :

Source code 1

Private Sub Form\_Load()

MsgBox "The Device was not Found!", 48, "Header"

**End Sub** 

Source code 2

#### Private Sub Form\_Load()

MsgBox "The Device was not found!", vbExclamation, "Header"

#### **End Sub**

we should get the picture shown below whatever source code you used.

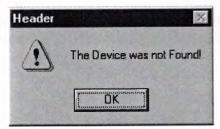

Figure 1.11. Showing message

This is a basic msgbox which in this case has not been processed in any way. The following Source code displays a msgbox that ask you for specific text. For example lets make a password program out of this message box.

#### Private Sub Form\_Load()

lngBefore = Timer
Do
strAns = InputBox("What is the password Password is Example", "Password Required")
Loop Until Val(strAns) = Example
lngAfter = Timer
msgbox "Correct Password", vbInformation

#### **End Sub**

Once you copy and paste the source code you should get prompted for a password in a different type of msgbox as it includes text. From looking at this example you should be able to see how the loop function works to generate and then check the value. All of the Return Values work in the same way to return an object input.

#### 1.7.9. Opening & Retriving information from files

When applications are loaded they normal get some setting out of the registry or file this section will show you how to retrieve 1 string out of a file.

#### Private Sub Form\_Load()

Dim F As Integer, password As String F = FreeFile Open App.Path & "\password.txt" For Input As F Input #F, password

#### Close #F

#### **End Sub**

As you can see from this source code the password is previously declared as a string. After this is done be sure to close the file otherwise next time you want to store or read the file the computer will think it is being used by another application and windows will not let you do anything with it. So as you can see it is **Very Important** to close the file

#### **1.7.10. Storing Information to a file**

FTP programs often store information to a file such as a username and password or host information in the same way. This following example will put some information into the file.

#### Private Sub Form\_Load()

Dim F As Integer, pass As String F = FreeFile save = txtNew Open App.Path & "\password.txt" For Output As F Write #F, Text1.text Close #F

#### End Sub

Although this is a bit obvious I think I should include it just incase I think differently to other people.

# 1.7.11. Printing text to the printer.

This is rather easy to do and it gets used in notepad etc...

#### Private Sub Form\_Load()

Printer.Print " The printer will print this text " Printer.Print "" Printer.Print " It will leave a line here" Printer.Print " It should add the contence of text1.text here : " & Text1.Text & " As you can see it works" Printer.Print "" Printer.Print ""

#### **End Sub**

Everything that apears in position (A) will get printed by the default printer printer.print "A". The printer enddoc is used to tell the printer the job is finished if this is not added the printer can not estimate how near it will be until it has finish and when it has finished it will think it has'nt so be sure to include this to prevent confusion.

### **1.8. Control Arrays**

A control array is a list of controls with the same name. Therefore, instead of using five command buttons with separate five names, you can place a command button control array on the form, and that control array holds five command buttons. The control array can have a single name, and you will distinguish the control from each other with a subscript. One of the best reasons to use control array from that first control, all the elements in the control array take on the same property values, You then can change those properties that need to be changed without having to set every property for each control individually. Control arrays have a lot in common with data arrays. A control array has one array, and you distinguish all the array's controls from each other with the zero-based subscript. ( The index property holds the controls subscript number ). All of the control elements must be the same data type. As soon as you place a control on a form that has the same name as an existing control, Visual Basic makes sure you that you want to begin a control array by issuing the warning message to show that the control is already in use. This is used as a built in safety so that you do not over right an existing control by putting it some where else on the same form. If you answer the warning box with a no button, Visual Basic uses a default control name for the placed control.

Picture Not available at the moment!

All event procedures that use control from a control array require a special argument value passed to them that the determines which control is being worked on. For example if your application contains a single control command button named cmdtotal the click () event begins and ends as follows

If however you create a control array named the same name as before ( cmdtotal ) it will end up like this

# 1.9. Brief introduction to the usages of Access data bases

What I think is the most compelling thing about Visual Basic is it's easy way of accessing and modifying databases. This is what I think you should learn next; you will find many applications for this knowledge. I almost never make a program without using a database for data storage.

There are many ways to work with databases in Visual Basic, and I would think you have at least glanced at the Data control. I will not even mention the Data control further in this text, since it is so easy to use and too limited to be interesting for a professional developer. (Ok, there are some exceptions to this.)

What I will teach you to use in this text is DAO (Data Access Objects). You will get familiar with opening a database and retrieving/adding/deleting/updating records from tables. I will only use an Access Database (\*.mdb) in my examples, since this is the most used DBMS (DataBase Management System) for smaller applications made in Visual Basic. We will at the end of this lesson have made a simple, yet functional, phone book application.

# 1.10. Database Object

The first thing we must do in our application is to open a database where our tables are stored. we need to declare a variable to hold our database in order to do this. This is done with:

Dim dbMyDB As Database

This gives us a variable/object that can hold a reference to our database. To open a simple Access database named "MyDatabase.mdb", do this:

Set dbMyDB = OpenDatabase("MyDatabase.mdb")

So, now we have opened a database. This won't give us any data. What we need to do is open a table in the database. We're not limited to open a single table; sometimes we have two or more tables that are related to each other and linked together with foreign keys, and there are ways to handle this to.

# 1.10.1. RecordSet Object

Visual Basic uses an object called RecordSet to hold our table. To declare such an object and to open the table, we do this:

Dim rsMyRS As RecordSet

Set rsMyRS = dbMyDB.OpenRecordSet("MyTable", dbOpenDynaset)

Well, I declared a RecordSet object and used the Database object's OpenRecordSet method to open a table of type Dynaset. We can open a RecordSet in several modes. VB's online help file explains the different modes and what they are for. The Dynaset mode is the mode I use mostly. It gives us a RecordSet that we can add, delete and modify records in.

#### 1.10.2. Accessing records

Now that we have opened a table (referred to as RecordSet from now on) we want to access the records in it. The RecordSet object allows us to move in it by using the methods MoveFirst, MoveNext, MovePrevious, MoveLast (among others). I will use some of these to fill up a list box with the records of our RecordSet.

To get this example to work, we make a database (with Access) called "MyDatabase.mdb" with the table "MyTable" in it. This table should have the fields "ID" of type "Counter" that you set to be the primary key, the field "Name" of type Text and a field "P hone" of type Text. We add some records to it. We put a list box on a form and call it "lstRecords".

Dim dbMyDB As Database Dim rsMyRS As RecordSet

#### Private Sub Form\_Load()

Set dbMyDB = OpenDatabase("MyDatabase.mdb") Set rsMyRS = dbMyDB.OpenRecordSet("MyTable", dbOpenDynaset)

If Not rsMyRS.EOF Then rsMyRS.MoveFirst Do While Not rsMyRS.EOF

> lstRecords.AddItem rsMyRS!Name lstRecords.ItemData(lstRecords.NewIndex) = rsMyRS!ID rsMyRS.MoveNext

Loop

#### End Sub

This will make the list box fill up with our records when the form loads. I have introduced some new concepts with this example. We have all ready covered the first part where we open the table. The line that says If Not rsMyRS.EOF Then rsMyRS.M oveFirst tells the program to move to the first record in case there are any records at all. The EOF is a Boolean property that is true if the current record is the last. It is also true if there are no records in the RecordSet.

Then we make the program add the "Name" field of all records to the list box by adding the current records field "Name" and moving to the next record. You ask for a field of a RecordSet by putting a ! between the name of the RecordSet object and the na me of the field. The while loop checks to see if there are more records to add.

#### 1.10.3. Searching the RecordSet

I put the value of the field "ID" in the list box's ItemData property. I did this so that we would know the primary key for all the records in order to search for a record.

If we put a text box somewhere on the form and call it "txtPhone". Then copy the following code to the project.

#### Private Sub lstRecords\_Click()

rsMyRS.FindFirst "ID=" & Str(lstRecords.ItemData(lstRecords.ListIndex)) txtPhone.Text = rsMyRS!Phone

#### **End Sub**

This will display the phone number of the selected person when clicking in the list box. It uses the FindFirst method of the RecordSet object. This takes a string parameter that is like what is after WHERE in a SQL expression. We state the field that we want to search in (here "ID"), then the evaluation criteria (here "=") and last the value to search for.

So what we did was to search for the record with the "ID" field value that was the same as the ItemData property of the selected item in the list box. Then we show the value of the "Phone" field in the text box.

# 1.10.4. Updating the Database

We want to be able to update some value of some field when doing database programming. This is done with Edit and Update. We will try to change the value of the "Phone" field by editing the text in the text box and clicking a button.

If we put a command button on the form and name it "cmdUpdate". Then copy the following code to the project.

#### Private Sub cmdUpdate\_Click()

rsMyRS.Edit rsMyRS!Phone = txtPhone.Text rsMyRS.Update

#### End Sub

This changes the value of the "Phone" field of our current record. Imagine the current record being a set of boxes, with a field in each box. The Edit method takes the lid off all of the boxes and Update puts them back on. When we write rsMyRS!Phone = txtPhone.Text we replace the content of the "Phone" box with the content in the text box.

# 1.10.5. Deleting and Adding records

# 1.10.5.1. Deleting

Deleting records couldn't be simpler. To delete the current record we just invoke the Delete method of the RecordSet object. We will put this feature in our little project. If we make one more command button named "cmdDelete" and the following code will do the work of deleting our currently selected person.

#### Private Sub cmdDelete\_Click()

rsMyRS.Delete lstRecords.RemoveItem lstRecords.ListIndex

#### End Sub

I won't even bother to explain that in greater detail =). The first statement deletes the record and the second removes the list box entry.

# 1.10.5.2. Adding

Adding records is much like updateing, except that we use AddNew instead of Edit. Let's add one more command button to our application.

#### Private Sub cmdNew\_Click()

rsMyRS.AddNew rsMyRS!Name = "A New Person" lstRecords.AddItem rsMyRS!Name lstRecords.ItemData(lstRecords.NewIndex) = rsMyRS!ID rsMyRS!Phone = "Person's Phone Number" rsMyRS.Update

**End Sub** 

### 1.11. Managing Data Types

There are many types of data we come across in our daily life. For example, we need to handle data such as names, addresses, money, date, stock quotes, statistics and etc everyday. Similarly in Visual Basic, we are also going to deal with these kinds of data. However, to be more systematic, VB divides data into different types.

# Numeric Data

Numeric data are data that consists of numbers, which can be computed mathematically with various standard operators such as add, minus, multiply, divide and so on. In Visual Basic, the numeric data are divided into 7 types, they are summarized in Table1.1

| Type    | Storage | Range of Values                                                                                                    |
|---------|---------|----------------------------------------------------------------------------------------------------|
| Byte    | 1 byte  | 0 to 255                                                                                                    |
| Integer | 2 bytes | -32,768 to 32,767                                                                                                    |
| Long    | 4 bytes | -2,147,483,648 to 2,147,483,648                                                                                                    |
| Single  | 4 bytes | -3.402823E+38 to -1.401298E-45 for negative values 1.401298E-45 to 3.402823E+38 for positive values.                                        |
| Double  | 8 bytes | -1.79769313486232e+308 to -4.94065645841247E-324 for negative values<br>4.94065645841247E-324 to 1.79769313486232e+308 for positive values. |

#### **Table 1.1: Numeric Data Types**

#### **Non-numeric Data Types**

The nonnumeric data types are summarized in Table1.2

| Data Type               | Storage              | Range                               |
|-------------------------|----------------------|-------------------------------------|
| String(fixed<br>length) | Length of string     | 1 to 65,400 characters              |
| String(variable length) | Length + 10<br>bytes | 0 to 2 billion characters           |
| Date                    | 8 bytes              | January 1, 100 to December 31, 9999 |
| Boolean                 | 2 bytes              | True or False                       |
|                         | Table 5.             | 2: Nonnumeric Data Types            |

#### **Declaring Variables**

In Visual Basic, one needs to declare the variables before using them byassigning names and data types. They are normally declared in the general section of the codes' windows using the **Dim** statement. The format is as follows: Dim variableNmae as DataType

#### Example1.3

Dim password As String Dim yourName As String Dim firstnum As Integer Dim secondnum As Integer Dim total As Integer Dim doDate As Date

You may also combine them in one line, separating each variable with a comma, as follows: Dim password As String, yourName As String, firstnum As Integer,....

#### If.....Then.....Else Statements with Operators

To effectively control the VB program flow, we shall use If...Then...Else statement together with the conditional operators and logical operators. The general format for the if...then...else statement is

If conditions Then VB expressions Else VB expressions End If

#### Select Case

If you have a lot of conditional statements, using If..Then..Else could be very messy. For multiple conditional statements, it is better to use Select Case. The format is :

#### Select Case expression

Case value1 Block of one or more VB statements Case value2 Block of one or more VB Statements End Select

#### Looping

Visual Basic allows a procedure to be repeated as many times as long as the processor could support. This is generally called looping.

1. **Do** 

Block of one or more VB statements Loop While condition

2. Do

Block of one or more VB statements

#### **Loop Until condition**

#### 3. For....Next Loop

For counter=startNumber to endNumber (Step increment)

One or more VB statements

Next

#### 1.12. Introduction to VB Functions

#### **Creating Functions**

The general format of a function is as follows:

Public Function **functionName** (Arg As dataType,.....) As dataType or Private Function **functionName** (Arg As dataType,.....) As dataType

\*Public indicates that the function is applicable to the whole program and Private indicates that the function is only applicable to a certain module or procedure.

## **Declaring Array**

We could use Public or Dim statement to declare an array just as the way we declare a single variable. The Public statement declares an array that can be used throughout an application while the Dim statement declare an array that could be used only in a local procedure. The general format to declare an array is as follow:

### Dim arrayName(subs) as dataType

where subs indicates the last subscript in the array.

#### Example 13.1 Dim FindName(10) as String

#### 1.13.Database Aplication

Finally, I want to put end point in that part, with telling about database aplication. Of course, All topics is not restricted what I emphisize in that part.

Visual basic allows us to manage databases created with different database program such as MS Access, Dbase, Paradox and etc. In this lesson, we are not dealing with how to create database files but we will see how we can access database files in the VB environment

# CHAPTER TWO: DATABASE STRUCTURE

# 2.1. Microsoft Access Description

Microsoft Access is a powerful program to create and manage our databases. It has many built in features to assist us in constructing and viewing our information. Access is much more involved and is a more genuine database application than other programs such as Microsoft Works.

First of all we need to understand how Microsoft Access breaks down a database. Some keywords involved in this process are: *Database File, Table, Record, Field, Data-type*. Here is the Hierarchy that Microsoft Access uses in breaking down a database.

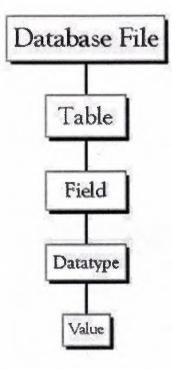

**Database File:** This is our main file that encompasses the entire database and that is saved to our hard-drive or floppy disk.

Example) Mobile.mdb

**Table:** A table is a collection of data about a specific topic. There can be multiple tables in a database. Example #1) Customer Example #2) Stock

**Field:**Fields are the different categories within a Table. Tables usually contain multiple fields. Example #1) stkname Example #2) stktype

**Datatypes:**Datatypes are the properties of each field. A field only has 1 datatype. FieldName) username Datatype) Text

# 2.2. Creating a database without using the Database Wizard

1. When Microsoft Access first starts up, a dialog box is automatically displayed with options to create a new database or open an existing one. If this dialog box is displayed, we click **Blank Access Database**, and then click **OK**.

If we have already opened a database or closed the dialog box that displays when Microsoft Access starts up, we click **New Database** on the toolbar, and then double-click the **Blank Database** icon on the **General** tab.

2. We specify a name and location for the database and we click **Create**. (Below is the screen that shows up following this step)

| Open 👱 Desi | 97 m New × °2 12-122 122           |
|-------------|------------------------------------|
| Objects     | Design Dreate table in Design view |
| Tables      | Treate table by using wizard       |
| Queries     | Create table by entering data      |
| Forms       |                                    |
| Reports     |                                    |
| Pages       |                                    |
| Macros      |                                    |
| S Modules   |                                    |
| Groups      |                                    |
| Favorikes   |                                    |

Figure 2.1. Creating A database File

# 2.3. Tables

A table is a collection of data about a specific topic, such as Mobiles or Customers. Using a separate table for each topic means that you store that data only once, which makes your database more efficient, and reduces data-entry errors.

| Т | cuscode | name     | sumame    | mobile         | tel            | address                   | company          | email                |
|---|---------|----------|-----------|----------------|----------------|---------------------------|------------------|----------------------|
| T | 1       | Muhammad | simko     | 05338773781    | 05367831198    | Mühendisler MahErbil-Iraq | wow café         | muhammadwow@hotr     |
| 1 | 10      | Muhammad | Abdulgani | +9647504450908 | 00447028640908 | Adala-Erbil-Irag          | Furkan           | hama1987@yahoo.col   |
| 1 | 11      | Muhammad | Serkawt   | +9647504458687 | 00447028648687 | Iskan-Erbil-iraq          | Sarkawt Const.   | hamawoww@yahoo.cr    |
| 1 | 12      | Abdullah | Mizrakci  | 05338460857    | 05373915229    | Istanbui                  | Mizrakci         |                      |
| 1 | 13      | Adem     | Atceken   | 05428738841    | 05363628394    | Konya                     | Atceken          | adem_atceken@hotm    |
| 1 | 14      | saner    | Fahrettin | 07504480588    | 0662261466     | Ziraa MahErbil-Iraq       | Muhiddinler      | saner111@yahoo.com   |
| 1 | 15      | Zubeyir  | Cokakli   | 05428732077    | 03922278275    | Ortakoy-Kuzey Kibris      | Nurcu            | batta199@yahoo.com   |
| 1 | 16      | Ahmad    | seiman    | 05333333333    | 05334893498    | Jordon                    | Ahmed Co.        | ahmadselamn@hotma    |
| 1 | 17      | ali      | chima     | 05336300251    | 05338300251    | pakistan                  | chima            |                      |
| 1 | 18      | ilker    | Damar     | 05428830353    | 05372500093    |                           | Damar            |                      |
| 1 | 19      | Rdvan    | Gologiu   | 05324262030    | 04322231375    | Van-Merkez                | Gologiu Ekmek Fr | ab                   |
|   | 2       | Ozer     | Dastan    | 05338491105    | 05053496376    | Tortum-Erzurum            | Esinler          | ozer_dastan_1987@h   |
| 1 | 3       | Rojgar   | Jemal     | 05338773771    | 05356817414    | Azadi Mah-Erbil-Iraq      | Peris Co.        | rojgar 84@yaboo.com  |
|   | 4       | Ali Said | Olgun     | 05338492531    | 05354566225    | Istanbul                  | Olgunlar sirketi | ali_said_olgun@yahoc |
| 7 | 5       | Hassan   | Kamin     | 05738767180    | 05378658884    | Kulu-Konva                | Sumerholding     | hhasid2@hatmail can  |

Tables organize data into columns (called fields) and rows (called records).

Figure 2.2. Customer Table As an Example in Access

# 2.4. Primary Key

- One or more fields (columns) whose value or values uniquely identify each record in a table. A primary key does not allow Null values and must always have a unique value. A primary key is used to relate a table to foreign keys in other tables.
- We do not have to define a primary key, but it's usually a good idea. If you don't define a primary key, Microsoft Access asks us if we would like to create one when we save the table.

• For our tutorial, we make the **Soc Sec** # field the primary key, meaning that *every* one has a social security number and no 2 are the same.

# **Advanced Table Features w/Microsoft Access**

#### • Assigning a field a specific set of characters

Example: Custumer Name needs maximum 20 character.

- 1. Switch to Design View
- 2. Select the field you want to alter
- 3. At the bottom select the General Tab

|                                                                                                    | Field Properties                                                         |                                                                                                    |
|----------------------------------------------------------------------------------------------------|--------------------------------------------------------------------------|----------------------------------------------------------------------------------------------------|
| Serveral Lockup  <br>meta Size<br>Normat -<br>Jirput Maily<br>Caption<br>Cefault Value<br>Validation Fall<br>Validation Fall<br>Alove Zero Length<br>Jindowed<br>Linkinde Compression | 50<br>No.<br>No.<br>No.<br>No.<br>No.<br>No.<br>No.<br>No.<br>No.<br>No. | A field norms part<br>be up to 40<br>characters form,<br>including spinoren<br>Prinse F1 for help<br>on field normes |
| Design view, P6 = Solid                                                                                                    | panes. FL 4Heb. J                                                        | MIN                                                                                                    |

- 4. Select Field Size
- 5. Enter the number of characters you want this field to have
- Formatting a field to look a specific way

Example) Formatting Phone Number w/ Area Code (xxx) xxx-xxxx

- 1. Switch to Design View
- 2. Select the field you want to format
- 3. At the bottom select the General Tab
- 4. Select Input Mask Box and click on the ... button at the right.
- Selecting a value from a dropdown box with a set of values that you assign to it. This saves you from typing it in each time

Example)Choosing a city that is either Auburn, Bay City, Flint, Midland, or Saginaw

- 1. Switch to Design View
- 2. Select the field you want to alter (City)
- 3. At the bottom select the Lookup Tab
- 4. In the Display Control box, select Combo Box
- 5. Under Row Source Type, select Value List

# 2.5. Tables Structure In Database

As I mentioned before I used seven tables in Acess Database. All the tables are given below.

| Content.DB | ·····     |                    |     |
|------------|-----------|--------------------|-----|
| Field Name | Data Type | Field Size         | Key |
| sellcode   | Text      | 20                 | *   |
| Stockcode  | Text      | 20                 |     |
| Total      | Currency  | Format:2 Decimal:2 |     |
| quantity   | Number    | Long Integer       |     |

 Table 2.1. Content Database Table

| Customer.DB |      |      |     |
|-------------|------|------|-----|
| Field Name  | Туре | Size | Key |
| Cuscode     | Text | 5    | *   |
| Name        | Text | 30   |     |
| Surname     | Text | 30   |     |
| Mobile      | Text | 17   |     |
| Tel         | Text | 17   |     |
| Address     | Text | 50   |     |
| Company     | Text | 50   |     |
| Email       | Text | 50   |     |

 Table 2.2. Customer Database Table

| Loan.DB    |          |                     |     |
|------------|----------|---------------------|-----|
| Field Name | Туре     | Size                | Key |
| Cuscode    | Text     | 5                   | *   |
| Sellcode   | Text     | 20                  |     |
| Total      | Currency | Standart, decimal:2 |     |

 Table 2.3. Loan Database Table

| Payment.DB |      |      |     |
|------------|------|------|-----|
| Field Name | Туре | Size | Key |

| Cuscode  | Text      | 50                   |  |
|----------|-----------|----------------------|--|
| Date     | Date/Time | Short Date           |  |
| Total    | Currency  | Standart, Decimal: 2 |  |
| username | Text      | 20                   |  |

Table 2.4. Payment Database Table

| Sale.DB    |           |                      |     |
|------------|-----------|----------------------|-----|
| Field Name | Туре      | Size                 | Key |
| Sellcode   | Text      | 20                   | *   |
| Username   | Text      | 20                   |     |
| Cuscode    | Text      | 5                    |     |
| Date       | Date/Time | Short date           |     |
| Total      | Currency  | Standart, Decimal :2 |     |

Table 2.5. Sale Database Table

| Stock.DB       |          |                      |     |
|----------------|----------|----------------------|-----|
| Field Name     | Туре     | Size                 | Key |
| Stockcode      | Text     | 10                   | *   |
| Stkname        | Text     | 40                   |     |
| Stktype        | Text     | 20                   |     |
| Pureprice      | Currency | Standart, Decimal :2 |     |
| Transportation | Currency | Standart, Decimal :2 |     |
| Saleprice      | Currency | Standart, Decimal :2 |     |
| Amount         | Number   | Long integer         |     |

Table 2.6. Stock Database Table

| User.DB    |      |      |     |  |
|------------|------|------|-----|--|
| Field Name | Туре | Size | Key |  |
| Username   | Text | 20   | *   |  |
| Usertype   | Text | 20   |     |  |
| Password   | Text | 10   |     |  |

 Table 2.7. User Database Table

## 2.6. Microsoft Access Database

#### 2.6.1. Microsoft Access Database Fundamentals

Are you overwhelmed by the large quantities of data that need to be tracked in your organization? Perhaps you're currently using a paper filing system, text documents or a spreadsheet to keep track of your critical information. If you're searching for a more flexible data management system, a database might be just the salvation you're looking for.

What is a database? Quite simply, it's an organized collection of data. A database management system (DBMS) such as Access, FileMaker Pro, Oracle or SQL Server provides you with the software tools you need to organize that data in a flexible manner. It includes facilities to add, modify or delete data from the database, ask questions (or queries) about the data stored in the database and produce reports summarizing selected contents.

Microsoft Access provides users with one of the simplest and most flexible DBMS solutions on the market today. Regular users of Microsoft products will enjoy the familiar Windows "look and feel" as well as the tight integration with other Microsoft Office family products. An abundance of wizards lessen the complexity of administrative tasks and the ever-present Microsoft Office Helper (you know... the paper clip!) is available for those who care to use it. Before purchasing Access, be sure that your system meets Microsoft's minimum system requirements. To further our discussion, let's first examine three of the major components of Access that most database users will encounter – tables, queries, forms. Once we've completed that we'll look at the added benefits of reports, web integration and SQL Server integration.

| Payment.DB |           |                      |     |
|------------|-----------|----------------------|-----|
| Field Name | Туре      | Size                 | Key |
| Cuscode    | Text      | 50                   |     |
| Date       | Date/Time | Short Date           |     |
| Total      | Currency  | Standart, Decimal: 2 |     |

#### Figure2.3. Sample Table

The table above contains the employee information for our organization characteristics like name, date of birth and title. Examine the construction of the table and you'll find that each column of the table corresponds to a specific employee characteristic (or **attribute** in database terms). Each row corresponds to one particular employee and contains his or her information. That's all there is to it! If it helps, think of each one of these tables as a spreadsheet-style listing of information.

In the previous section, we learned how tables allow us to create the framework for storing information in a database. Obviously, a database that only stored information would be useless -- we need methods to retrieve information as well. If you simply want to recall the information stored in a table, Microsoft Access allows you to open the

table and scroll through the records contained within it. However, the real power of a database lies in its capabilities to answer more complex requests, or **queries**. Access queries provide the capability to combine data from multiple tables and place specific conditions on the data retrieved.

### 2.6.2. Creating Table

Many techniques allow you to create a database, the fastest of which consists of using one of the provided examples. Microsoft Access 97 shipped with 22 sample databases while Microsoft Access 2000 ships with 10. Furthermore, the 97 version allowed to provide sample data into the database. This is not available with the 2000 release. The databases that ship with Microsoft Access can help you in two main ways: they provide a fast means of creating a database and you can learn from their structure.

To create a database using one of the samples, there is a little detail to follow depending on whether you had launched the program already or not. If Microsoft Access is not running, you can start it. When the first dialog box comes up, you can click the second radio button: Access Database Wizard, Pages

The New dialog box displays two property pages labeled General and Databases. If you want to create a database based on one of the samples, you can click the Databases property page. A list of the sample databases appears. You can then choose one and click OK.

When creating a database using one of the samples, depending on the sample you selected, the Database Wizard will display a few objects and suggest some fields for your database. Some fields are already associated with the objects and some other fields can be added. You can examine them, then add some fields you think are important for your database. You will also have the option of selecting a design layout. Some of the sample databases have been configured to require information about the company you are creating the database for.

# 2.7. Introducing Database

Databases are designed to offer an organized mechanism for storing, managing and retrieving information. They do so through the use of tables. If you're familiar with spreadsheets like Microsoft Excel, you're probably already accustomed to storing data in tabular form. It's not much of a stretch to make the leap from spreadsheets to databases.

Just like Excel tables, database tables consist of columns and rows. Each column contains a different type of attribute and each row corresponds to a single record. For example, imagine that we were building a database table that contained names and telephone numbers. We'd probably set up columns named "FirstName", "LastName" and "TelephoneNumber." Then we'd simply start adding rows underneath those columns that contained the data we're planning to store.

At this point, you're probably asking yourself an obvious question – if a database is so much like a spreadsheet, why can't I just use a spreadsheet? Databases are actually much more powerful than spreadsheets in the way you're able to manipulate data. Here

are just a few of the actions that you can perform on a database that would be difficult if not impossible to perform on a spreadsheet:

Retrieve all records that match certain criteria

Update records in bulk

Cross-reference records in different tables

Perform complex aggregate calculations

As we walk through this tutorial, you'll learn how you can use databases to achieve each of these objectives. Page 2 of this lesson provides you with an overview of how database keys can be used to uniquely identify records and form relationships between tables. Page 3 describes how the Structured Query Language allows you to interact with your database. On page 4, we examine the different types of databases available on the market today.

### 2.8. Database Keys

On the previous page of this article, you learned how databases use tables to organize data. As you probably recall, each table consists of a number of rows, each of which corresponds to a single database record. So, how do databases keep all of these records straight? It's through the use of **keys**.

The first type of key we'll discuss is the **primary key**. Every database table should have one or more columns designated as the primary key. The value this key holds should be unique for each record in the database. For example, assume we have a table called Employees that contains personnel information for every employee in our firm. We'd need to select an appropriate primary key that would uniquely identify each employee. Your first thought might be to use the employee's name.

This wouldn't work out very well because it's conceivable that you'd hire two employees with the same name. A better choice might be to use a unique employee ID number that you assign to each employee when they're hired. Some organizations choose to use Social Security Numbers (or similar government identifiers) for this task because each employee already has one and they're guaranteed to be unique. However, the use of Social Security Numbers for this purpose is highly controversial due to privacyconcerns.

Once you decide upon a primary key and inform the database of this decision, it will enforce the uniqueness of the key. If you try to insert a record into a table with a primary key that duplicates an existing record, the insert will fail.

Most databases are also capable of generating their own primary keys. Microsoft Access, for example, may be configured to use the AutoNumber data type to assign a unique ID to each record in the table. While effective, this is a bad design practice because it leaves you with a meaningless value in each record in the table. Why not use thatspacetostoresomethinguseful?

The other type of key that we'll discuss in this course is the **foreign key**. These keys are used to create relationships between tables. Natural relationships exist between tables in most database structures. Returning to our employees database, let's imagine that we

wanted to add a table containing departmental information to the database. This new table might be called Departments and would contain a large amount of information about the department as a whole. We'd also want to include information about the employees in the department, but it would be redundant to have the same information in two tables (Employees and Departments). Instead, we can create a **relationship**between the two tables.

Let's assume that the Departments table uses the Department Name column as the primary key. To create a relationship between the two tables, we add a new column to the Employees table called Department. We then fill in the name of the department to which each employee belongs. We also inform the database that the Department column in the Employees table is a **foreign key** that references the Departments table. The database will then enforce *referential integrity* by ensuring that all of the values in the Departments column of the Employees table have corresponding entries in the Departmentstable.

Note that there is no uniqueness constraint for a foreign key. We may (and most likely do!) have more than one employee belonging to a single department. Similarly, there's no requirement that an entry in the Departments table have *any* corresponding entry in the Employees table. It is possible that we'd have a department with no employees.

# 2.9. Working with SQL

SQL (pronounced "ess-que-el") stands for structured Query Language. SQL is used to communicater with a database. According to ANSI (American National Standards Institue), it is the standard language for relational database management systems. SQL statements are used to perform tasks such as update data on a database, or rerieve data from a database. Some common relational database management systems that use SQL are: Oracle, Sybase, Microsoft SQL Server, Access, Ingress, etc. although most database systems use SQL, most of them also have their own additional proprietary extensions that are usually only used on their system. Hohwver, the standard SQL commands such as "select", "insert","delete","create" and "drop" can be used to accomplish almost everything that one needs to do with a database.

# 2.9.1. Data Manipulation Language

The Data Manipulation Language (DML) is used to retrieve, insert and modify database information. These commands will be used by all database users during the routine operation of the database. Let's take a brief look at the basic DML commands:

The Data Manipulation Language (DML) is used to retrieve, insert and modify database information. These commands will be used by all database users during the routine operation of the database. Let's take a brief look at the basic DML commands:

# 2.9.1.1.INSERT

The INSERT command in SQL is used to add records to an existing table. Returning to the personal\_info example from the previous section, let's imagine that our HR department needs to add a new employee to their database. They could use a command

similar

the

one

shown

below:

INSERT INTO department values('c01','computer','engineering',5,6)

to

Note that there are four values specified for the record. These correspond to the table attributes in the order they were defined: first\_name, last name, employee id, and salary.

## 2.8.1.2.SELECT

The SELECT command is the most commonly used command in SQL. It allows database users to retrieve the specific information they desire from an operational database. Let's take a look at a few examples, again using the personal\_info table from our employees database.

The command shown below retrieves all of the information contained within the personal\_info table. Note that the asterisk is used as a wildcard in SQL. This literally means "Select everything from the personal\_info table."

SELECT \* FROM student

Alternatively, users may want to limit the attributes that are retrieved from the database. For example, the Human Resources department may require a list of the last names of all employees in the company. The following SQL command would retrieve only that information:

SELECT stname FROM student WHERE stno=20020872

# CHAPTER THREE : STOCK CONTROL & CUSTOMER TRACKING PROGRAM USING VISUAL BASIC LANGUAGE

# 3.1. Entrance Page

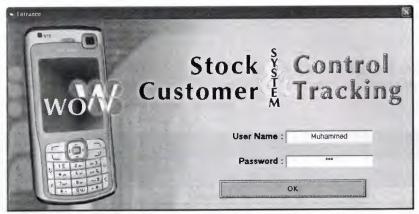

Figure 3.1 Entrance page

When we run our program main Entrance window appears and asks for user name and password, if we enter one of them wrong it gives a message that username or password is wrong.

After we write the correct username and password we pass to the second page which is the main page of our program.

| won                  | 6 - 1      | Custor       | ock के (<br>ner क्री | Trac            | king       |                |
|----------------------|------------|--------------|----------------------|-----------------|------------|----------------|
| Tind Customer        | Find Sto   | ck By Code   | ,                    | Show Al         |            | Total          |
| Code C Name          |            | 5            | Stock List           |                 |            | C Dolar        |
| Find By              | Stock Code | Product Name | Product Type         | Quantity        | Sale Price | C Dinar        |
| Show All Customers   |            |              |                      |                 |            | 0,00 \$        |
| Add New Customer     |            |              |                      |                 |            | 1              |
| us. Code :           |            |              |                      |                 |            | Dollar's Plate |
| Name                 |            |              |                      |                 |            |                |
| Sumame :             |            |              |                      | 1               |            |                |
| Co, Name :           |            |              |                      |                 |            | 1              |
|                      |            |              | Order List           |                 |            |                |
| Order To Print       | Stack Code | Product Name | Product Type Qua     | ntity Sale Pric | a Total    |                |
| Show Last Order List |            |              |                      |                 |            | E ann          |
| Clear Main Page      |            |              |                      |                 |            | WO/W           |
|                      | S Second   |              |                      |                 |            | 1              |

# 3.2. Main page

Figure 3.2 Main Menu

This page is our sale page, in order to make a sale we have to select stocks from stock list. If we know the stock code we write it directly then pressing Find Stock By Code, it gives us the stock directly, we can also categorize the stocks by type, that's by pressing Show Stock By Type, the program will classify the stocks by type, for instance: mobile, cover, battery, headphones... etc.

Also we can see all of the stocks by pressing Show All Stocks.

After we see the desired stock we double click on it and we see the above window; if we click on an empty row, the program gives us a message that you can't select an empty row and you must select a stock.

| Stk.Code | Product Name | Product Type | Quantity | Sale Price |
|----------|--------------|--------------|----------|------------|
| 11       | Motorola     | Mobile       | 218      | 259        |

Figure 3.3 Adding Quantity to Make a Sale

So we write the quantity and we press Add to Order List.

If we write a quantity which is greater than the quantity that is in stock, the program gives us another message that we don't have this quantity. If we don't write any quantity and directly press Add to Order List, the cursor focuses on text to write a quantity, also we can't write letters or other characters in the text.

After we write a quantity which is less or equal to the stock quantity and we press Add to Order List, we see that the desired item added to the order list. We do the same operations for other stocks that we want to sell.

After we select stocks we have to select a customer too.

If we know code of the customer we write code then choosing by code then find, the program will gives us the customer name, surname, company and picture of him/her.

If we don't know the code, just we know the name of the customer, we write the name of him or just the first letter of it, the program will display a window showing all the customers starting with that name or letter. Also we can select Show All customers to see all the customers and select one of them, in this case another page will open as follows;

| Cus.Code | Name                                                                                                    | Surname                                                                                                    | Company Name                                                                                                    | Tel Company                                                                                                    | Mobile         | Address                                                                                                    | E - Mail                                                                                                    |
|----------|----------------------------------------------------------------------------------------------------|----------------------------------------------------------------------------------------------------|----------------------------------------------------------------------------------------------------|----------------------------------------------------------------------------------------------------|----------------|----------------------------------------------------------------------------------------------------|----------------------------------------------------------------------------------------------------|
|          | Muhammad<br>Muhammad<br>Muhammad<br>Abdullah<br>Adem                                                                 | simko<br>Abdulgani<br>Serkawt<br>Mizrakci<br>Atceken                                                                | wow café<br>Furkan<br>Sarkawt Const.<br>Mizrakci<br>Atceken                                                                                                    | 00447029640906                                                                                                    | +9647504458687 |                                                                                                    | muhammadwow@hotmail.com<br>hama1987@yahoo.com<br>hamawoww@yahoo.com<br>adem_atceker@hotmail.com                                                                                                    |
| 5        | Zarbeyir<br>Ahmad<br>ali<br>Dzer<br>Roigar<br>Ai Said<br>Hassan<br>Faal<br>Fikat<br>Cofer<br>Jiket<br>Rdvan<br>Kenen | Cakaki<br>sehnan<br>chima<br>Dastan<br>Jemal<br>Olgun<br>Kargin<br>meting<br>Yesilkaya<br>Damar<br>Bologiu<br>Soylu | Mangensie<br>Nurcu<br>Ahmed Co.<br>drima<br>Esinier<br>Peris Co.<br>Digurte sirketi<br>Sumetholding<br>Lorento<br>JAF<br>Damar<br>Bologlu Ekmek Fabrikas<br>Soylu sirketleri | 05334893498<br>05338300251<br>05055496375<br>05356817414<br>05354566225<br>05379658884<br>053545930025<br>05364847584<br>05364847584 |                | Cinakoy-Kuzey Kibrie<br>Jordon<br>pokitian<br>Tortum-Erzaum<br>Azadi Mah-ErbiHisaq<br>Istanbul<br>Istanbul<br>Van<br>Bukdar-Denizli<br>Van<br>Bukdar-Denizli<br>Van-Markaz<br>Turkey-Tokat | berte Segunda ocon<br>ahmadaelam/Qhotmail.com<br>ozer_dastan_1987/@hotmail.com<br>noige_g4/Qyahoc.com<br>al_said_olgan/Qyahoc.com<br>hbssi/i329hotmail.com<br>lad_kargin@hotmail.com<br>caferyesiik.ay@hotmail.com<br>caferyesiik.ay@hotmail.com |

Figure 3.4 Show's All the Customer

We select the desired customer then we press on Add To Main Menu or just double click on it. We see that the desired customer has been added to the main menu.

Now the sale page is as below and everything is ready, we select items, we choose customers, now we can make a sale and order to print.

| rogram Company Customer Stock He |            | Sto<br>Custon                    | ock s                               | C                                                                                                    | ont        | rol<br>king | the second second second second second second second second second second second second second second second se |
|----------------------------------|------------|----------------------------------|-------------------------------------|----------------------------------------------------------------------------------------------------|------------|-------------|----------------------------------------------------------------------------------------------------|
|                                  | Find Sto   | ck By Code                       |                                     |                                                                                                    |            |             | Total<br>4718                                                                                                   |
| Find Customer                    | Show St    | ock By Type                      |                                     |                                                                                                    | show All S | stocks      | 1 4710                                                                                                    |
|                                  |            |                                  |                                     | h                                                                                                    | -          |             | Payment Entrance                                                                                                |
| Code C Name                      |            |                                  | ock List                            |                                                                                                    |            |             | @ Dollar                                                                                                    |
| Find By                          |            | Product Name                     | Product Typ                         | e (                                                                                                    |            | ale Price + | C Dinar                                                                                                    |
|                                  |            | Black colored covere             | COVOR                               |                                                                                                    | 492        | C           |                                                                                                    |
| Show All Customers               |            | Nokia Ncage                      | Mobile                              |                                                                                                    | 98<br>49   | 370         | 100, \$                                                                                                    |
| A State of the                   |            | Nec E616V                        | Mobile<br>Mobile                    |                                                                                                    | 49         | 450         |                                                                                                    |
| Add New Customer                 |            | Panasonic GD90                   |                                     |                                                                                                    | 100        | 40          |                                                                                                    |
|                                  |            | Nokia 6680                       | Screen<br>Screen                    |                                                                                                    | 58         | 70          | Dollar's Rate                                                                                                   |
| Cus. Code : 2                    |            | Sony Ericston K750<br>Nokia 3310 | Batterv                             |                                                                                                    | 520        | 10          | ak                                                                                                    |
| Name : Ozer                      |            | Driginal Nokia 3310 cover        | concerning and man built account of |                                                                                                    | 320        | 25          | UK                                                                                                    |
|                                  |            | Cinginal Norda 3310 Cover        | COVER                               | and the second second se | 33         | 20          | Your Lonn Of This Sale                                                                                          |
| Sumama : Dastan                  |            | Memory Card 256                  |                                     |                                                                                                    | 210        | 45          |                                                                                                    |
| Co. Name: Esinier                |            | Memory Card 512                  | memory                              |                                                                                                    | 200        | 55 -        | 4618                                                                                                    |
| Co. Hunto - JE trailer           |            | Memory Care 012                  | EREIKAY                             |                                                                                                    | 200        | ~           |                                                                                                    |
|                                  | 1          |                                  | Irder List                          |                                                                                                    |            |             |                                                                                                    |
| Order To Print                   | Stock Code | Product Name                     | Product Type                        | Quantity                                                                                                    | Sale Price |             |                                                                                                    |
|                                  |            | Samung                           | Mobile                              | 2                                                                                                    | 169        | 338         |                                                                                                    |
| Phone Lond Onder Lint            |            | Nokia 9110                       | COVER                               | 3                                                                                                    | 2          | 6           |                                                                                                    |
| Show Last Order List             |            | Sony Enkson K750                 | Mobile                              | 4                                                                                                    |            | 1520        |                                                                                                    |
|                                  |            | Nokia 7610                       | Mobile                              | 5                                                                                                    |            | 1650        | MANA                                                                                                    |
| Clone Main Dan-                  |            | Sony Erication K750              | Screen                              | 12                                                                                                    |            | 840         |                                                                                                    |
| Clear Main Page                  |            | Memory Card 128                  | memory                              | 13                                                                                                    | 28         | 364         |                                                                                                    |
| Remove                           |            |                                  |                                     |                                                                                                    |            |             |                                                                                                    |
| Exit                             |            |                                  |                                     |                                                                                                    |            |             | Contract of the                                                                                                 |

Figure 3.5 Main Menu When everything is Ready For Sale

We see that the total is written in the right above part of the form.

If the customer pays we enter the payment in Payment Entrance Part, there is two choices, the payment will be either Dollar or Dinar, if it is Dollar we don't have any problem because the system currency is based on Dollar, if the payment is Dinar we choose Dinar and we write Amount that will be pay and we have to write Dollars rate with Dinar.

When we press ok we see that the remaining amount of money is written in bellow part of ok, if we pay the whole money we see that nothing is written there.

> Order To Print Show Last Order List Clear Main Page Remove Exit

In The left Part of the Form we see that there Are 5 buttons;

Figure 3.6 Buttons of the Main Menu

Order To print button: used to print and save all the changes after we select desired items to be sell and a customer.

Show Last Order List: When we press this button another window opens and shows us the last sale operation, that's the last customer came and make sale, the content of sale, amount of money, etc...

| 0        | Cus. Code :        | 14          |            | Name :   | saner      |       |
|----------|--------------------|-------------|------------|----------|------------|-------|
|          | Co. Name : j       | Muhiddinler |            | Sumame   | Fahrettin  |       |
|          |                    | Last        | Order List |          |            |       |
| ock Code | Product Name       | P           | oduct Type | Quantity | Sale Price | Total |
|          | Samsung            | М           | obile      | 2        | 169        | 338   |
| 19       | Nokia Ncage        | M           | obile      | 3        | 370        | 1110  |
|          | Nokia Original Cha | irger C     | harger     | 2        | 15         | 30    |
|          |                    |             |            |          |            |       |

Figure 3.7 The Last Sale Operation

If we want to refund the last sale we can do through that form. So by pressing Refund All, the refunded items will be added to the stock and the amount of money will be decreasing from selected customers account.

If we press Print button, the last Sale operation will be printed again. By pressing Ok we can return to the main menu.

<u>Clear Main Menu:</u> By clicking on this button everything will be cleared in the main menu, it will be just like it is opened new, that's customer part will be removed, and selected stock part(ORDER LIST) will be removed.

<u>**Remove:**</u> we can use this button after we select items from the stock to order list, and we change our mind, to remove something from order list. So we select the desired item to be deleted and we press on Remove, we see that the desired item removed.

If we want to increase or decrease items quantity after we selected from stock to order list, we double click on it a window will appear;

| Stk.Code | Product Name | Product Type | a Quantity | Sale Price |
|----------|--------------|--------------|------------|------------|
| 11       | Motorola     | Mobile       | 211        | 259        |

Figure 3.8 Increase Or Decrease Quantity

we can write any quantity and add again to order list.

**Exit :** By pressing on this button we close the program and save all the changes made until that moment.

# 3.3. Menu Bar

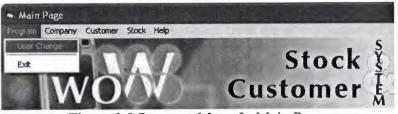

Figure 3.9 Program Menu In Main Page

In Menu Bar we have Program, Company, Customer, Stock and Help

### 3.3.1. Program Menu

When we press on Program Menu User Change and Exit occurs.

- If we pressing on User Change, User Change window appears and we can change user.
- If we press Exit, we log out from the program.

### 3.3.2. Company Menu

If we press Company the below list will appear

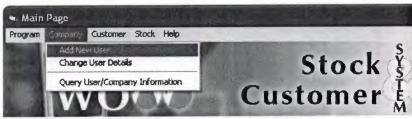

Figure 3.10 Company Menu In Main Page

If we press on Add New User another page opens, through that page we can add new user.

#### 3.3.2.1. Adding New User

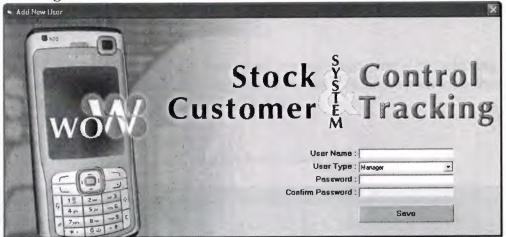

Figure 3.11 Adding New User To Program

In User Name Field we write the desired user name, In User Type field we can choose either Manager or Personal, in Password field we give a password to the selected user, in confirm password field we write the same password to make that the previous password matches the confirm one, if we write another password or a wrong one, the program gives us a message to check the password. Finally when we press Save Button, new user will be added to the program.

#### 3.3.2.2. Changing User Details

✤ If we press on Change User Details, another window will appear;

| 🖦 Change User Details |                                    |
|-----------------------|------------------------------------|
| wow Sto<br>Custor     | ock § Control<br>ner k Tracking    |
| User Name :           | User Information                   |
| Find Show All User    | User Name :<br>User Type : Manager |
|                       | Thange Password                    |
|                       | Enter Password                     |
|                       | Centern Password                   |
|                       | Ok                                 |
| San Pality            | Remove User                        |
|                       | Exit                               |

Figure 3.12 Change User Details

If we know user name, we write user name in User Name field and we press on find, if we don't have that user name, the program gives us a message that we don't have this user name, if we write just the first letter of the user, the program lists all the user starting with that letter, if we press on Show All User, the program lists all the user. So by pressing on the desired user we can change his/her category from personal to manager or vice verse, also we can change his/her password by ticking on Change password.

Also we can Remove any user from the program, that's by selecting the desired user from the list and clicking on Remove User, Finally we save the changes by pressing on Ok, and Exit by pressing On EXIT.

### 3.3.2.3. User And Company Query

If we press on Query User/Company Information's

| User Querry           |              |                        |              |                           |             |            | 1                                    |
|-----------------------|--------------|------------------------|--------------|---------------------------|-------------|------------|--------------------------------------|
| wo                    | N            | Cus                    | Stoc<br>tome | k š Coi<br>r H Tra        | ntro<br>cki | ng         |                                      |
| Find User By Name     | User Querry  | ,                      | Sale Date    | us, Code Name - Sumame    |             | Date       | Totel Price                          |
|                       | User Name :  | Muhammed               | 5000 LDD8 L  | tion of the second second |             | Date       |                                      |
|                       | User Type :  | Manager                | 10           | 15 Zubew Cokakli          | · · · · · · | 22.05.2006 |                                      |
| Show All User         | Line (Mag. ) | Liston aciditical      | 11           | 15 Zubeyi Cokakli         |             | 22.05.2008 |                                      |
| Show Mill O sat       | Show Today   | /s Sale For This User  | 12           | 4 Ali Said Olgun          |             | 22.05.2006 |                                      |
| User Names            | anow rouay   |                        | 13           | 6 Fazil Kargin            |             | 23.05.2006 | 1173                                 |
| hmed                  |              |                        | 14           | 18 ilker Damar            |             | 24.05.2008 | 31,4                                 |
| /up                   | 01.05.2      |                        | 15           | 3 Rojgar Jernal           |             | 24.05.2008 | 5 57.2                               |
| uhammed               | 01.03.0      |                        | 16           | 1 Muhammad simk           | 0           | 24.05.2006 | 6 200                                |
| 181                   | 01.06.2      | 006 +                  | 17           | 1 Muhammad simk           | 0           | 24.05.2008 |                                      |
|                       | 1            |                        | 18           | 18 14 saner Fahrettin     |             |            | 5 5,8                                |
|                       | Sale's Bet   | ween These Dates       |              |                           | Total S     | Sales :    | 11908                                |
|                       | -Company Q   | luetry                 |              | íl                        |             |            |                                      |
|                       |              |                        | Stock Code   | Stock Name                | quantity    |            | Total                                |
|                       | Show         | Today's Sales          | 11           | Motorola                  |             | 2 259      |                                      |
|                       |              | I                      |              | Samsung                   |             | 1 169      |                                      |
|                       | 3            | ngantinamanana ataring |              | Nokia 7610                |             | 2 330      |                                      |
|                       | 04.05        | .2006 -                |              | Nokie 6630                |             | 2 440      |                                      |
| A A A                 |              | Amanan,                |              | Rectangular Covers        | 2           |            |                                      |
|                       | 04.05        | 2006 -                 |              | Nokia 8110 Silver         | 2           |            |                                      |
| LM/O/W                | 04.03        | .2000                  |              | Nokia 8110                | 2           |            | And and and a support of the support |
| anope                 | Sales Bet    | ween These dates       | 17           | Bectangular Covers        |             | 2 4,5      | 5                                    |
| and the second second | Show Tota    | al Price of all Stocks |              |                           | -           | Total:     | 2444,20                              |

Figure 3.13 Query User And Company Information

This page is for querying information's of the user and company, first of all we have to select a user either by Find User By Name if we know his/her name or by Show All Users, so we select the desired user.

In User Query Field when we press on Show Today's Sale Of This User, the program shows us all the sales that the user make on that date, in Sale Date field it shows Sale Code, Customer Code, Name and Surname of Customer, Date of Sale and Total price.

If we click on one of them, in Sale Detail field we see Stock code, Stock Name, quantity, price and Total price of the selected sale that we click in Sale Date field. In the same way when we press on Sales For This User Between These Dates, the program shows the sales between the selected dates. In Company Query Field, when we press on Show Today's Sale, the program show's That days sale of All The users, when we press on Sales Between These Dates, the program show's that day's sale between selected dates.

When we press on Show Total Prices of All stocks, the program shows Total Pure price of all stocks of the company and Sale price of all stocks. So we know what is our capital any time and what will we gain if we sell all of our products.

#### 3.3.4. Customer Menu

In Customer Menu we have;

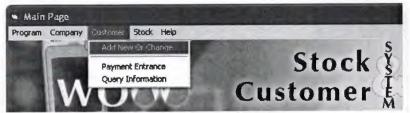

Figure 3.14 Customer Menu In Main Menu

- ✤ Add New Or Change
- Payment Entrance
- Query Information

#### 3.3.4.1. Adding New User

By pressing on Add New Or change the below window opens;

| Add Customer    | Stoc<br>Custome          | k š Cont<br>r I Trac    | rol<br>king      |
|-----------------|--------------------------|-------------------------|------------------|
|                 | Add New Customer         | Change Customers Detail |                  |
| Customer Code : | S                        |                         | C/               |
| Name :*         | Fazi                     |                         | a bionne         |
| Sumame :*       | Kargin                   |                         |                  |
| Company Name :* | Sumerholding             |                         | 1                |
| Tel Company :   | 05354930025              |                         | 16.pg            |
| Tel Mobile :*   | 05338471301              |                         | 19 pd<br>23.jpd  |
| Address :       | Kulu-Konya               |                         | 24.jpg<br>26.jpg |
| E - Mail :      | fazil_kargin@hotmail.com |                         | 30.pg            |
|                 | Cancle                   | Se                      | 178              |

Figure 3.15 Add Customer Page

This window is for adding new customer, by pressing on Add new Customer, the program gives Customer Code automatically, we have to fill the marked blanks at least, otherwise the program gives as a message to fill them, also we can add pictures for the new customer, so by clicking on save we save the operation of adding new customer or cancel to exit from the program without save We can change any of the customers detail by pressing on Change Customer Detail.

### 3.3.4.2. Payment Entrance Page

By Pressing on Payment Entrance the below window opens;

| Payment Entrance<br>S<br>Custo                                                      | tock & Control                                               |
|-------------------------------------------------------------------------------------|--------------------------------------------------------------|
| Find Customer                                                                       | Payment Entrance<br>© Dollar<br>© Dinar<br>[200 \$<br>Dollar |
| Cus. Code : 11<br>Name : Muhammad<br>Surname : Serkawt<br>Co. Name : Sarkawt Const. | OK Cancle                                                    |

Figure 3.16 Payment Entrance Page

This window provides the Entrance of Payment by hand, so firstly we have to select the customer either by code, or by name or by showing All the customers and selecting the desired on, later we have to decide whether the payment is Dollar or Dinar, if it is Dollar it is ok we just write the amount that will be paid in payment field, if it is Dinar we have to write Dolar's rate opposite to Dinar.

When we press on OK the program gives us a message to make us sure showing the amount of money that we entered, if we agree for the second time, the program add the payment to the selected customer payment list and return to Main Page, if we press on Cancel the program exit's without changing.

#### 3.3.4.3. Customer Query Information Page

By pressing on Query Information the below window opens;

| S Customer Query Information          | C I                                           | lack          | 0                         | (A 10)     | -                 |              | ×          |
|---------------------------------------|-----------------------------------------------|---------------|---------------------------|------------|-------------------|--------------|------------|
| wow                                   | St<br>Custo                                   | mer           | T                         | rac        | king              | Ř            |            |
|                                       | ate<br>Sale Code UserName                     | Date          | Total                     |            | Payment De        |              | Amount     |
|                                       | 1                                             | 21.05.200     |                           | SIL        | O29               | 21.05.2006   | 22         |
| @ Code C Name                         | 2 Muhammed                                    | 21 05.200     |                           | 30,5       | 0201              | 21.05.2006   | 23         |
| Find By                               | 3 Muhammed                                    | 21.05.200     |                           | 114,7      | 0297              | 21.05.2006   | 53,58      |
|                                       | 15 Muhammed                                   | 24.05.200     |                           | 200        | 028               | 21.05.2006   | 343.2      |
| - 4                                   | 17 Muhammed                                   | 24.05.200     |                           | 518        | 0.201             | 23.05.2006   |            |
| Show All Customers                    |                                               |               |                           |            | OZOF              | 01.06.2006   | 10         |
|                                       |                                               |               |                           |            | eyup              | 01.06.2006   | 20         |
| Sumene : sinko<br>Co. Neme : wow café |                                               |               | acristióóła drani, regiop |            |                   | Yotał Loan : | 571,79     |
| Sale Details                          | letails Of Sale                               |               |                           |            |                   |              | 1 -        |
| Payment Amount : 1000                 | Stock Code Stock Name                         | Price. Quan   |                           |            |                   |              | The set of |
|                                       | 11 Motorole                                   | 259           | 2                         | 518        | and here and      |              |            |
| Sale Loan 1444,2                      | 12 Samsung                                    | 169           | 1                         | 169        |                   | 10 M         |            |
|                                       | 3 Nokia 7510<br>5 Nokia 6630                  | 330           | 2                         | 660<br>960 | 10 m 10           |              |            |
| 122                                   | AND AND AND AND AND AND AND AND AND AND       | 440           | 22                        | 99         | 100 14            |              |            |
|                                       | 17 Rectangular Covers<br>13 Nokia 8110 Silver | 3,2           | 21                        | 57,2       | A ALLAN           |              | 3.44       |
|                                       | 15 Nokia 8110                                 | 2             | 21                        | 42         | No. of the second |              |            |
|                                       |                                               | 4.5           | 2                         | 9          | 1                 |              |            |
| ~~ / I                                | 17 Rectangular Covers                         | (C,P          |                           |            |                   |              |            |
| Total Loan                            | 17 Rectangular Covers                         | <u>i</u> •,3) | 6a                        |            |                   |              |            |

Figure 3.17 Customer Query Information

In this page we can see all the details of any sale that has been done.

Firstly we select a customer from find customer field and we see the sale code, User name that he made sale from, Date and Total amount of that sale in Date field, when we press any of the sale we can see stock code, stock name, price, quantity and total price of that quantity in Details of Sale field, also the payments that he/she made to whom user in which date is showing in Payment Details.

When we click on any sale done in Date field the program shows us if the customer paid for that sale or not and that is written in Payment Amount and Sale loan fields for that sale only.

The total Loan of the selected user is shown in Left bottom part of the window, if it is zero there will be a smile face, if there is a loan there will be a sad face.

#### 3.3.5. Stock Menu

In Stock Menu we have;

Add Stock/Change Details

Refund Items

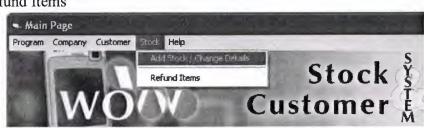

Figure 3.18 Stock Menu in Main Page

## 3.3.5.1. Add Stock And Change Stock Detail Page

| Idd Stock Item     | SN                                                                                                    | Cu         | Stock<br>stomer               | Co<br>Tra    | ntro     | ol<br>ng                                                                                                    |
|--------------------|----------------------------------------------------------------------------------------------------|------------|-------------------------------|--------------|----------|----------------------------------------------------------------------------------------------------|
|                    | Change Details                                                                                                  | Find Stoc  | k By Code                     |              | Show A   | Il Stocks                                                                                                    |
|                    | Lindarigu D'orbite                                                                                              | Show Stor  | ск. Ву Туре                   | <u></u>      |          |                                                                                                    |
| Stock Code :       | 10                                                                                                    | Stock Code | Product Name                  | Product Type | Quantity | Sale Price                                                                                                    |
| Des deux blanes al |                                                                                                    |            | Panasonic GD90                | Mobile       | 50       |                                                                                                    |
| Product Name :     | Sony Enkson K750                                                                                                | 22         | Nokia 6690                    | Screen       | 100      |                                                                                                    |
| Product Type :     | Mobile                                                                                                    | 23         | Sony Ericsson K750            | Screen       | 58       |                                                                                                    |
| C. L. D            |                                                                                                    | 24         | Nokia 3310                    | Battery      | 520      |                                                                                                    |
| Sale Price :       | 380                                                                                                    | 25         | Original Nokia 3310 cover     | COVER        | 95       |                                                                                                    |
| Stock Amount :     | 145                                                                                                    | 28         | Memory Card 128               | memory       | 200      |                                                                                                    |
| A . J. C A         |                                                                                                    | 27         | Memory Card 256               | memory       | 210      |                                                                                                    |
| Adding Amount :    |                                                                                                    | 28         | Memory Card 512               | memory       | 200      |                                                                                                    |
| -                  | The Changes                                                                                                    | 29         | Nokia Original Charger        | Charger      | 198      |                                                                                                    |
| 2940               | The Changes                                                                                                    | 3          | Nokia 7610                    | Mobile       | 92       |                                                                                                    |
|                    |                                                                                                    | 30         | Nokia Green Charger           | Charger      | 202      |                                                                                                    |
|                    | 94 - Prick                                                                                                    | 31         | Sony Ericsson Charger         | Charger      | 202      |                                                                                                    |
|                    | 2.26.37                                                                                                    |            | Samsung Charger               | Charger      | 302      |                                                                                                    |
| ****               |                                                                                                    |            | Nokia Original Headphones     | Headphone    | 200      |                                                                                                    |
| Stock Code :       | 42                                                                                                    |            | Nokia single headphones       | Headphone    | 300      | Real Property lies and the second second sec |
| Product Name :     | agun y din y dag da dan ay di dag di gida ya antao ay a tida ya ay ang di ang di ang di dag di gida             | 35         | Sony Ericsson Origional Headp |              | 300      |                                                                                                    |
| 4                  |                                                                                                    |            | Sonic Bluetooth               | Bluetooth    | 110      |                                                                                                    |
| Product Type :     |                                                                                                    |            | Memory Sony Ericason 128      | memory       | 100      |                                                                                                    |
| Pure Price :       |                                                                                                    |            | Memory Reader                 | memory       | 50       | N 0                                                                                                    |
| 1                  |                                                                                                    |            | Connection Cable              | Cables       | 50       |                                                                                                    |
| Transportaion :    |                                                                                                    | 4 1 I      | Nokia 6600                    | Mobile       | 122      |                                                                                                    |
| Sale Price :       | ******                                                                                                    | 1000       | Nokia Interior cable          | Cables       | 100      |                                                                                                    |
|                    |                                                                                                    |            | Samsung Interior cable        | Cables       | 200      |                                                                                                    |
| Amount             |                                                                                                    | 1 1 1      | Nokia 6630                    | Mobile       | 116      |                                                                                                    |
|                    | The second second second second second second second second second second second second second second second se |            | Nokia 8900                    | Mobile       | 49       | 3                                                                                                    |
|                    | Add                                                                                                    | 7          | Nokia N70                     | Mobile       | 129      | 520                                                                                                    |

By Pressing on Add Stock/Change Details

Figure 3.19 Add Stock Page

Through this window we can add quantities of the existence stock, in the same time we can add new items to the stock.

If we want to add quantity of the existence item, we find it first then just by clicking on it we see that it's properties will be written in the above right part of the window, by pressing on Change Details we can Add quantity to the selected item through Adding Amount field, if we don't press on Change details we can't add anything or change any detail of the stock, finally we press on Save The Changes to save the changes done on selected items property.

When we add an item to our stock for the first time, we Press on Add new Stock to give an automatic Code to the new item that will be adding to the stock and filling other blanks later pressing on Add button.

#### 3.3.5.2. Refund Item Page

By pressing on Refund items

|           | ock Ву Code<br>tock By Туре                           |                      | - She    | w All Sto | cks | Refund From<br>Stock                                                                                                    |
|-----------|-------------------------------------------------------|----------------------|----------|-----------|-----|----------------------------------------------------------------------------------------------------|
|           |                                                       |                      | 0.0      | 0.1       |     | Refund From A<br>Customer                                                                                                    |
|           | Product Name                                          | Product Type         |          | Price 2   |     | Account                                                                                                    |
|           | Memory Card 128                                       | memory               | 200      |           |     |                                                                                                    |
|           | Memory Card 256                                       | memory               | 210      |           |     |                                                                                                    |
|           | Memory Card 512                                       | memory               | 198      |           |     |                                                                                                    |
|           | Nokia Original Charger                                | Charger              | 92       |           |     | 000                                                                                                    |
|           | Nokia 7610                                            | Mobile               | 202      | -         | 7   |                                                                                                    |
|           | Nokia Green Charger                                   | Charger              | 202      |           |     | 1 IN                                                                                                    |
|           | Sony Ericsson Charger                                 | Charger              | 302      |           | 8   | 1 200                                                                                                    |
|           | Samsung Charger                                       | Charger<br>Headphone | 200      |           | 6   | 11                                                                                                    |
|           | Nokia Driginal Headphones                             | Headphone            | 300      |           | Å   | The second second second second second second second second second second second second second second second se                                                                                                    |
|           | Nokia single headphones<br>Sony Encuson Origional Hea |                      | 300      |           |     | and the second                                                                                                    |
|           | Sonic Rivetooth                                       | Rivetooth            | 110      |           |     | A State                                                                                                    |
| .30       |                                                       |                      |          |           |     |                                                                                                    |
| Stock Cod | Refund Ite                                            | Product Type         | Ref.Amou | Price     |     |                                                                                                    |
|           | Samsung                                               | Mobile               | 2        |           | 9   | Contraction of the second                                                                                                    |
|           | Nokia 8110 Cristal                                    | cover                | 4        | 2,        | 9   | the second state of the second state of the se |
|           | Black colored covers                                  | COVER                | 5        |           | 5   | and the state of the                                                                                                    |
| -         | Memory Card 256                                       | memory               | 3        |           |     |                                                                                                    |
| 21        |                                                       | 204                  | 4        | 1         | 5   |                                                                                                    |
|           | Nokia Original Charger                                | Charger              | 1        | 1         | m 3 |                                                                                                    |
| 29        | Nokia Original Charger<br>Nokia Original Headphones   |                      | 1        |           | 6   |                                                                                                    |

Figure 3.20 Refund Item Page

We see that Refund From Stock option is in press situation, if we leave it as it is and we find the refunded stock either by type or by code or looking to the whole stock so we double click on it we find another window opens to write the quantity of the refunded item, later the refunded items will be added to the refunded items list. If we press Ok the Program adds the refunded items to the stock and gives us a message that the total price of all refunded items is that much. But if we press on Refund From A Customer Account we see that the window changes like below;

| wo        | Cust                                  | Stock<br>tomei | I.T      | rack         | ung                                               |
|-----------|---------------------------------------|----------------|----------|--------------|---------------------------------------------------|
|           | ock By Code                           |                | • Sh     | ow All Stock | Refund From<br>Stock                              |
|           |                                       |                |          |              | Refund From<br>Customer                           |
|           | Product Name                          | Product Type   |          |              | Account                                           |
| 26        | Memory Card 128                       | memory         | 200      |              | readant                                           |
|           | Memory Card 256                       | memory         | 210      |              | personal and a survey of the second stands of the |
|           | Memory Card 512                       | memory         | 200      |              | Show All Custome                                  |
|           | Nokia Original Charger                | Charger        | 198      |              | DIRHY PSE CONCERN                                 |
|           | Nokia 7610                            | Mobile         | 92       |              |                                                   |
|           | Nokia Green Charger                   | Charger        | 202      |              | Find Customer                                     |
|           | Sony Ericsson Charger                 | Charger        | 202      |              |                                                   |
|           | Samsung Charger                       | Charger        | 302      |              |                                                   |
|           | Nokia Original Headphones             | Headphone      | 200      |              | @ Code (C Na                                      |
|           | Nokia single headphones               | Headphone      | 300      |              | 5- GOOG V 140                                     |
|           | Sony Elicson Digional Hea             | Blastooth      | 110      |              | •                                                 |
| - 391     | Sonic Bluetooth<br><b>Refund It</b> t | ems            |          |              |                                                   |
| Stock Cod | Product Name                          | Product Type   | Ref.Amou | Price        |                                                   |
| 12        | Samsung                               | Mobile         | 2        |              |                                                   |
|           | Nokia 8110 Cristal                    | COVOL          |          |              |                                                   |
| 18        | Black colored covers                  | COVOL          | Ę        |              | 16                                                |
| 27        | Memory Card 256                       | memory         |          |              | Ahmad seima                                       |
|           | Nokia Original Charger                | Charger        |          |              | ALINGA SCING                                      |
|           | Nokia Original Headphones             |                | 4        |              | Ahmed Co.                                         |
| 35        | Sony Ericsson Origional Hea           | Headphone      | 1        | ) 7          |                                                   |
|           |                                       |                |          |              | Remove                                            |
|           |                                       |                |          |              | OK                                                |
|           |                                       |                |          |              |                                                   |

Figure 3.21 Refund Item To Customer Account

By Pressing On Refund From A Customer Account, the refunded items total price will be added to the selected customers account as a payment.

We have Remove Button in the right bottom part of the form, that's to remove the selected Refund items from Refund Items List when we change our decision to refund that item or not, also we can change the quantity of refunded items after we decide and add items to the Refund Items List, that's by double clicking on the selected item and change the quantity that will be Refunded.

By pressing on Ok the program save the changes that made.

By pressing on Cancel the program exits from Refund Item page and returns to the main menu.

Finally we have Help Menu It contains information About the Programmer.

# CONCLUSION

Through building of this project I learned many things, because until now I was just learning programs literary or I was doing small programs, but by the way of this program I investigated a lot in internet, I read many books, I tried many examples in order o improve my knowledge about Visual basic to make my program a useful thing.

There are advantages and disadvantages of Visual basic, the advantage of it is easy in use and gives message when a wrong code is written and some other advantages, the disadvantage of Visual basic is slow and don't have every characteristics, especially we can not change colors of writing on buttons.

The Program can be updated in the future, we can add other properties to it, and we can use it through internet by adding extra codes, while doing the project wonderful imaginations come to my mind but if I applied them I couldn't be able to finish this project in time, but I'll do my imaginations project in the future if God Wishes.

My Project program is a tracking system program, I used Stock Control & Customer Tracking Program, because we are already a wholesaler of Mobile and it's accessories in North of Iraq, we'll get benefit from this program too.

# REFERENCES

- 1. H.M.Deitel, P.J.Deitel and T.R.Nieto, Visual Basic 6: How To Program, Prentice Hall,Inc. Upper Saddle River., New Jersey, 1999
- 2. Ihsan Karagülle and Zeydin Pala, Microsoft Visual Basic 6.0 Pro, Türkmen Printing House, Istanbul ,2001.
- 3. A research for finding Visual Basic code, Finded November 01, 2005 from the World Wide Web "http//www.vbtürk.com/allcodes/capture.htm"
- 4. A guide research for writing program. Retrieved October 10, 2005 from the World Wide Web "http://www.programlama.com
- 5. A guide for writin about Visual Basic description, Retrieved December 05, 2005 from the World Wide Web http://www.vbtutor.net/lesson.html."

# APPENDICES

#### Form1

Public db As Database Public content As Recordset Public customer As Recordset Public loan As Recordset Public sale As Recordset Public stock As Recordset Public payment As Recordset Public user As Recordset Public programyer As String Public username As String Public userpermission As Boolean Public Sub open database() Set db = OpenDatabase(programyer + "\wow.mdb") Set loan = db.OpenRecordset("loan") Set sale = db.OpenRecordset("sale") Set content = db.OpenRecordset("content") Set stock = db.OpenRecordset("stock") Set customer = db.OpenRecordset("customer") Set payment = db.OpenRecordset("payment") Set user = db.OpenRecordset("user") End Sub Public Sub close database() loan.Close sale.Close content.Close customer.Close payment.Close stock.Close user.Close db.Close End Sub Private Sub Command1 Click() Form1.user.Index = "primarykey" Form1.user.Seek "=", Text1.Text If Form1.user.NoMatch = 0 Then If Form1.user.Fields("password") = Text2.Text Then username = Text1If Form1.user.Fields("usertype") = "Manager" Then userpermission = True Else userpermission = False End If Form2.Show Form1.Hide Else MsgBox ("password is wrong!")

End If Else MsgBox ("Username or password is not correct") Text1.Text = "" Text2.Text = "" End If End Sub Private Sub Form Load() programyer = CurDir Text1.Text = "" Text2.Text = "" Call Form1.open database End Sub Private Sub Form Unload(Cancel As Integer) Call close database End End Sub

#### Form2

Public Sub writetotal() Dim total total = 0For i = 1 To MSFlexGrid2.Rows - 1 total = total + CDbl(MSFlexGrid2.TextMatrix(i, 5)) Next Form2.Text6 = totalEnd Sub Private Sub Check2 Click() Text14.Text = "" Dim al sql As String Dim sql1 As Recordset Combo1.clear If Check2.value = 1 Then Combo1.Locked = False Combol.Enabled = Trueal sql = "select stktype from stock group by stktype" Set sql1 = Form1.db.OpenRecordset(al sql) If sql1.RecordCount > 0 Then sql1.MoveFirst While Not sql1.EOF Combo1.AddItem sql1.Fields("stktype") sql1.MoveNext Wend End If Combol.ListIndex = 0Else Combo1.Locked = True Combol.Enabled = FalseCombo1.clear End If

End Sub

Private Sub Combo1 Click() Dim d As Long Call clear1 If Combo1.ListCount > 0 Then d = 1Form1.stock.MoveFirst While Not Form1.stock.EOF If Form1.stock.Fields("stktype") = Combo1.Text Then MSFlexGrid1.AddItem "" MSFlexGrid1.TextMatrix(d, 0) = (Form1.stock.Fields("stockcode")) MSFlexGrid1.TextMatrix(d, 1) = (Form1.stock.Fields("stkname")) MSFlexGrid1.TextMatrix(d, 2) = (Form1.stock.Fields("stktype")) MSFlexGrid1.TextMatrix(d, 3) = (Form1.stock.Fields("amount")) MSFlexGrid1.TextMatrix(d, 4) = (Form1.stock.Fields("saleprice")) d = d + 1End If Form1.stock.MoveNext Wend End If End Sub Private Sub Command1 Click() Form 13.coming form = 2On Error Resume Next If Option1.value = True Then If Text9.Text = "" Then MsgBox ("please write a code") Else Form1.customer.Index = "primarykey" Form1.customer.Seek "=", Text9.Text Text1 = Form1.customer.Fields("cuscode") Text2 = Form1.customer.Fields("name") Text3 = Form1.customer.Fields("surname") Text10 = Form1.customer.Fields("company") End If End If If Option2.value = True Then If Text9.Text = "" Then MsgBox ("please write a name") Else Form1.customer.MoveFirst While Not Form1.customer.EOF If LCase(Text9.Text) = LCase(Left(Form1.customer.Fields("name"), Len(Text9.Text))) Then Form2.Enabled = False Form13.Show Form13.List1.AddItem Form1.customer.Fields("cuscode") Form13.List2.AddItem Form1.customer.Fields("name") Form13.List3.AddItem Form1.customer.Fields("surname") Form13.List4.AddItem Form1.customer.Fields("company")

If IsNull(Form1.customer.Fields("tel")) = False Then Form13.List5.AddItem (Form1.customer.Fields("tel")) Else Form13.List5.AddItem " " End If Form13.List6.AddItem Form1.customer.Fields("mobile") If IsNull(Form1.customer.Fields("address")) = False Then Form13.List7.AddItem Form1.customer.Fields("address") Else Form13.List7.AddItem " " End If If IsNull(Form1.customer.Fields("email")) = False Then Form13.List8.AddItem Form1.customer.Fields("email") Else Form13.List8.AddItem " " End If End If Form1.customer.MoveNext Wend End If End If Text9.Text = "" End Sub Private Sub Command10 Click() Unload Me End Sub Private Sub Command12 Click() Dim msj As Integer Dim result As Double If Text1.Text = "" Then MsgBox ("You have to Select a Customer") Else If Text6.Text = "" Then MsgBox ("You have to make a sale") Else If Text4.Text = "" Then MsgBox ("You Have To Enter Payment") Else If Option3.value = True Then msj = MsgBox("You Entered "+ Format(Text4.Text, "#,##0"), 36, "Are you sure") If msj = 6 Then Label3.Visible = True Text7 = (Val(Text6 \* 100) - Val(Left(Text4, Len(Text4) - 2) \* 100)) / 100 End If End If If Option4.value = True Then If Text5.Text <> "" And IsNumeric(Text5) = True Then result = Val(Text4.Text) / Val(Text5.Text) msj = MsgBox("You Entered " + Text4.Text + " Dinar", 36, "Are you sure") If msj = 6 Then

Label3.Visible = True Text7 = Format(Text6 - result, "#.##") End If If msj = 7 Then Exit Sub End If Else Text5.SetFocus MsgBox ("Write Today's Rate of Dollar") End If End If End If End If End If End Sub Private Sub Command2\_Click() Form7.Show Form7.Text1.Text = "" Form7.Text2.Text = "" Form7.Text3.Text = "" Form7.Text4.Text = "" Form7.Text5.Text = "" Form7.Text6.Text = "" Form7.Text7.Text = "" Form7.Text8.Text = "" End Sub Private Sub Command3 Click() If MSFlexGrid2.Rows > 2 Then MSFlexGrid2.RemoveItem (MSFlexGrid2.Row) Else Call clear2 End If Call writetotal End Sub Private Sub Command4 Click() Dim d As Long Check2.value = 0Call clear1 Form1.stock.Index = "primarykey" Form1.stock.Seek "=", Text14.Text If Text14.Text = "" Then MsgBox ("please Write a Stock Code") Call clear1 Else If Form1.stock.NoMatch <> 0 Then MsgBox ("Database don't have this Stock Code") Text14.Text = "" Else d = 1MSFlexGrid1.AddItem ""

```
MSFlexGrid1.TextMatrix(d, 0) = Text14.Text
MSFlexGrid1.TextMatrix(d, 1) = (Form1.stock.Fields("stkname"))
MSFlexGrid1.TextMatrix(d, 2) = (Form1.stock.Fields("stktype"))
MSFlexGrid1.TextMatrix(d, 3) = (Form1.stock.Fields("amount"))
MSFlexGrid1.TextMatrix(d, 4) = (Form1.stock.Fields("saleprice"))
d = d + 1
End If
End If
End Sub
Private Sub Command5 Click()
Dim satiskodu As String
Dim msj As Integer
If MSFlexGrid2.Rows = 1 Then
MsgBox ("Select item to make a sale..!")
Exit Sub
End If
msj = MsgBox("Are you sure you want to print", 36, "PRINT")
  If msj = 6 Then
If Text1 <> "" Then
  If MSFlexGrid2.Rows > 1 Then
     If Form1.sale.RecordCount > 0 Then
     Form1.sale.MoveFirst
       While Not Form1.sale.EOF
         If Val(Form1.sale.Fields("sellcode")) > Val(satiskodu) Then
         satiskodu = Form1.sale.Fields("sellcode")
         End If
       Form1.sale.MoveNext
       Wend
     Else
     satiskod = "1"
     End If
     total = 0
    For i = 1 To MSFlexGrid2.Rows - 1
    total = total + Val(MSFlexGrid2.TextMatrix(i, 5) * 100)
    Next
  Form1.sale.AddNew
  Form1.sale.Fields("sellcode") = Val(satiskodu) + 1
  Form1.sale.Fields("cuscode") = Text1
  Form1.sale.Fields("date") = Date
  Form1.sale.Fields("total") = total / 100
  Form1.sale.Fields("username") = Form1.username
  Form1.sale.Update
  For i = 1 To MSFlexGrid2.Rows - 1
  Form1.content.AddNew
  Form1.content.Fields("sellcode") = Val(satiskodu) + 1
  Form1.content.Fields("stockcode") = MSFlexGrid2.TextMatrix(i, 0)
  Form1.content.Fields("total") = MSFlexGrid2.TextMatrix(i, 5)
  Form1.content.Fields("quantity") = MSFlexGrid2.TextMatrix(i, 3)
  Form1.content.Update
  Form1.stock.Index = "primarykey"
```

```
Form1.stock.Seek "=", MSFlexGrid2.TextMatrix(i, 0)
    If Form1.stock.NoMatch = False Then
    Form1.stock.Edit
    Form1.stock.Fields("amount") = Form1.stock.Fields("amount") -
MSFlexGrid2.TextMatrix(i, 3)
    Form1.stock.Update
    End If
  Next
    'add to customer account
  If Text7 = "" Then
  Form1.loan.AddNew
  Form1.loan.Fields("cuscode") = Text1
  Form1.loan.Fields("sellcode") = Val(satiskodu) + 1
  Form1.loan.Fields("total") = Text6
  Form1.loan.Update
  Else
    If Text7 > "0" Then
    Form1.loan.AddNew
    Form1.loan.Fields("cuscode") = Text1
    Form1.loan.Fields("sellcode") = Val(satiskodu) + 1
    Form1.loan.Fields("total") = Text7
    Form1.loan.Update
    End If
  End If
  'add to customer account
  MsgBox ("Sale Operation has done successfully")
  Call clear2
  Call clear1
  Call textclear
  Else
  MsgBox ("Select Stock From list")
  End If
Else
MsgBox ("Please Select a Customer")
End If
End If
If msj = 7 Then
     Form2.Show
     End If
End Sub
Private Sub Command6 Click()
Dim d As Long
Combo1.clear
Check2.value = 0
d = 1
Form1.stock.MoveFirst
While Not Form1.stock.EOF
 MSFlexGrid1.AddItem ""
MSFlexGrid1.TextMatrix(d, 0) = (Form1.stock.Fields("stockcode"))
MSFlexGrid1.TextMatrix(d, 1) = (Form1.stock.Fields("stkname"))
```

MSFlexGrid1.TextMatrix(d, 2) = (Form1.stock.Fields("stktype")) MSFlexGrid1.TextMatrix(d, 3) = (Form1.stock.Fields("amount")) MSFlexGrid1.TextMatrix(d, 4) = (Form1.stock.Fields("saleprice")) d = d + 1Form1.stock.MoveNext Wend End Sub Private Sub Command7 Click() Form 13.comingform = 2Form13.List1.clear Form13.List2.clear Form13.List3.clear Form13.List4.clear Form13.List5.clear Form13.List6.clear Form13.List7.clear Form13.List8.clear Form1.customer.MoveFirst While Not Form1.customer.EOF Form13.List1.AddItem (Form1.customer.Fields("cuscode")) Form13.List2.AddItem (Form1.customer.Fields("name")) Form13.List3.AddItem (Form1.customer.Fields("surname")) Form13.List4.AddItem (Form1.customer.Fields("company")) If IsNull(Form1.customer.Fields("tel")) = False Then Form13.List5.AddItem (Form1.customer.Fields("tel")) Else Form13.List5.AddItem " " End If Form13.List6.AddItem (Form1.customer.Fields("mobile")) If IsNull(Form1.customer.Fields("address")) = False Then Form13.List7.AddItem (Form1.customer.Fields("address")) Else Form13.List7.AddItem " " End If If IsNull(Form1.customer.Fields("email")) = False Then Form13.List8.AddItem (Form1.customer.Fields("email")) Else Form13.List8.AddItem " " End If Form1.customer.MoveNext Wend Form2.Enabled = FalseForm13.Show End Sub Public Sub clear2() MSFlexGrid2.clear MSFlexGrid2.TextMatrix(0, 0) = "Stock Code" MSFlexGrid2.TextMatrix(0, 1) = "Product Name" MSFlexGrid2.TextMatrix(0, 2) = "Product Type" MSFlexGrid2.TextMatrix(0, 3) = "Quantity"

```
MSFlexGrid2.TextMatrix(0, 4) = "Sale Price"
MSFlexGrid2.TextMatrix(0, 5) = "Total"
MSFlexGrid2.ColWidth(0) = 950
MSFlexGrid2.ColWidth(1) = 2040
MSFlexGrid2.ColWidth(2) = 1300
MSFlexGrid2.ColWidth(3) = 800
MSFlexGrid2.ColWidth(4) = 850
MSFlexGrid2.ColWidth(5) = 800
MSFlexGrid2.Rows = 1
End Sub
Public Sub clear1()
MSFlexGrid1.clear
MSFlexGrid1.TextMatrix(0, 0) = "Stock Code"
MSFlexGrid1.TextMatrix(0, 1) = "Product Name"
MSFlexGrid1.TextMatrix(0, 2) = "Product Type"
MSFlexGrid1.TextMatrix(0, 3) = "Quantity"
MSFlexGrid1.TextMatrix(0, 4) = "Sale Price"
MSFlexGrid1.ColWidth(0) = 950
MSFlexGrid1.ColWidth(1) = 2290
MSFlexGrid1.ColWidth(2) = 1700
MSFlexGrid1.ColWidth(3) = 900
MSFlexGrid1.ColWidth(4) = 900
End Sub
Private Sub Command8 Click()
Call clear2
Dim maxsalecode As String
Dim r
Dim toplam
If Form1.sale.RecordCount > 0 Then
maxsalecode = 0
Form1.sale.MoveFirst
  While Not Form1.sale.EOF
    If Val(Form1.sale.Fields("sellcode")) > Val(maxsalecode) Then
    maxsalecode = Form1.sale.Fields("sellcode")
    End If
  Form1.sale.MoveNext
  Wend
Form1.content.MoveFirst
  While Not Form1.content.EOF
     If Form1.content.Fields("sellcode") = maxsalecode Then
    Form1.stock.Index = "primarykey"
    Form1.stock.Seek "=", Form1.content.Fields("stockcode")
     With Form11.MSFlexGrid2
       .AddItem ""
       r = .Rows - 1
       .TextMatrix(r, 0) = Form1.content.Fields("stockcode")
       If Form1.stock.NoMatch = False Then
       .TextMatrix(r, 1) = Form1.stock.Fields("stkname")
       .TextMatrix(r, 2) = Form1.stock.Fields("stktype")
       End If
```

```
.TextMatrix(r, 3) = Form1.content.Fields("quantity")
       .TextMatrix(r, 4) = Form1.content.Fields("total") /
Form1.content.Fields("quantity")
       .TextMatrix(r, 5) = Form1.content.Fields("total")
    End With
    End If
  Form1.content.MoveNext
  Wend
  Form1.sale.Index = "primarykey"
  Form1.sale.Seek "=", maxsalecode
  Form1.customer.Index = "primarykey"
  Form1.customer.Seek "=", Form1.sale.Fields("cuscode")
    If Form1.customer.NoMatch = False Then
    Form11.Text1 = Form1.customer.Fields("cuscode")
    Form11.Text2 = Form1.customer.Fields("name")
    Form11.Text3 = Form1.customer.Fields("surname")
    Form11.Text10 = Form1.customer.Fields("company")
    End If
    toplam = 0
  With Form11.MSFlexGrid2
  For r = 1 To .Rows - 1
  toplam = toplam + .TextMatrix(r, 5)
  Next
  End With
  Form11.Text4 = toplam
End If
Form11.Show
Form2.Hide
End Sub
Private Sub Command9 Click()
Call clear1
Call clear2
MSFlexGrid2.Rows = 1
Text1.Text = ""
Text2.Text = ""
Text3.Text = ""
Text9.Text = ""
Text10.Text = ""
Text14.Text = ""
Text4.Text = ""
Text5.Text = ""
Text6.Text = ""
Text7.Text = ""
End Sub
Private Sub MSFlexGrid1 Click()
MSFlexGrid1.Col = 0
MSFlexGrid1.ColSel = 4
End Sub
Private Sub Form Load()
Call clear1
```

Call clear2 MSFlexGrid1.Rows = 13MSFlexGrid1.ColWidth(0) = 950MSFlexGrid1.ColWidth(1) = 2290MSFlexGrid1.ColWidth(2) = 1700MSFlexGrid1.ColWidth(3) = 900MSFlexGrid1.ColWidth(4) = 900Call textclear Text1.Locked = True Text2.Locked = True Text3.Locked = True Text10.Locked = True Combol.Enabled = FalseOption1.value = True Text6.Locked = True Text7.Locked = True Combo1.clear Check2.value = 0Option3.value = True Label3.Visible = False End Sub Private Sub textclear() Text1.Text = "" Text2.Text = "" Text3.Text = "" Text4.Text = "" Text5.Text = "" Text6.Text = "" Text7.Text = "" Text9.Text = "" Text10.Text = "" Text14.Text = "" End Sub Private Sub Form Unload(Cancel As Integer) Call Form1.close database End End Sub Private Sub List1 Click() List2.ListIndex = List1.ListIndex List2.TopIndex = List1.TopIndex List3.ListIndex = List1.ListIndex List3.TopIndex = List1.TopIndex List4.ListIndex = List1.ListIndex List4.TopIndex = List1.TopIndex List9.ListIndex = List1.ListIndex List9.TopIndex = List1.TopIndex End Sub Private Sub List1 DblClick() Text4.Text = List1.TextText5.Text = List2.Text

Text6.Text = List3.TextText7.Text = List9.TextEnd Sub Private Sub List2 Click() List1.ListIndex = List2.ListIndex End Sub Private Sub List2 DblClick() Text4.Text = List1.Text Text5.Text = List2.Text Text6.Text = List3.Text Text7.Text = List9.Text End Sub Private Sub List3 Click() List1.ListIndex = List3.ListIndex End Sub Private Sub List3 DblClick() Text4.Text = List1.Text Text5.Text = List2.Text Text6.Text = List3.Text Text7.Text = List9.TextEnd Sub Private Sub List4 Click() List1.ListIndex = List4.ListIndex End Sub Private Sub List4 DblClick() Text4.Text = List1.TextText5.Text = List2.Text Text6.Text = List3.TextText7.Text = List9.Text End Sub Private Sub List9 Click() List1.ListIndex = List9.ListIndex End Sub Private Sub List9 DblClick() Text4.Text = List1.Text Text5.Text = List2.Text Text6.Text = List3.Text Text7.Text = List9.Text End Sub Private Sub mnadditem Click() If Form1.userpermission = True Then Form10.Show Form2.Hide Else MsgBox ("you cannot enter this menu") End If End Sub Private Sub mnaddnewuser Click() If Form1.userpermission = True Then

Form3.Show Form2.Hide Else MsgBox ("you cannot enter this menu") End If End Sub Private Sub mnchangeprice Click() Form14.Show Form2.Hide End Sub Private Sub mnchangeuserdetails Click() If Form1.userpermission = True Then Form4.Show Form2.Hide Else MsgBox ("you cannot enter this menu") End If End Sub Private Sub mnexit Click() End End Sub Private Sub mnpaymnetentrance Click() Form8.Show Form2.Hide End Sub Private Sub mnquerrycompanyinformation Click() Form2.Hide Form6.Show End Sub Private Sub mnquerryinformation Click() Form9.Show Form2.Hide End Sub Private Sub mnquerryuserinformation Click() Form2.Hide Form5.Show End Sub Private Sub mnuserchange Click() Form1.Text1.Text = "" Form1.Text2.Text = "" Form1.Show Form2.Hide End Sub Private Sub MSFlexGrid1 DblClick() If MSFlexGrid1.TextMatrix(MSFlexGrid1.Row, 0) <> "" Then Form6.MSFlexGrid1.TextMatrix(1, 0) = MSFlexGrid1.TextMatrix(MSFlexGrid1.Row, 0) Form6.MSFlexGrid1.TextMatrix(1, 1) = MSFlexGrid1.TextMatrix(MSFlexGrid1.Row, 1)

Form6.MSFlexGrid1.TextMatrix(1, 2) = MSFlexGrid1.TextMatrix(MSFlexGrid1.Row, 2) Form6.MSFlexGrid1.TextMatrix(1, 3) = MSFlexGrid1.TextMatrix(MSFlexGrid1.Row, 3) Form6.MSFlexGrid1.TextMatrix(1, 4) = MSFlexGrid1.TextMatrix(MSFlexGrid1.Row, 4) Form6.form6gelenform = 2Form6.Show Else MsgBox ("You Can't Make a Blank Row Selection") End If End Sub Private Sub MSFlexGrid2 Click() On Error Resume Next MSFlexGrid2.Col = 0MSFlexGrid2.ColSel = 5End Sub Private Sub MSFlexGrid2 DblClick() If MSFlexGrid1.TextMatrix(MSFlexGrid1.Row, 0) <> "" Then Form6.MSFlexGrid1.TextMatrix(1, 0) = MSFlexGrid2.TextMatrix(MSFlexGrid2.Row, 0) Form6.MSFlexGrid1.TextMatrix(1, 1) = MSFlexGrid2.TextMatrix(MSFlexGrid2.Row, 1) Form6.MSFlexGrid1.TextMatrix(1, 2) = MSFlexGrid2.TextMatrix(MSFlexGrid2.Row, 2) Form6.MSFlexGrid1.TextMatrix(1, 3) = MSFlexGrid1.TextMatrix(MSFlexGrid1.Row, 3) Form6.MSFlexGrid1.TextMatrix(1, 4) = MSFlexGrid2.TextMatrix(MSFlexGrid2.Row, 4) Form6.form6gelenform = 22Form6.Caption = "Increase Or Decrease Quantity" Form6.Show Else MsgBox ("You Can't Make a Blank Row Selection") End If End Sub Private Sub Option3 Click() If Option3.value = True Then Text4 = "0,00 \$" End If End Sub Private Sub Option4 Click() If Option4.value = True Then Text4 = "0 Dinar"End If End Sub Private Sub Text1 Change() If Text1.Text <> "" Then On Error Resume Next Image1.Picture = LoadPicture(Form1.programyer + "\picture\" + Text1.Text + ".jpg")

End If

End Sub Private Sub Text4 GotFocus() If Option3.value = True Then If Len(Text4) > 2 Then Text4 = Format(Left(Text4, Len(Text4) - 2), "#.##") End If Else If Len(Text4) > 6 Then Text4 = Format(Left(Text4, Len(Text4) - 6), "#") End If End If Text4.SelLength = 0Text4.SelLength = Len(Text4)End Sub Private Sub Text4 LostFocus() Dim control As String Dim result As Boolean Dim i As Integer Dim one As String result = FalseIf Option3.value = True Then If Text4 <> "" And Text4 <> "," And Text4 <> "0, \$" Then If IsNumeric(Text4) = True Then Text4 = Format(Text4, "#,##0.## \$") Else Text4 = "0,00"Text4.SetFocus End If Else Text4 = "0,00End If End If End Sub Private Sub Text5 GotFocus() Text5.SelStart = 0Text5.SelLength = Len(Text5)End Sub

# Form3

Private Sub Command1\_Click() If Text1.Text <> "" And Text2.Text <> "" And Text3.Text <> "" Then If Text2.Text = Text3.Text Then Form1.user.Index = "primarykey" Form1.user.Seek "=", Text1.Text If Form1.user.NoMatch = 0 Then MsgBox ("Database has this user..!") Text1.Text = "" Text2.Text = "" Text3.Text = "" Text1.SetFocus Else Form1.user.AddNew Form1.user.Fields("username") = Text1.Text Form1.user.Fields("usertype") = Combo1.Text Form1.user.Fields("password") = Text2.Text Form1.user.Update MsgBox ("New Account has been saved..!") Text1.Text = "" Text2.Text = "" Text3.Text = ""Text1.SetFocus Unload Me Form2.Show End If Else MsgBox ("Check the password") Text2.Text = "" Text3.Text = "" Text2.SetFocus End If Else MsgBox ("You must enter all informations..!") End If End Sub Private Sub Form Load() Combo1.clear Combo1.AddItem "Manager" Combo1.AddItem "Personel" Combol.ListIndex = 0Text1.Text = "" Text2.Text = "" Text3.Text = "" End Sub Private Sub Form Unload(Cancel As Integer) Combol.ListIndex = 0Text1.Text = "" Text2.Text = "" Text3.Text = "" Form2.Show End Sub

### Form4

Private Sub Command1\_Click() Form1.user.Index = "primarykey" Form1.user.Seek "=", Text1.Text If Text1.Text = "" Then MsgBox ("please Write a user name") Else

If Form1.user.NoMatch <> 0 Then MsgBox ("Database don't have this user") Text1.Text = "" List1.clear Else List1.clear List1.AddItem (Text1.Text) End If End If End Sub Private Sub Command2 Click() If Text3.Text <> Text4.Text Then MsgBox ("please Check the password") Text3.Text = "" Text4.Text = ""Else If Text2.Text <> "" Then Form1.user.Index = "primarykey" Form1.user.Seek "=", Text2.Text Form1.user.Edit Form1.user.Fields("usertype") = Combo1.Text If Check1.value = 1 Then Form1.user.Fields("password") = Text3.Text End If Form1.user.Update MsgBox ("Changes has been saved successfully") Unload Me Form2.Show End If End If End Sub Private Sub Command3 Click() Text1.Text = "" List1.clear List1.clear Form1.user.MoveFirst While Not Form1.user.EOF List1.AddItem (Form1.user.Fields("username")) Form1.user.MoveNext Wend End Sub Private Sub Command5 Click() If List1.ListIndex  $\geq 0$  Then Form1.user.Index = "primarykey" Form1.user.Seek "=", List1.Text Form1.user.Delete List1.RemoveItem (List1.ListIndex) Text2 = "" End If End Sub

Private Sub Command4 Click() Unload Me Form2.Enabled = True Form2.Show End Sub Private Sub Form Load() Text2.Locked = True Check1.value = 0Combo1.clear Combol.AddItem "Manager" Combo1.AddItem "Personal" Combo1.ListIndex = 0List1.clear Text1.Text = "" Text2.Text = "" Text3.Text = "" Text4.Text = "" End Sub Private Sub Form\_Unload(Cancel As Integer) Form2.Show End Sub Private Sub Label4 Click() wow End Sub Private Sub List1 Click() Text2.Text = List1.Text Form1.user.Index = "primarykey" Form1.user.Seek "=", Text2.Text Combo1.Text = Form1.user.Fields("usertype") End Sub Private Sub Text3 Change() wow End Sub Private Sub Text4 Change() wow End Sub Sub wow() If Check1.value = 0 Then Text3.Enabled = FalseText4.Enabled = False Text3.ForeColor = &H80000010 Text4.ForeColor = &H80000010 Text3.BackColor = &H8000000B Text4.BackColor = &H800000B Label4.ForeColor = &H80000010 Label5.ForeColor = &H80000010 Text3.Text = "" Text4.Text = "" Else

Text3.ForeColor = &H80000008 Text4.ForeColor = &H80000008 Text3.BackColor = &H80000005 Text4.BackColor = &H80000005 Label4.ForeColor = &H80000008 Label5.ForeColor = &H80000008 Text3.Enabled = True Text4.Enabled = True End If End Sub

#### Form5

Private Sub Command1 Click() List1.clear If Text1.Text = "" Then MsgBox ("please write a name") Else Form1.user.MoveFirst While Not Form1.user.EOF If LCase(Text1.Text) = LCase(Left(Form1.user.Fields("username"), Len(Text1.Text))) Then Form5.List1.AddItem Form1.user.Fields("username") End If Form1.user.MoveNext Wend End If Text1.Text = "" End Sub Private Sub Command2 Click() Text1.Text = "" List1.clear List1.clear Form1.user.MoveFirst While Not Form1.user.EOF List1.AddItem (Form1.user.Fields("username")) Form1.user.MoveNext Wend End Sub Private Sub Command3\_Click() Dim d As Long Dim toplam As Double Dim gridcontrol As Integer Text4.Text = "" Text5.Text = "" gridkontrol = 1MSFlexGrid2.clear MSFlexGrid1.clear MSFlexGrid1.Rows = 1MSFlexGrid2.TextMatrix(0, 0) = "Stock Code" MSFlexGrid2.TextMatrix(0, 1) = "Stock Name"

```
MSFlexGrid2.TextMatrix(0, 2) = "quantity"
MSFlexGrid2.TextMatrix(0, 3) = "price"
MSFlexGrid2.TextMatrix(0, 4) = "Total"
MSFlexGrid1.TextMatrix(0, 0) = "Sale Code"
MSFlexGrid1.TextMatrix(0, 1) = "Cus. Code"
MSFlexGrid1.TextMatrix(0, 2) = "Name - Surname"
MSFlexGrid1.TextMatrix(0, 3) = "Date"
MSFlexGrid1.TextMatrix(0, 4) = "Total Price"
Form1.sale.MoveFirst
d = 1
toplam = 0
  While Not Form1.sale.EOF
    If CDate(Form1.sale.Fields("date")) = Date And Text2 <> "" And Text2 =
Form1.sale.Fields("username") Then
    MSFlexGrid1.AddItem ""
    MSFlexGrid1.TextMatrix(d, 0) = Form1.sale.Fields("sellcode")
    MSFlexGrid1.TextMatrix(d, 1) = Form1.sale.Fields("cuscode")
       Form1.customer.Index = "primarykey"
       Form1.customer.Seek "=", Form1.sale.Fields("cuscode")
         If Form1.customer.NoMatch = 0 Then
         MSFlexGrid1.TextMatrix(d, 2) = Form1.customer.Fields("name") + " " +
Form1.customer.Fields("surname")
         End If
    MSFlexGrid1.TextMatrix(d, 3) = Form1.sale.Fields("date")
     MSFlexGrid1.TextMatrix(d, 4) = Form1.sale.Fields("total")
     toplam = toplam + CDbl(Form1.sale.Fields("total"))
     d = d + 1
    End If
     If gridkontrol > 12 Then
  MSFlexGrid1.AddItem ""
  Else
  gridkotrol = gridkontrol + 1
  End If
  Form1.sale.MoveNext
  Wend
Text4.Text = Format(Trim(Str(toplam)), "#.##")
End Sub
Private Sub Command4 Click()
Dim d As Long
Dim toplam As Double
Dim gridkontrol As Integer
Text4.Text = ""
Text5.Text = ""
MSFlexGrid2.clear
MSFlexGrid2.TextMatrix(0, 0) = "Stock Code"
MSFlexGrid2.TextMatrix(0, 1) = "Stock Name"
MSFlexGrid2.TextMatrix(0, 2) = "quantity"
MSFlexGrid2.TextMatrix(0, 3) = "price"
MSFlexGrid2.TextMatrix(0, 4) = "Total"
MSFlexGrid1.clear
```

```
MSFlexGrid1.TextMatrix(0, 0) = "Sale Code"
MSFlexGrid1.TextMatrix(0, 1) = "Cus. Code"
MSFlexGrid1.TextMatrix(0, 2) = "Name - Surname"
MSFlexGrid1.TextMatrix(0, 3) = "Date"
MSFlexGrid1.TextMatrix(0, 4) = "Total Price"
gridkontrol = 1
MSFlexGrid1.Rows = 12
If DTPicker1.value <= DTPicker2.value Then
Form1.sale.MoveFirst
d = 1
toplam = 0
  While Not Form1.sale.EOF
    If CDate(Form1.sale.Fields("date")) >= DTPicker1.value And
CDate(Form1.sale.Fields("date")) <= DTPicker2.value And
Form1.sale.Fields("username") = Text2 And Text2 <> "" Then
    MSFlexGrid1.AddItem ""
    MSFlexGrid1.TextMatrix(d, 0) = Form1.sale.Fields("sellcode")
    MSFlexGrid1.TextMatrix(d, 1) = Form1.sale.Fields("cuscode")
       Form1.customer.Index = "primarykey"
       Form1.customer.Seek "=", Form1.sale.Fields("cuscode")
         If Form1.customer.NoMatch = 0 Then
         MSFlexGrid1.TextMatrix(d, 2) = Form1.customer.Fields("name") + " " +
Form1.customer.Fields("surname")
         End If
    MSFlexGrid1.TextMatrix(d, 3) = Form1.sale.Fields("date")
    MSFlexGrid1.TextMatrix(d, 4) = Form1.sale.Fields("total")
    toplam = toplam + Val(Form1.sale.Fields("total"))
     d = d + 1
       If gridkontrol > 12 Then
  MSFlexGrid1.AddItem ""
  Else
  gridkotrol = gridkontrol + 1
  End If
    End If
 Form1.sale.MoveNext
  Wend
Text4.Text = Trim(Str(toplam))
Else
MsgBox ("Enter Dates Correctly")
End If
End Sub
Private Sub Command5 Click()
Dim d As Long
Dim toplam As Double
Dim gridcontrol As Integer
Text4.Text = ""
Text5.Text = ""
gridkontrol = 1
MSFlexGrid1.Rows = 12
MSFlexGrid2.clear
```

```
MSFlexGrid2.TextMatrix(0, 0) = "Stock Code"
MSFlexGrid2.TextMatrix(0, 1) = "Stock Name"
MSFlexGrid2.TextMatrix(0, 2) = "quantity"
MSFlexGrid2.TextMatrix(0, 3) = "price"
MSFlexGrid2.TextMatrix(0, 4) = "Total"
MSFlexGrid1.clear
MSFlexGrid1.TextMatrix(0, 0) = "Sale Code"
MSFlexGrid1.TextMatrix(0, 1) = "Cus. Code"
MSFlexGrid1.TextMatrix(0, 2) = "Name - Surname"
MSFlexGrid1.TextMatrix(0, 3) = "Date"
MSFlexGrid1.TextMatrix(0, 4) = "Total Price"
Form1.sale.MoveFirst
d = 1
toplam = 0
  While Not Form1.sale.EOF
     If CDate(Form1.sale.Fields("date")) = Date Then
     MSFlexGrid1.AddItem ""
     MSFlexGrid1.TextMatrix(d, 0) = Form1.sale.Fields("sellcode")
     MSFlexGrid1.TextMatrix(d, 1) = Form1.sale.Fields("cuscode")
       Form1.customer.Index = "primarykey"
       Form1.customer.Seek "=", Form1.sale.Fields("cuscode")
          If Form1.customer.NoMatch = 0 Then
         MSFlexGrid1.TextMatrix(d, 2) = Form1.customer.Fields("name") + " " +
Form1.customer.Fields("surname")
          End If
     MSFlexGrid1.TextMatrix(d, 3) = Form1.sale.Fields("date")
     MSFlexGrid1.TextMatrix(d, 4) = Form1.sale.Fields("total")
     toplam = toplam + Val(Form1.sale.Fields("total"))
     End If
   d = d + 1
   If gridkontrol > 12 Then
   MSFlexGrid1.AddItem ""
   Else
   gridkotrol = gridkontrol + 1
   End If
   Form1.sale.MoveNext
   Wend
 Text4.Text = Trim(Str(toplam))
 End Sub
 Private Sub Command6 Click()
 Dim d As Long
 Dim toplam As Double
 Dim gridkontrol As Integer
 Text4.Text = ""
 Text5.Text = ""
 MSFlexGrid2.clear
 MSFlexGrid2.TextMatrix(0, 0) = "Stock Code"
 MSFlexGrid2.TextMatrix(0, 1) = "Stock Name"
 MSFlexGrid2.TextMatrix(0, 2) = "quantity"
 MSFlexGrid2.TextMatrix(0, 3) = "price"
```

```
MSFlexGrid2.TextMatrix(0, 4) = "Total"
MSFlexGrid1.clear
MSFlexGrid1.TextMatrix(0, 0) = "Sale Code"
MSFlexGrid1.TextMatrix(0, 1) = "Cus. Code"
MSFlexGrid1.TextMatrix(0, 2) = "Name - Surname"
MSFlexGrid1.TextMatrix(0, 3) = "Date"
MSFlexGrid1.TextMatrix(0, 4) = "Total Price"
gridkontrol = 1
MSFlexGrid1.Rows = 12
If DTPicker3.value <= DTPicker4.value Then
Form1.sale.MoveFirst
d = 1
toplam = 0
  While Not Form1.sale.EOF
    If CDate(Form1.sale.Fields("date")) >= DTPicker3.value And
CDate(Form1.sale.Fields("date")) <= DTPicker4.value Then
    MSFlexGrid1.AddItem ""
    MSFlexGrid1.TextMatrix(d, 0) = Form1.sale.Fields("sellcode")
    MSFlexGrid1.TextMatrix(d, 1) = Form1.sale.Fields("cuscode")
       Form1.customer.Index = "primarykey"
       Form1.customer.Seek "=", Form1.sale.Fields("cuscode")
         If Form1.customer.NoMatch = 0 Then
         MSFlexGrid1.TextMatrix(d, 2) = Form1.customer.Fields("name") + " " +
Form1.customer.Fields("surname")
         End If
    MSFlexGrid1.TextMatrix(d, 3) = Form1.sale.Fields("date")
    MSFlexGrid1.TextMatrix(d, 4) = Form1.sale.Fields("total")
    toplam = toplam + Val(Form1.sale.Fields("total"))
     d = d + 1
  If gridkontrol > 12 Then
  MSFlexGrid1.AddItem ""
  Else
  gridkotrol = gridkontrol + 1
  End If
    End If
  Form1.sale.MoveNext
  Wend
Text4.Text = Trim(Str(toplam))
Else
MsgBox ("Enter Dates Correctly")
End If
End Sub
Private Sub Command7 Click()
Image1.Visible = False
Label1.Visible = True
Label7.Visible = True
Dim total As Double
Dim total2 As Double
total = 0
total2 = 0
```

Form1.stock.MoveFirst While Not Form1.stock.EOF total = total + (Form1.stock.Fields("pureprice")) \* (Form1.stock.Fields("amount")) total2 = total2 + (Form1.stock.Fields("saleprice")) \* (Form1.stock.Fields("amount")) Form1.stock.MoveNext Wend Label1.Caption = "Total Pure Price " + Format(Str(total), "#.##") Label7.Caption = "Total sale Price " + Format(Str(total2), "#.##") End Sub Private Sub Form Load() Text2.Locked = TrueText3.Locked = TrueText4.Locked = True Text5.Locked = True Label1.Visible = False Label7.Visible = False Text4.Text = "" Text5.Text = ""MSFlexGrid1.clear MSFlexGrid2.clear MSFlexGrid1.Rows = 12MSFlexGrid2.Rows = 12Text1.Text = "" Text2.Text = ""Text3.Text = ""List1.clear Text2.Locked = TrueText3.Locked = True MSFlexGrid2.TextMatrix(0, 0) = "Stock Code" MSFlexGrid2.TextMatrix(0, 1) = "Stock Name" MSFlexGrid2.TextMatrix(0, 2) = "quantity" MSFlexGrid2.TextMatrix(0, 3) = "price" MSFlexGrid2.TextMatrix(0, 4) = "Total" MSFlexGrid2.ColWidth(0) = 1000MSFlexGrid2.ColWidth(1) = 2400MSFlexGrid2.ColWidth(2) = 800MSFlexGrid2.ColWidth(3) = 840MSFlexGrid2.ColWidth(3) = 840MSFlexGrid1.ColWidth(0) = 880MSFlexGrid1.ColWidth(1) = 880 MSFlexGrid1.ColWidth(2) = 2400MSFlexGrid1.ColWidth(3) = 950MSFlexGrid1.ColWidth(4) = 900MSFlexGrid1.TextMatrix(0, 0) = "Sale Code" MSFlexGrid1.TextMatrix(0, 1) = "Cus. Code" MSFlexGrid1.TextMatrix(0, 2) = "Name - Surname" MSFlexGrid1.TextMatrix(0, 3) = "Date" MSFlexGrid1.TextMatrix(0, 4) = "Total Price" End Sub

Private Sub Form\_Unload(Cancel As Integer)

Form2.Show End Sub Private Sub List1 Click() Text2.Text = List1.Text Form1.user.Index = "primarykey" Form1.user.Seek "=", Text2.Text Text3 = Form1.user.Fields("usertype") End Sub Private Sub Option1 Click() If Option1.value = True Then Label1.Caption = "By Code: " End If End Sub Private Sub Option2 Click() If Option2.value = True Then Label1.Caption = "By Name: " End If End Sub Private Sub MSFlexGrid1 Click() MSFlexGrid1.Col = 0MSFlexGrid1.ColSel = 4Dim selkod As String Dim d As Long d = 1selkod = MSFlexGrid1.TextMatrix(MSFlexGrid1.Row, 0) Form1.content.MoveFirst While Not Form1.content.EOF If Form1.content.Fields("sellcode") = selkod Then MSFlexGrid2.TextMatrix(d, 0) = Form1.content.Fields("stockcode") Form1.stock.Index = "primarykey" Form1.stock.Seek "=", Form1.content.Fields("stockcode") If Form1.stock.NoMatch = 0 Then MSFlexGrid2.TextMatrix(d, 1) = Form1.stock.Fields("stkname") End If MSFlexGrid2.TextMatrix(d, 2) = Form1.content.Fields("quantity") MSFlexGrid2.TextMatrix(d, 3) = Form1.stock.Fields("saleprice") MSFlexGrid2.TextMatrix(d, 4) = Form1.content.Fields("total") MSFlexGrid2.AddItem "" d = d + 1End If Form1.content.MoveNext Wend Text5.Text = Format(MSFlexGrid1.TextMatrix(MSFlexGrid1.Row, 4), "#.00") End Sub Private Sub MSFlexGrid1 RowColChange() MSFlexGrid1.Col = 0MSFlexGrid1.ColSel = 4End Sub Private Sub MSFlexGrid2 Click() MSFlexGrid2.Col = 0

MSFlexGrid2.ColSel = 4 End Sub

Form<sub>6</sub> Public form6gelenform As Integer Private Sub Command1 Click() Dim d As Long Dim total As Double Dim i As Integer If Form6.form6gelenform = 14 Then If Text1.Text = "" Or Text1.Text = "Fill" Then Form6.Show Text1.Text = "Fill" Text1.SelStart = 0Text1.SelLength = Len(Text1.Text) Text1.SetFocus End If d = Form 14.MSFlexGrid2.RowsForm14.MSFlexGrid2.AddItem "" Form14.MSFlexGrid2.TextMatrix(d, 0) = MSFlexGrid1.TextMatrix(1, 0) Form14.MSFlexGrid2.TextMatrix(d, 1) = MSFlexGrid1.TextMatrix(1, 1) Form14.MSFlexGrid2.TextMatrix(d, 2) = MSFlexGrid1.TextMatrix(1, 2) Form14.MSFlexGrid2.TextMatrix(d, 3) = Text1.Text Form14.MSFlexGrid2.TextMatrix(d, 4) = MSFlexGrid1.TextMatrix(1, 4) Unload Me Form14.Show End If If Form6.form6gelenform = 2 Then If Text1.Text = "" Or Text1.Text = "Fill" Then Form6.Show Text1.Text = "Fill" Text1.SelStart = 0Text1.SelLength = Len(Text1.Text) Text1.SetFocus Else If Val(Form6.MSFlexGrid1.TextMatrix(1, 3)) < Val(Form6.Text1.Text) Then MsgBox ("we don't have this Quantity") Else d = Form2.MSFlexGrid2.RowsForm2.MSFlexGrid2.AddItem "" Form2.MSFlexGrid2.TextMatrix(d, 0) = MSFlexGrid1.TextMatrix(1, 0) Form2.MSFlexGrid2.TextMatrix(d, 1) = MSFlexGrid1.TextMatrix(1, 1) Form2.MSFlexGrid2.TextMatrix(d, 2) = MSFlexGrid1.TextMatrix(1, 2) Form2.MSFlexGrid2.TextMatrix(d, 3) = Text1.Text Form2.MSFlexGrid2.TextMatrix(d, 4) = MSFlexGrid1.TextMatrix(1, 4) Form2.MSFlexGrid2.TextMatrix(d, 5) = MSFlexGrid1.TextMatrix(1, 4) \* Val(Text1.Text) Call Form2.writetotal Form2.Show Unload Me

End If End If End If If Form6.form6gelenform = 22 Then If Val(Form6.MSFlexGrid1.TextMatrix(1, 3)) < Val(Form6.Text1.Text) Then MsgBox ("we don't have this Quantity") Text1.SetFocus Else Form2.MSFlexGrid2.TextMatrix(Form2.MSFlexGrid2.Row, 3) = Form6.Text1.Text Unload Me Form2.Show End If End If End Sub Private Sub Command2 Click() Unload Me End Sub Private Sub Form Load() MSFlexGrid1.clear MSFlexGrid1.TextMatrix(0, 0) = "Stk.Code" MSFlexGrid1.TextMatrix(0, 1) = "Product Name" MSFlexGrid1.TextMatrix(0, 2) = "Product Type" MSFlexGrid1.TextMatrix(0, 3) = "Quantity" MSFlexGrid1.TextMatrix(0, 4) = "Sale Price" MSFlexGrid1.ColWidth(0) = 1260MSFlexGrid1.ColWidth(1) = 2300MSFlexGrid1.ColWidth(2) = 1800MSFlexGrid1.ColWidth(3) = 1200MSFlexGrid1.ColWidth(4) = 1280End Sub Private Sub Form Unload(Cancel As Integer) Unload Me End Sub Private Sub Text1 GotFocus() Text1.SelStart = 0Text1.SelLength = Len(Text1)End Sub Private Sub Text1 LostFocus() Dim metin As String Dim resultchar As Boolean For i = 1 To Len(Text1) metin = Mid(Text1, i, 1)If Asc(metin) < 48 Or Asc(metin) > 57 Then resultchar = True End If Next If resultchar = True Then Text1.SetFocus End If

End Sub

Form7 Private Sub temizle() Text1.Text = "" Text2.Text = "" Text3.Text = "" Text4.Text = "" Text5.Text = "" Text6.Text = "" Text7.Text = "" Text8.Text = "" End Sub Private Sub Command1 Click() Dim max As Long max = 0Call temizle Text2.Locked = FalseText3.Locked = False Text4.Locked = False Text5.Locked = FalseText6.Locked = False Text7.Locked = False Text8.Locked = FalseIf Form1.customer.RecordCount > 0 Then Form1.customer.MoveFirst While Not Form1.customer.EOF If Form1.customer.Fields("cuscode") > max Then max = Val(Form1.customer.Fields("cuscode")) End If Form1.customer.MoveNext Wend End If Text1.Text = Trim(Str(max + 1))End Sub Private Sub Command2 Click() Dim mesaj As String If Text2.Text = "" Or Text3.Text = "" Or Text4.Text = "" Or Text6.Text = "" Then MsgBox ("At least you have to fill the marked blanks") Else Form1.customer.AddNew Form1.customer.Fields("cuscode") = Text1.Text Form1.customer.Fields("name") = Text2.Text Form1.customer.Fields("surname") = Text3.Text Form1.customer.Fields("company") = Text4.Text Form1.customer.Fields("mobile") = Text6.Text Form1.customer.Fields("tel") = Text5.Text Form1.customer.Fields("address") = Text7.Text Form1.customer.Fields("email") = Text8.Text Form1.customer.Update

FileCopy File1.Path + "\" + File1.FileName, Form1.programyer + "\picture\" + Text1.Text + ".jpg" Text2.Locked = True Text3.Locked = True Text4.Locked = TrueText5.Locked = True Text6.Locked = True Text7.Locked = TrueText8.Locked = True mesaj = "New Customer has been saved with this customer code=" + Text1.Text MsgBox (mesaj) Form7.Hide Form2.Show End If End Sub Private Sub Command3 Click() Form 13.coming form = 7Form13.List1.clear Form13.List2.clear Form13.List3.clear Form13.List4.clear Form13.List5.clear Form13.List6.clear Form13.List7.clear Form13.List8.clear Form1.customer.MoveFirst While Not Form1.customer.EOF Form13.List1.AddItem (Form1.customer.Fields("cuscode")) Form13.List2.AddItem (Form1.customer.Fields("name")) Form13.List3.AddItem (Form1.customer.Fields("surname")) Form13.List4.AddItem (Form1.customer.Fields("company")) If IsNull(Form1.customer.Fields("tel")) = False Then Form13.List5.AddItem (Form1.customer.Fields("tel")) Else Form13.List5.AddItem "" End If Form13.List6.AddItem (Form1.customer.Fields("mobile")) If IsNull(Form1.customer.Fields("address")) = False Then Form13.List7.AddItem (Form1.customer.Fields("address")) Else Form13.List7.AddItem " " End If If IsNull(Form1.customer.Fields("email")) = False Then Form13.List8.AddItem (Form1.customer.Fields("email")) Else Form13.List8.AddItem " " End If Form1.customer.MoveNext Wend Form 2. Enabled = False

Form13.Show End Sub Private Sub Dir1 Change() File1.Path = Dir1.PathEnd Sub Private Sub Drive1 Change() On Error Resume Next Dir1.Path = Drive1.Drive End Sub Private Sub File1 Click() Image1.Picture = LoadPicture(File1.Path + "\" + File1.FileName) End Sub Private Sub Form Load() Call temizle File1.Pattern = "\*.jpg" End Sub Private Sub Form Unload(Cancel As Integer) Form2.Show End Sub

### Form8

Private Sub Command2 Click() Dim msj As Integer Dim result As Double If Text1.Text = "" Then MsgBox ("You have to Select a Customer") Else If Text4.Text = "" Then MsgBox ("You Have To Enter Payment") Else If Option3.value = True Then msj = MsgBox("You Entered " + Format(Text4.Text, "#,##0"), 36, "Are you sure") If msj = 6 Then Form1.payment.AddNew Form1.payment.Fields("cuscode") = Text1.Text Form1.payment.Fields("date") = Date Form1.payment.Fields("total") = Text4.Text Form1.payment.Fields("username") = Form1.Text1.Text Form1.payment.Update MsgBox ("You Payied : " + Format(Text4, "#.##") + "dolar") Unload Me End If End If If Option4.value = True Then If Text5.Text <> "" And IsNumeric(Text5) = True Then result = Val(Text4.Text) / Val(Text5.Text) msj = MsgBox("You Entered " + Text4.Text + " Dinar", 36, "Are you sure") If msj = 6 Then Form1.payment.AddNew

Form1.payment.Fields("cuscode") = Text1.Text Form1.payment.Fields("date") = Date Form1.payment.Fields("total") = Format(result, "#.##") Form1.payment.Fields("username") = Form1.Text1.Text Form1.payment.Update MsgBox ("You Payied : " + Format(result, "#.##") + " dolar") Unload Me End If If msj = 7 Then Exit Sub End If Else Text5.SetFocus MsgBox ("Write Today's Rate of Dollar") End If End If End If End If End Sub Private Sub Command3 Click() Unload Me Form2.Show End Sub Private Sub Command6 Click() Form 13. coming form = 8On Error Resume Next If Option1.value = True Then If Text9.Text = "" Then MsgBox ("please write a code") Else Form1.customer.Index = "primarykey" Form1.customer.Seek "=", Text9.Text Text1 = Form1.customer.Fields("cuscode") Text2 = Form1.customer.Fields("name") Text3 = Form1.customer.Fields("surname") Text10 = Form1.customer.Fields("company") End If End If If Option2.value = True Then If Text9.Text = "" Then MsgBox ("please write a name") Else Form1.customer.MoveFirst While Not Form1.customer.EOF If LCase(Text9.Text) = LCase(Left(Form1.customer.Fields("name"), Len(Text9.Text))) Then Form2.Enabled = False Form13.Show Form13.List1.AddItem Form1.customer.Fields("cuscode") Form13.List2.AddItem Form1.customer.Fields("name")

Form13.List3.AddItem Form1.customer.Fields("surname") Form13.List4.AddItem Form1.customer.Fields("company") If IsNull(Form1.customer.Fields("tel")) = False Then Form13.List5.AddItem (Form1.customer.Fields("tel")) Else Form13.List5.AddItem " " End If Form13.List6.AddItem Form1.customer.Fields("mobile") If IsNull(Form1.customer.Fields("address")) = False Then Form13.List7.AddItem Form1.customer.Fields("address") Else Form13.List7.AddItem " " End If If IsNull(Form1.customer.Fields("email")) = False Then Form13.List8.AddItem Form1.customer.Fields("email") Else Form13.List8.AddItem " " End If End If Form1.customer.MoveNext Wend End If End If End Sub Private Sub Command7 Click() Form 13.comingform = 8Form13.List1.clear Form13.List2.clear Form13.List3.clear Form13.List4.clear Form13.List5.clear Form13.List6.clear Form13.List7.clear Form13.List8.clear Form1.customer.MoveFirst While Not Form1.customer.EOF Form13.List1.AddItem (Form1.customer.Fields("cuscode")) Form13.List2.AddItem (Form1.customer.Fields("name")) Form13.List3.AddItem (Form1.customer.Fields("surname")) Form13.List4.AddItem (Form1.customer.Fields("company")) If IsNull(Form1.customer.Fields("tel")) = False Then Form13.List5.AddItem (Form1.customer.Fields("tel")) Else Form13.List5.AddItem "" End If Form13.List6.AddItem (Form1.customer.Fields("mobile")) If IsNull(Form1.customer.Fields("address")) = False Then Form13.List7.AddItem (Form1.customer.Fields("address")) Else Form13.List7.AddItem " "

End If If IsNull(Form1.customer.Fields("email")) = False Then Form13.List8.AddItem (Form1.customer.Fields("email")) Else Form13.List8.AddItem " " End If Form1.customer.MoveNext Wend Form2.Enabled = False Form13.Show End Sub Private Sub Form Load() Option1.value = True Option3.value = True Text1.Text = "" Text2.Text = "" Text3.Text = "" Text4.Text = "" Text5.Text = "" Text9.Text = "" Text10.Text = "" End Sub Private Sub Form Unload(Cancel As Integer) Form2.Show End Sub Private Sub Text1 Change() If Text1.Text <> "" Then On Error Resume Next Image1.Picture = LoadPicture(Form1.programyer + "\picture\" + Text1.Text + ".jpg") End If End Sub Private Sub Text4 LostFocus() Dim metin As String Dim resultchar As Boolean For i = 1 To Len(Text1) metin = Mid(Text4, i, 1)If Asc(metin) < 48 Or Asc(metin) > 57 Then resultchar = TrueEnd If Next If resultchar = True Then Text4.SetFocus End If If IsNumeric(Text4.Text) = False And Text <> "" Then MsgBox ("Enter Currency Please") Text4.SetFocus End If End Sub

#### Form9

Private Sub Command6 Click() Form13.comingform = 9If Option1.value = True Then If Text9.Text = "" Then MsgBox ("please write a code") Else Form1.customer.Index = "primarykey" Form1.customer.Seek "=", Text9.Text If Form1.customer.NoMatch = False Then Text2 = Form1.customer.Fields("name") Text3 = Form1.customer.Fields("surname") Text10 = Form1.customer.Fields("company") Text1 = Form1.customer.Fields("cuscode") Else MsgBox ("Not Found") End If End If End If If Option2.value = True Then If Text9.Text = "" Then MsgBox ("please write a name") Else Form1.customer.MoveFirst While Not Form1.customer.EOF If LCase(Text9.Text) = LCase(Left(Form1.customer.Fields("name"), Len(Text9.Text))) Then Form2.Enabled = False Form13.Show Form13.List1.AddItem Form1.customer.Fields("cuscode") Form13.List2.AddItem Form1.customer.Fields("name") Form13.List3.AddItem Form1.customer.Fields("surname") Form13.List4.AddItem Form1.customer.Fields("company") If IsNull(Form1.customer.Fields("tel")) = False Then Form13.List5.AddItem (Form1.customer.Fields("tel")) Else Form13.List5.AddItem " " End If Form13.List6.AddItem Form1.customer.Fields("mobile") If IsNull(Form1.customer.Fields("address")) = False Then Form13.List7.AddItem Form1.customer.Fields("address") Else Form13.List7.AddItem " " End If If IsNull(Form1.customer.Fields("email")) = False Then Form13.List8.AddItem Form1.customer.Fields("email") Else Form13.List8.AddItem " " End If End If

Form1.customer.MoveNext Wend End If End If End Sub Private Sub Command7 Click() Form 13.coming form = 9Form13.List1.clear Form13.List2.clear Form13.List3.clear Form13.List4.clear Form13.List5.clear Form13.List6.clear Form13.List7.clear Form13.List8.clear Form1.customer.MoveFirst While Not Form1.customer.EOF Form13.List1.AddItem (Form1.customer.Fields("cuscode")) Form13.List2.AddItem (Form1.customer.Fields("name")) Form13.List3.AddItem (Form1.customer.Fields("surname")) Form13.List4.AddItem (Form1.customer.Fields("company")) If IsNull(Form1.customer.Fields("tel")) = False Then Form13.List5.AddItem (Form1.customer.Fields("tel")) Else Form13.List5.AddItem "" End If Form13.List6.AddItem (Form1.customer.Fields("mobile")) If IsNull(Form1.customer.Fields("address")) = False Then Form13.List7.AddItem (Form1.customer.Fields("address")) Else Form13.List7.AddItem " " End If If IsNull(Form1.customer.Fields("email")) = False Then Form13.List8.AddItem (Form1.customer.Fields("email")) Else Form13.List8.AddItem " " End If Form1.customer.MoveNext Wend Form2.Enabled = False Form13.Show End Sub Private Sub clear1() MSFlexGrid1.clear MSFlexGrid1.Rows = 1MSFlexGrid1.TextMatrix(0, 0) = "Sale Code"MSFlexGrid1.TextMatrix(0, 1) = "User Name" MSFlexGrid1.TextMatrix(0, 2) = "Date" MSFlexGrid1.TextMatrix(0, 3) = "Total " MSFlexGrid1.ColWidth(0) = 950

MSFlexGrid1.ColWidth(1) = 2150MSFlexGrid1.ColWidth(2) = 1150MSFlexGrid1.ColWidth(3) = 1100End Sub Private Sub clear2() MSFlexGrid2.clear MSFlexGrid2.Rows = 1MSFlexGrid2.TextMatrix(0, 0) = "Stock Code" MSFlexGrid2.TextMatrix(0, 1) = "Stock Name" MSFlexGrid2.TextMatrix(0, 2) = "Price"MSFlexGrid2.TextMatrix(0, 3) = "Quantity" MSFlexGrid2.TextMatrix(0, 4) = "Total"MSFlexGrid2.ColWidth(0) = 950MSFlexGrid2.ColWidth(1) = 1800MSFlexGrid2.ColWidth(2) = 900MSFlexGrid2.ColWidth(3) = 900MSFlexGrid2.ColWidth(4) = 900End Sub Private Sub clear3() MSFlexGrid3.clear MSFlexGrid3.Rows = 1MSFlexGrid3.TextMatrix(0, 0) = "User Name" MSFlexGrid3.TextMatrix(0, 1) = "Date" MSFlexGrid3.TextMatrix(0, 2) = "Amount" MSFlexGrid3.ColWidth(0) = 1500MSFlexGrid3.ColWidth(1) = 890MSFlexGrid3.ColWidth(2) = 860End Sub Private Sub Form Load() Call clear1 Call clear2 Call clear3 Option1.value = True Text1.Text = "" Text2.Text = ""Text3.Text = ""Text4.Text = ""Text6.Text = "" Text7.Text = "" Text8.Text = "" Text9.Text = "" Text10.Text = "" Text1.Locked = True Text2.Locked = TrueText3.Locked = True Text4.Locked = True Text6.Locked = TrueText7.Locked = True Text8.Locked = True Text10.Locked = True

End Sub Private Sub Form Unload(Cancel As Integer) Form2.Show End Sub Private Sub MSFlexGrid1 Click() On Error Resume Next MSFlexGrid1.Col = 0MSFlexGrid1.ColSel = 3Dim d As Long Call clear2 If MSFlexGrid1.Rows > 1 Then If Form 1.content.RecordCount > 0 Then d = 1Form1.content.MoveFirst While Not Form1.content.EOF If Form1.content.Fields("sellcode") = MSFlexGrid1.TextMatrix(MSFlexGrid1.Row, 0) Then MSFlexGrid2.AddItem "" MSFlexGrid2.TextMatrix(d, 0) = Form1.content.Fields("stockcode") Form1.stock.Index = "primarykey" Form1.stock.Seek "=", Form1.content.Fields("stockcode") If Form1.stock.NoMatch = False Then MSFlexGrid2.TextMatrix(d, 1) = Form1.stock.Fields("stkname") MSFlexGrid2.TextMatrix(d, 2) = Form1.stock.Fields("saleprice") End If MSFlexGrid2.TextMatrix(d, 3) = Form1.content.Fields("quantity") MSFlexGrid2.TextMatrix(d, 4) = Form1.content.Fields("total")  $\mathbf{d} = \mathbf{d} + 1$ End If Form1.content.MoveNext Wend End If If Form 1. loan. Record Count > 0 Then Form1.loan.MoveFirst While Not Form1.loan.EOF If Form1.loan.Fields("sellcode") = MSFlexGrid1.TextMatrix(MSFlexGrid1.Row, 0) Then Text7 = Form1.loan.Fields("total") Text8 = ((MSFlexGrid1.TextMatrix(MSFlexGrid1.Row, 3) \* 100) - (Text7 \* 100)) / 100 End If Form1.loan.MoveNext Wend Else Text7 = "0"Text8 = MSFlexGrid1.TextMatrix(MSFlexGrid1.Row, 3) End If End If End Sub Private Sub MSFlexGrid2 Click()

On Error Resume Next MSFlexGrid2.Col = 0MSFlexGrid2.ColSel = 4End Sub Private Sub MSFlexGrid3 Click() On Error Resume Next MSFlexGrid3.Col = 0MSFlexGrid3.ColSel = 2End Sub Private Sub Text1 Change() Dim d As Long Dim d2 As Long Dim total As Double Call clear1 Call clear2 Call clear3 Text7.Text = "" Text8.Text = "" If Text1.Text <> "" Then On Error Resume Next Image1.Picture = LoadPicture(Form1.programyer + "\picture\" + Text1.Text + ".jpg") End If If Text1 <> "" Then If Form1.sale.RecordCount > 0 Then d = 1Form1.sale.MoveFirst While Not Form1.sale.EOF If Form1.sale.Fields("cuscode") = Text1 Then MSFlexGrid1.AddItem "" MSFlexGrid1.TextMatrix(d, 0) = Form1.sale.Fields("sellcode") MSFlexGrid1.TextMatrix(d, 1) = Form1.sale.Fields("username") MSFlexGrid1.TextMatrix(d, 2) = Form1.sale.Fields("date") MSFlexGrid1.TextMatrix(d, 3) = Form1.sale.Fields("total") d = d + 1End If Form1.sale.MoveNext Wend End If If Form1.payment.RecordCount > 0 Then d2 = 1Form1.payment.MoveFirst While Not Form1.payment.EOF If Form1.payment.Fields("cuscode") = Text1 Then MSFlexGrid3.AddItem "" MSFlexGrid3.TextMatrix(d2, 0) = Form1.payment.Fields("username") MSFlexGrid3.TextMatrix(d2, 1) = Form1.payment.Fields("date") MSFlexGrid3.TextMatrix(d2, 2) = Form1.payment.Fields("total") d2 = d2 + 1End If Form1.payment.MoveNext

```
Wend
    For i = 1 To MSFlexGrid3.Rows - 1
    total = total + MSFlexGrid3.TextMatrix(i, 2)
    Next
  Text6 = Format(total, "#.00")
  End If
  If Form1.loan.RecordCount > 0 Then
  total = 0
  Form1.loan.MoveFirst
    While Not Form1.loan.EOF
       If Form1.loan.Fields("cuscode") = Text1 Then
      total = total + Form1.loan.Fields("total")
       End If
    Form1.loan.MoveNext
    Wend
  Text4 = ((total * 100) - (Text6 * 100)) / 100
  End If
End If
End Sub
Private Sub Text4_Change()
If Text4.Text <> "" Then
If Val(Text4) \le 0 Then
Image2.Picture = LoadPicture(Form1.programyer + "\picture\" + "gulmek.jpg")
Else
Image2.Picture = LoadPicture(Form1.programyer + "\picture\" + "aglamak.jpg")
End If
Else
End If
End Sub
```

### Form10

Private Sub Check1 Click() If Check1.value = 1 Then Text1.Locked = True Text2.Locked = False Text3.Locked = False Text4.Locked = FalseText5.Locked = False Text6.Locked = False Else Text1.Locked = True Text2.Locked = True Text3.Locked = TrueText4.Locked = TrueText5.Locked = True Text6.Locked = True End If End Sub Private Sub Check2 Click() Dim al sql As String

Dim sql1 As Recordset Call clearmsflexgrid Text14.Text = "" Call cleartext Check1.value = 0Combo1.clear If Check2.value = 1 Then Combol.Locked = FalseCombol.Enabled = True al sql = "select stktype from stock group by stktype" Set sql1 = Form1.db.OpenRecordset(al sql) If sql1.RecordCount > 0 Then sql1.MoveFirst While Not sql1.EOF Combo1.AddItem sql1.Fields("stktype") sql1.MoveNext Wend End If Combol.ListIndex = 0Else Combol.Locked = TrueCombo1.Enabled = False Combo1.clear End If End Sub Private Sub Combo1 Click() Dim d As Long Call clearmsflexgrid If Combo1.ListCount > 0 Then d = 1Form1.stock.MoveFirst While Not Form1.stock.EOF If Form1.stock.Fields("stktype") = Combo1.Text Then MSFlexGrid1.AddItem "" MSFlexGrid1.TextMatrix(d, 0) = (Form1.stock.Fields("stockcode")) MSFlexGrid1.TextMatrix(d, 1) = (Form1.stock.Fields("stkname")) MSFlexGrid1.TextMatrix(d, 2) = (Form1.stock.Fields("stktype")) MSFlexGrid1.TextMatrix(d, 3) = (Form1.stock.Fields("amount")) MSFlexGrid1.TextMatrix(d, 4) = (Form1.stock.Fields("saleprice")) d = d + 1End If Form1.stock.MoveNext Wend End If End Sub Private Sub Command1 Click() Dim d As Long Check2.value = 0Call clearmsflexgrid Call cleartext

```
Check1.value = 0
Form1.stock.Index = "primarykey"
Form1.stock.Seek "=", Text14.Text
If Text14.Text = "" Then
MsgBox ("please Write a Stock Code")
Call clearmsflexgrid
Else
If Form1.stock.NoMatch <> 0 Then
MsgBox ("Database don't have this Stock Code")
Text14.Text = ""
Else
d = 1
MSFlexGrid1.AddItem ""
MSFlexGrid1.TextMatrix(d, 0) = Text14.Text
MSFlexGrid1.TextMatrix(d, 1) = (Form1.stock.Fields("stkname"))
MSFlexGrid1.TextMatrix(d, 2) = (Form1.stock.Fields("stktype"))
MSFlexGrid1.TextMatrix(d, 3) = (Form1.stock.Fields("amount"))
MSFlexGrid1.TextMatrix(d, 4) = (Form1.stock.Fields("saleprice"))
d = d + 1
End If
End If
End Sub
Private Sub temizle()
Text7.Text = ""
Text8.Text = ""
Text9.Text = ""
Text10.Text = ""
Text11.Text = ""
Text12.Text = ""
Text13.Text = ""
End Sub
Private Sub Command2 Click()
Dim al sql As String
Dim sql1 As Recordset
If Text7.Text = "" Or Text8.Text = "" Or Text9.Text = "" Or Text10.Text = "" Or
Text11.Text = "" Or Text12.Text = "" Or Text13.Text = "" Then
MsgBox ("please fill all the blanks")
Else
Command3.Enabled = True
Command2.Enabled = False
Form1.stock.AddNew
Form1.stock.Fields("stockcode") = Text7.Text
Form1.stock.Fields("stkname") = Text8.Text
Form1.stock.Fields("stktype") = Text9.Text
Form1.stock.Fields("pureprice") = Text10.Text
Form1.stock.Fields("transportation") = Text11.Text
Form1.stock.Fields("saleprice") = Text12.Text
Form1.stock.Fields("amount") = Text13.Text
Form1.stock.Update
Text7.Text = ""
```

Text8.Text = "" Text9.Text = "" Text10.Text = "" Text11.Text = "" Text12.Text = "" Text13.Text = "" Command3.SetFocus Combo1.clear al sql = "select stktype from stock group by stktype" Set sql1 = Form1.db.OpenRecordset(al sql) If sql1.RecordCount > 0 Then sql1.MoveFirst While Not sql1.EOF Combo1.AddItem sql1.Fields("stktype") sql1.MoveNext Wend End If MsgBox ("New Product has benn Added") End If End Sub Private Sub Command3 Click() Dim max As Long max = 0Command2.Enabled = TrueCommand3.Enabled = False Call temizle Text8.Locked = FalseText9.Locked = FalseText10.Locked = FalseText11.Locked = False Text12.Locked = FalseText13.Locked = False If Form1.stock.RecordCount > 0 Then Form1.stock.MoveFirst While Not Form1.stock.EOF If Form1.stock.Fields("stockcode") > max Then max = Val(Form1.stock.Fields("stockcode")) End If Form1.stock.MoveNext Wend End If Text7.Text = Trim(Str(max + 1))End Sub Private Sub Command4 Click() Dim value As String If Check1.value = 1 Then If Text1.Text <> "" And Text2.Text <> "" And Text3.Text <> "" And Text4.Text <> "" And Text5.Text <> "" And Text6.Text <> "" Then Form1.stock.Index = "primarykey" Form1.stock.Seek "=", Text1.Text

```
Form1.stock.Edit
Form1.stock.Fields("stkname") = Text2.Text
Form1.stock.Fields("stktype") = Text3.Text
Form1.stock.Fields("saleprice") = Text4.Text
value = Val(Text5) + Val(Text6)
Form1.stock.Fields("amount") = value
Form1.stock.Update
MSFlexGrid1.TextMatrix(MSFlexGrid1.Row, 3) = Val(Text5) + Val(Text6)
Call cleartext
MsgBox ("Changes has been saved successfully")
Else
MsgBox ("Fill All the blanks please")
End If
End If
End Sub
Private Sub Command6 Click()
Dim d As Long
Call clearmsflexgrid
Combo1.clear
Check2.value = 0
d = 1
Form1.stock.MoveFirst
While Not Form1.stock.EOF
MSFlexGrid1.AddItem ""
MSFlexGrid1.TextMatrix(d, 0) = (Form1.stock.Fields("stockcode"))
MSFlexGrid1.TextMatrix(d, 1) = (Form1.stock.Fields("stkname"))
MSFlexGrid1.TextMatrix(d, 2) = (Form1.stock.Fields("stktype"))
MSFlexGrid1.TextMatrix(d, 3) = (Form1.stock.Fields("amount"))
MSFlexGrid1.TextMatrix(d, 4) = (Form1.stock.Fields("saleprice"))
d = d + 1
Form1.stock.MoveNext
Wend
End Sub
Private Sub Form Load()
Call clearmsflexgrid
Command2.Enabled = False
Text1.Text = ""
Text2.Text = ""
Text3.Text = ""
Text4.Text = ""
Text5.Text = ""
Text6.Text = ""
Text7.Text = ""
Text8.Text = ""
Text9.Text = ""
Text10.Text = ""
Text11.Text = ""
Text12.Text = ""
Text13.Text = ""
Text14.Text = ""
```

Combo1.clear Text1.Locked = TrueText2.Locked = True Text3.Locked = True Text4.Locked = TrueText5.Locked = True Text6.Locked = True Text7.Locked = True Combol.Enabled = FalseEnd Sub Private Sub cleartext() Text1.Text = "" Text2.Text = ""Text3.Text = ""Text4.Text = "" Text5.Text = "" Text6.Text = "" End Sub Private Sub clearmsflexgrid() MSFlexGrid1.Rows = 27MSFlexGrid1.clear MSFlexGrid1.TextMatrix(0, 0) = "Stock Code" MSFlexGrid1.TextMatrix(0, 1) = "Product Name" MSFlexGrid1.TextMatrix(0, 2) = "Product Type" MSFlexGrid1.TextMatrix(0, 3) = "Quantity" MSFlexGrid1.TextMatrix(0, 4) = "Sale Price" MSFlexGrid1.ColWidth(0) = 950MSFlexGrid1.ColWidth(1) = 2290MSFlexGrid1.ColWidth(2) = 1600MSFlexGrid1.ColWidth(3) = 880MSFlexGrid1.ColWidth(4) = 880End Sub Private Sub Option1 Click() If Option1 = True Then Label6.Caption = "Stock Code :" End If End Sub Private Sub Option2 Click() If Option2 = True Then Label6.Caption = "Product Name :" End If End Sub Private Sub Form Unload(Cancel As Integer) Form2.Show End Sub Private Sub List1 Click() List2.ListIndex = List1.ListIndex List2.TopIndex = List1.TopIndex List3.ListIndex = List1.ListIndex List3.TopIndex = List1.TopIndex

List4.ListIndex = List1.ListIndex List4.TopIndex = List1.TopIndex List9.ListIndex = List1.ListIndex List9.TopIndex = List1.TopIndex Text1.Text = List1.Text Text2.Text = List2.Text Text3.Text = List3.TextText4.Text = List9.TextText5.Text = List4.TextEnd Sub Private Sub List2 Click() List1.ListIndex = List2.ListIndex End Sub Private Sub List3 Click() List1.ListIndex = List3.ListIndex End Sub Private Sub List4 Click() List1.ListIndex = List4.ListIndex End Sub Private Sub List9 Click() List1.ListIndex = List9.ListIndex End Sub Private Sub MSFlexGrid1 Click() On Error Resume Next MSFlexGrid1.Col = 0MSFlexGrid1.ColSel = 4With MSFlexGrid1 Text1.Text = .TextMatrix(MSFlexGrid1.Row, 0) Text2.Text = .TextMatrix(MSFlexGrid1.Row, 1) Text3.Text = .TextMatrix(MSFlexGrid1.Row, 2) Text5.Text = .TextMatrix(MSFlexGrid1.Row, 3) Text4.Text = .TextMatrix(MSFlexGrid1.Row, 4) End With End Sub

### Form11

Private Sub Command1\_Click() Dim totalrefund totalrefund = 0 Dim smj As String msj = MsgBox("Are you sure you want to Refund All items to the selected Customer", 36, "Refund Items") If msj = 6 Then With MSFlexGrid2 If Text1.Text <> "" Then For i = 1 To .Rows - 1 totalrefund = totalrefund + .TextMatrix(i, 5) Form1.stock.Index = "primarykey"

Form1.stock.Seek "=", .TextMatrix(i, 0) If Form1.stock.NoMatch = False Then Form1.stock.Edit Form1.stock.Fields("amount") = Form1.stock.Fields("amount") + .TextMatrix(i, 3) Form1.stock.Update End If Next Form1.payment.AddNew Form1.payment.Fields("cuscode") = Text1.Text Form1.payment.Fields("date") = Date Form1.payment.Fields("total") = totalrefund Form1.payment.Fields("username") = Form1.username Form1.payment.Update MsgBox ("Total refunds : " + Format(totalrefund, "#.##") + " added to customer payment...") End If End With Form2.Show End If If msj = 7 Then Exit Sub End If End Sub Private Sub Command3 Click() Unload Me End Sub Private Sub Command4 Click() Unload Me End Sub Private Sub Form Load() Call textclear Call textlock Call clear End Sub Private Sub textclear() Text1.Text = "" Text2.Text = "" Text3.Text = ""Text10.Text = "" End Sub Private Sub textlock() Text1.Locked = True Text2.Locked = True Text3.Locked = TrueText10.Locked = True End Sub Private Sub clear() MSFlexGrid2.clear

MSFlexGrid2.TextMatrix(0, 0) = "Stock Code" MSFlexGrid2.TextMatrix(0, 1) = "Product Name" MSFlexGrid2.TextMatrix(0, 2) = "Product Type" MSFlexGrid2.TextMatrix(0, 3) = "Quantity" MSFlexGrid2.TextMatrix(0, 4) = "Sale Price"MSFlexGrid2.TextMatrix(0, 5) = "Total"MSFlexGrid2.ColWidth(0) = 950MSFlexGrid2.ColWidth(1) = 2040MSFlexGrid2.ColWidth(2) = 1300MSFlexGrid2.ColWidth(3) = 800MSFlexGrid2.ColWidth(4) = 850MSFlexGrid2.ColWidth(5) = 800MSFlexGrid2.Rows = 1End Sub Private Sub Form Unload(Cancel As Integer) Form2.Show End Sub Private Sub MSFlexGrid2 Click() On Error Resume Next MSFlexGrid1.Col = 0MSFlexGrid1.ColSel = 5End Sub

### Form12

Private Sub Command1\_Click() Command2.Visible = False Form11.Show End Sub Private Sub Form Load()

End Sub

### Form13

Public comingform As Integer Private Sub Command1 Click() If comingform = 7 Then Form7.Text1 = List1.TextForm7.Text2 = List2.TextForm7.Text3 = List3.TextForm7.Text4 = List4.TextForm7.Text5 = List5.TextForm7.Text6 = List6.TextForm7.Text7 = List7.Text Form7.Text8 = List8.TextForm7.Image1.Picture = LoadPicture(Form1.programyer + "\picture\" + Form2.Text1.Text + ".jpg") Unload Me Form7.Show End If If comingform = 14 Then

Form 14.Label 1 = List 1.TextForm14.Label3 = List2.Text + " " + List3.Text Form14.Label4 = List4.Text Form14.customercode = List1.Text Unload Me Form14.Show End If If comingform = 2 Then Form2.Text1.Text = List1.Text Form2.Text2.Text = List2.Text Form2.Text3.Text = List3.Text Form2.Text10.Text = List4.Text Unload Me Form2.Enabled = TrueForm2.Show End If If comingform = 9 Then Form9.Text1.Text = List1.Text Form9.Text2.Text = List2.Text Form9.Text3.Text = List3.Text Form9.Text10.Text = List4.Text Unload Me Form2.Hide Form9.Show End If If comingform = 8 Then Form8.Text1.Text = List1.Text Form8.Text2.Text = List2.Text Form8.Text3.Text = List3.Text Form8.Text10.Text = List4.Text Unload Me Form2.Hide Form8.Show End If End Sub Private Sub Command2 Click() Unload Me Form2.Enabled = True Form2.Show End Sub Private Sub Form Load() List1.clear List2.clear List3.clear List4.clear List5.clear List6.clear List7.clear List8.clear End Sub

Private Sub Form Unload(Cancel As Integer) Form2.Enabled = True Form2.Show End Sub Private Sub List1 Click() List2.ListIndex = List1.ListIndex List2.TopIndex = List1.TopIndex List3.ListIndex = List1.ListIndex List3.TopIndex = List1.TopIndex List4.ListIndex = List1.ListIndex List4.TopIndex = List1.TopIndex List5.ListIndex = List1.ListIndex List5.TopIndex = List1.TopIndex List6.ListIndex = List1.ListIndex List6.TopIndex = List1.TopIndex List7.ListIndex = List1.ListIndex List7.TopIndex = List1.TopIndex List8.ListIndex = List1.ListIndex List8.TopIndex = List1.TopIndex End Sub Private Sub List1 DblClick() Call Command1 Click End Sub Private Sub List2 Click() List1.ListIndex = List2.ListIndex End Sub Private Sub List2 DblClick() Call Command1 Click End Sub Private Sub List3 Click() List1.ListIndex = List3.ListIndex End Sub Private Sub List3 DblClick() Call Command1 Click End Sub Private Sub List4 Click() List1.ListIndex = List4.ListIndexEnd Sub Private Sub List4 DblClick() Call Command1 Click End Sub Private Sub List5 Click() List1.ListIndex = List5.ListIndex End Sub Private Sub List5 DblClick() Call Command1 Click End Sub Private Sub List6 Click() List1.ListIndex = List6.ListIndex

End Sub Private Sub List6 DblClick() Call Command1 Click End Sub Private Sub List7 Click() List1.ListIndex = List7.ListIndexEnd Sub Private Sub List7 DblClick() Call Command1 Click End Sub Private Sub List8 Click() List1.ListIndex = List8.ListIndex End Sub Private Sub List8 DblClick() Call Command1 Click End Sub

## Form14

Public customercode As String Private Sub clear2() MSFlexGrid2.clear MSFlexGrid2.Rows = 1MSFlexGrid2.TextMatrix(0, 0) = "Stock Code" MSFlexGrid2.TextMatrix(0, 1) = "Product Name" MSFlexGrid2.TextMatrix(0, 2) = "Product Type" MSFlexGrid2.TextMatrix(0, 3) = "Ref.Amount" MSFlexGrid2.TextMatrix(0, 4) = "Price"MSFlexGrid2.ColWidth(0) = 850MSFlexGrid2.ColWidth(1) = 2080MSFlexGrid2.ColWidth(2) = 1050MSFlexGrid2.ColWidth(3) = 800MSFlexGrid2.ColWidth(4) = 750End Sub Private Sub clear1() MSFlexGrid1.clear MSFlexGrid1.Rows = 15MSFlexGrid1.TextMatrix(0, 0) = "Stock Code" MSFlexGrid1.TextMatrix(0, 1) = "Product Name" MSFlexGrid1.TextMatrix(0, 2) = "Product Type" MSFlexGrid1.TextMatrix(0, 3) = "Quantity"MSFlexGrid1.TextMatrix(0, 4) = "Price" MSFlexGrid1.ColWidth(0) = 850MSFlexGrid1.ColWidth(1) = 2080MSFlexGrid1.ColWidth(2) = 1050MSFlexGrid1.ColWidth(3) = 800MSFlexGrid1.ColWidth(4) = 750End Sub

Private Sub Check2\_Click() Text14.Text = ""

Dim al sql As String Dim sql1 As Recordset Combo1.clear If Check2.value = 1 Then Combo1.Locked = False Combol.Enabled = Trueal sql = "select stktype from stock group by stktype" Set sql1 = Form1.db.OpenRecordset(al sql) If sql1.RecordCount > 0 Then sql1.MoveFirst While Not sql1.EOF Combo1.AddItem sql1.Fields("stktype") sql1.MoveNext Wend End If Combol.ListIndex = 0Else Combol.Locked = True Combol.Enabled = FalseCombol.clear End If End Sub Private Sub Combo1 Click() Dim d As Long Call clear1 If Combo1.ListCount > 0 Then d = 1Form1.stock.MoveFirst While Not Form1.stock.EOF If Form1.stock.Fields("stktype") = Combo1.Text Then MSFlexGrid1.AddItem "" MSFlexGrid1.TextMatrix(d, 0) = (Form1.stock.Fields("stockcode")) MSFlexGrid1.TextMatrix(d, 1) = (Form1.stock.Fields("stkname")) MSFlexGrid1.TextMatrix(d, 2) = (Form1.stock.Fields("stktype")) MSFlexGrid1.TextMatrix(d, 3) = (Form1.stock.Fields("amount")) MSFlexGrid1.TextMatrix(d, 4) = (Form1.stock.Fields("saleprice"))  $\mathbf{d} = \mathbf{d} + 1$ End If Form1.stock.MoveNext Wend End If End Sub Private Sub Command1 Click() Form 13.coming form = 14Form13.List1.clear Form13.List2.clear Form13.List3.clear Form13.List4.clear Form13.List5.clear

Form13.List6.clear

Form13.List7.clear Form13.List8.clear Form1.customer.MoveFirst While Not Form1.customer.EOF Form13.List1.AddItem (Form1.customer.Fields("cuscode")) Form13.List2.AddItem (Form1.customer.Fields("name")) Form13.List3.AddItem (Form1.customer.Fields("surname")) Form13.List4.AddItem (Form1.customer.Fields("company")) If IsNull(Form1.customer.Fields("tel")) = False Then Form13.List5.AddItem (Form1.customer.Fields("tel")) Else Form13.List5.AddItem "" End If Form13.List6.AddItem (Form1.customer.Fields("mobile")) If IsNull(Form1.customer.Fields("address")) = False Then Form13.List7.AddItem (Form1.customer.Fields("address")) Else Form13.List7.AddItem " " End If If IsNull(Form1.customer.Fields("email")) = False Then Form13.List8.AddItem (Form1.customer.Fields("email")) Else Form13.List8.AddItem " " End If Form1.customer.MoveNext Wend Form2.Enabled = False Form13.Show End Sub Private Sub Command2 Click() Form 13.coming form = 14On Error Resume Next If Option4.value = True Then If Text1.Text = "" Then MsgBox ("please write a code") Else Form1.customer.Index = "primarykey" Form1.customer.Seek "=", Text1.Text If Form1.customer.NoMatch = False Then Label1 = Form1.customer.Fields("cuscode") Label3 = Form1.customer.Fields("name") + " " + Form1.customer.Fields("surname") Label4 = Form1.customer.Fields("company") customercode = Text1 End If End If End If If Option3.value = True Then If Text1.Text = "" Then MsgBox ("please write a name") Else

Form1.customer.MoveFirst While Not Form1.customer.EOF If LCase(Text1.Text) = LCase(Left(Form1.customer.Fields("name"), Len(Text1.Text))) Then Form2.Enabled = False Form13.Show Form13.List1.AddItem Form1.customer.Fields("cuscode") Form13.List2.AddItem Form1.customer.Fields("name") Form13.List3.AddItem Form1.customer.Fields("surname") Form13.List4.AddItem Form1.customer.Fields("company") If IsNull(Form1.customer.Fields("tel")) = False Then Form13.List5.AddItem (Form1.customer.Fields("tel")) Else Form13.List5.AddItem " " End If Form13.List6.AddItem Form1.customer.Fields("mobile") If IsNull(Form1.customer.Fields("address")) = False Then Form13.List7.AddItem Form1.customer.Fields("address") Else Form13.List7.AddItem " " End If If IsNull(Form1.customer.Fields("email")) = False Then Form13.List8.AddItem Form1.customer.Fields("email") Else Form13.List8.AddItem " " End If End If Form1.customer.MoveNext Wend End If End If Text1.Text = "" End Sub Private Sub Command3 Click() Dim totalrefund totalrefund = 0With MSFlexGrid2 If .Rows > 1 Then If Option2.value = True Then For i = 1 To .Rows - 1 Form1.stock.Index = "primarykey" Form1.stock.Seek "=", .TextMatrix(i, 0) If Form1.stock.NoMatch = False Then Form1.stock.Edit Form1.stock.Fields("amount") = Form1.stock.Fields("amount") + .TextMatrix(i, 3) Form1.stock.Update End If totalrefund = totalrefund + .TextMatrix(i, 4)Next

```
MsgBox ("Total Price to refund : " + Format(totalrefund, "#.##"))
  Form2.Show
  Unload Me
  End If
  If Option1.value = True Then
    If Label1.Caption <> "" Then
       For i = 1 To .Rows - 1
      totalrefund = totalrefund + .TextMatrix(i, 4)
      Form1.stock.Index = "primarykey"
      Form1.stock.Seek "=", .TextMatrix(i, 0)
         If Form1.stock.NoMatch = False Then
         Form1.stock.Edit
         Form1.stock.Fields("amount") = Form1.stock.Fields("amount") +
.TextMatrix(i, 3)
         Form1.stock.Update
         End If
      Next
    Form1.payment.AddNew
    Form1.payment.Fields("cuscode") = customercode
    Form1.payment.Fields("date") = Date
    Form1.payment.Fields("total") = totalrefund
    Form1.payment.Fields("username") = Form1.username
    Form1.payment.Update
    MsgBox ("Total refunds : " + Format(totalrefund, "#.##") + " added to customer
payment...")
    Form2.Show
    Unload Me
    Else
    MsgBox ("Find customer")
    End If
  End If
Else
MsgBox ("Select refund items..!")
End If
End With
End Sub
Private Sub Command4 Click()
Dim d As Long
Check2.value = 0
Call clear1
Form1.stock.Index = "primarykey"
Form1.stock.Seek "=", Text14.Text
If Text14.Text = "" Then
MsgBox ("please Write a Stock Code")
Call clear1
Else
If Form1.stock.NoMatch > 0 Then
MsgBox ("Database don't have this Stock Code")
Text14.Text = ""
Else
```

```
d = 1
MSFlexGrid1.AddItem ""
MSFlexGrid1.TextMatrix(d, 0) = Text14.Text
MSFlexGrid1.TextMatrix(d, 1) = (Form1.stock.Fields("stkname"))
MSFlexGrid1.TextMatrix(d, 2) = (Form1.stock.Fields("stktype"))
MSFlexGrid1.TextMatrix(d, 3) = (Form1.stock.Fields("amount"))
MSFlexGrid1.TextMatrix(d, 4) = (Form1.stock.Fields("saleprice"))
d = d + 1
End If
End If
End Sub
Private Sub Command6 Click()
Dim d As Long
Combo1.clear
Check2.value = 0
d = 1
Form1.stock.MoveFirst
While Not Form1.stock.EOF
MSFlexGrid1.AddItem ""
MSFlexGrid1.TextMatrix(d, 0) = (Form1.stock.Fields("stockcode"))
MSFlexGrid1.TextMatrix(d, 1) = (Form1.stock.Fields("stkname"))
MSFlexGrid1.TextMatrix(d, 2) = (Form1.stock.Fields("stktype"))
MSFlexGrid1.TextMatrix(d, 3) = (Form1.stock.Fields("amount"))
MSFlexGrid1.TextMatrix(d, 4) = (Form1.stock.Fields("saleprice"))
d = d + 1
Form1.stock.MoveNext
Wend
End Sub
Private Sub Form Load()
Option4.value = True
Label1.Caption = ""
Label2.Caption = ""
Label3.Caption = ""
Label4.Caption = ""
Form 13.coming form = 14
Option2.value = True
If Option2.value = True Then
Frame1.Visible = False
Image3.Visible = True
End If
Call clear1
Call clear2
Text1.Text = ""
Text14.Text = ""
End Sub
Private Sub Form Unload(Cancel As Integer)
Form2.Show
End Sub
Private Sub Label1 Change()
If Label1.Caption <> "" Then
```

On Error Resume Next Image1.Picture = LoadPicture(Form1.programyer + "\picture\" + Label1.Caption + ".jpg") End If End Sub Private Sub MSFlexGrid1 Click() On Error Resume Next MSFlexGrid1.Col = 0MSFlexGrid1.ColSel = 4End Sub Private Sub MSFlexGrid1 DblClick() If MSFlexGrid1.TextMatrix(MSFlexGrid1.Row, 0) <> "" Then Form6.MSFlexGrid1.TextMatrix(1, 0) = MSFlexGrid1.TextMatrix(MSFlexGrid1.Row, (0)Form6.MSFlexGrid1.TextMatrix(1, 1) = MSFlexGrid1.TextMatrix(MSFlexGrid1.Row, 1) Form6.MSFlexGrid1.TextMatrix(1, 2) = MSFlexGrid1.TextMatrix(MSFlexGrid1.Row, 2) Form6.MSFlexGrid1.TextMatrix(1, 3) = MSFlexGrid1.TextMatrix(MSFlexGrid1.Row, 3) Form6.MSFlexGrid1.TextMatrix(1, 4) = MSFlexGrid1.TextMatrix(MSFlexGrid1.Row, 4) Form6.form6gelenform = 14Form6.Show Else MsgBox ("You Can't Make a Blank Row Selection") End If End Sub Private Sub MSFlexGrid2 Click() On Error Resume Next MSFlexGrid2.Col = 0MSFlexGrid2.ColSel = 4End Sub Private Sub MSFlexGrid2 DblClick() Form6.Show End Sub Private Sub Option1 Click() If Option1.value = True Then Frame1.Visible = True Image3.Visible = False End If End Sub Private Sub Option2 Click() If Option2.value = True Then Frame1.Visible = False Image3.Visible = True End If End Sub